#### **About this Manual**

We've added this manual to the Agilent website in an effort to help you support your product. This manual is the best copy we could find; it may be incomplete or contain dated information. If we find a more recent copy in the future, we will add it to the Agilent website.

#### **Support for Your Product**

Agilent no longer sells or supports this product. Our service centers may be able to perform calibration if no repair parts are needed, but no other support from Agilent is available. You will find any other available product information on the Agilent Test & Measurement website, [www.tm.agilent.com.](http://www.tm.agilent.com/)

#### **HP References in this Manual**

This manual may contain references to HP or Hewlett-Packard. Please note that Hewlett-Packard's former test and measurement, semiconductor products and chemical analysis businesses are now part of Agilent Technologies. We have made no changes to this manual copy. In other documentation, to reduce potential confusion, the only change to product numbers and names has been in the company name prefix: where a product number/name was HP XXXX the current name/number is now Agilent XXXX. For example, model number HP8648A is now model number Agilent 8648A.

User's Guide Dsn/Sonet Operation

# HP 37717C Communications Performance Analyzer

 Copyright Hewlett-Packard Ltd.1998

All rights reserved. Reproduction, adaption, or translation without prior written permission is prohibited, except as allowed under the copyright laws.

HP Part No. 37717-90403

First edition**,** 03/98

Printed in U.K.

#### **Warranty**

The information contained in this document is subject to change without notice.

*Hewlett-Packard makes no warranty of any kind with regard to this material, including, but not limited to, the implied warranties or merchantability and fitness for a particular purpose.*

Hewlett-Packard shall not be liable for errors contained herein or for incidental or consequential damages in connection with the furnishing, performance, or use of this material.

#### **WARNING**

Warning Symbols Used on the Product

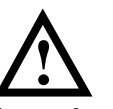

The product is marked with this symbol when the user should refer to the instruction manual in order to protect the apparatus against damage.

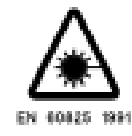

The product is marked with this symbol to indicate that a laser is fitted. The user should refer to the laser safety information in the Calibration Manual.

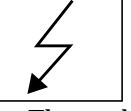

 The product is marked with this symbol to indicate that hazardous voltages are present

Hewlett-Packard Limited Telecommunications Networks Test Division South Queensferry West Lothian, Scotland EH30 9TG

# User's Guide:DSn/Sonet Operation

# HP 37717C Communications Performance Analyzer

# **About This Book**

This book tells you how to select the features that you want to use for your test.

The selections available are presented in the following groups:

- Transmit and receive interfaces
- Test features, for example, the addition of errors and alarms to the test signal
- **•** Measurements including test timing
- **•** Storing, logging and printing results with general printer information
- **•** Using instrument and disk storage
- **•** Using the "Other" features.

The selections available will depend on the options fitted to your instrument. The examples given in this book cover all options and therefore may include selections which are not available on your instrument.

**NOTE** If you intend using the instrument for SDH operation please refer to User's Guide (part number 37717-90402). The contents are similar to this manual but with SDH terminology used in place of SONET terminology.

#### **Contents**

#### **[1 Setting the Interfaces](#page-11-0)**

[Setting PDH Transmit Interface 2](#page-12-0) [Setting PDH Transmit Binary Interface 4](#page-14-0) [Setting SONET Transmit Interface 6](#page-16-0) [Setting Jitter Transmit Interface 9](#page-19-0) [Setting Wander Transmit Interface 10](#page-20-0) [Selecting the Physical Transmit Interface for ATM Payloads 12](#page-22-0) [Setting SONET THRU Mode 14](#page-24-0) [Using Autosetup 16](#page-26-0) [Setting PDH Receive Interface 18](#page-28-0) [Setting PDH Receive Binary Interface 20](#page-30-0) [Setting SONET Receive Interface 21](#page-31-0) [Setting Jitter Receive Interface 23](#page-33-0) [Selecting the Physical Receive Interface for ATM payloads 25](#page-35-0)

### **[2 Selecting Test Features](#page-37-0)**

[Using Transmit Overhead Setup 28](#page-38-0) [Using Receive Overhead Monitor 30](#page-40-0) [Setting Overhead Trace Messages 32](#page-42-0) [Generating Overhead Sequences 33](#page-43-0) [Using Receive Overhead Capture 35](#page-45-0) [Adding Frequency Offset to SONET Signal 37](#page-47-0) [Adding Frequency Offset to the PDH Signal 39](#page-49-0)  [Setting up Signaling Bits 40](#page-50-0) [Setting Transmit Structured Payload/Test Signal \(Options UKJ or](#page-53-0) 110) 43 [Setting Receive Structured Payload/Test Signal 45](#page-55-0) [Connecting A Telephone Handset 47](#page-57-0)

Setting Transmit N X 64 kb/s [\(N X 56 kb/s\) Structured Payload/Test Signal 48](#page-58-0) [Setting Receive N X 64 kb/s \(N X 56 kb/s\) Structured Payload/Test](#page-60-0) Signal 50 [Inserting an External PDH Payload/Test Signal 52](#page-62-0) [Dropping an External Payload/Test Signal 54](#page-64-0) [Selecting ATM Cell Stream Payload 56](#page-66-0) [Selecting ATM Cell Stream Timing Distribution 57](#page-67-0) [Selecting ATM Cell Stream Headers and Interface 58](#page-68-0) [Adding Errors & Alarms at the SONET Interface 59](#page-69-0) [Adding Errors & Alarms to the PDH Interface/PDH Payload 60](#page-70-0) [Using FEAC Codes in the HP 37717C 62](#page-72-0) [Adding ATM Errors and Alarms 65](#page-75-0) [Setting PDH Spare Bits 66](#page-76-0) [Adding Pointer Adjustments 67](#page-77-0) [T1.105/GR-253 Pointer Sequences Explained 69](#page-79-0) [Using Pointer Graph Test Function 75](#page-85-0) [Stressing Optical Clock Recovery Circuits 77](#page-87-0) [Generating Automatic Protection Switch Messages 78](#page-88-0) [Inserting & Dropping Data Communications Channel 79](#page-89-0)

### **[3 Making Measurements](#page-91-0)**

[Using Overhead BER Test Function 82](#page-92-0) [Test Timing 83](#page-93-0) [Making SONET Analysis Measurements 84](#page-94-0) [Making PDH Analysis Measurements 85](#page-95-0) [Measuring Jitter 87](#page-97-0) [Measuring Wander 89](#page-99-0) [Measuring Frequency 91](#page-101-0)

**Contents** 

[Measuring Optical Power 92](#page-102-0) [Measuring Round Trip Delay 93](#page-103-0) [Monitoring Signaling Bits 95](#page-105-0) [Measuring Service Disruption Time 97](#page-107-0) [Performing an SONET Tributary Scan 99](#page-109-0) [Performing a SONET Alarm Scan 101](#page-111-0) [Performing a PDH Alarm Scan 103](#page-113-0) [Selecting the ATM Measurement Parameters 104](#page-114-0) [Making ATM Measurements 106](#page-116-0) [Measuring Cell Transfer Delay and Cell Delay Variation 107](#page-117-0) [Measuring ATM Non-Conforming cells and one-point Cell Delay](#page-119-0) Variation. 109 [Monitoring ATM Alarms 110](#page-120-0)

## **[4 Storing, Logging and Printing](#page-121-0)**

[Saving Graphics Results to Instrument Store 112](#page-122-0) [Recalling Stored Graph Results 113](#page-123-0) [Viewing the Bar Graph Display 115](#page-125-0) [Viewing the Graphics Error and Alarm Summaries 117](#page-127-0) [Logging Graph Displays 119](#page-129-0) [Logging Results 120](#page-130-0) [Logging Results to Parallel \(Centronics\) Printer 123](#page-133-0) [Logging Results to HP-IB Printer 124](#page-134-0) [Logging Results to Internal Printer 125](#page-135-0) [Logging Results to RS-232-C Printer 126](#page-136-0) [Printing Results from Disk 127](#page-137-0) [Connecting an HP DeskJet Printer to a Parallel Port 128](#page-138-0) [Changing Internal Printer Paper 129](#page-139-0) [Cleaning Internal Printer Print Head 132](#page-101-0)

### **[5 Using Instrument and Disk Storage](#page-143-0)**

[Storing Configurations in Instrument Store 134](#page-144-0) [Storing Current Configurations on Disk 135](#page-145-0) [Setting up a Title for Configurations in Instrument Store 136](#page-146-0) [Recalling Configurations from Instrument Store 137](#page-147-0) [Formatting a Disk 138](#page-148-0) [Labeling a Disk 139](#page-149-0) [Managing Files and Directories on Disk 140](#page-150-0) [Adding Descriptors to Disk Files 144](#page-154-0) [Saving Graphics Results to Disk 145](#page-155-0) [Saving Data Logging to Disk 147](#page-157-0) [Recalling Configuration from Disk 148](#page-158-0) [Recalling Graphics Results from Disk 149](#page-159-0) [Copying Configuration from Instrument Store to Disk 150](#page-160-0) [Copying Configuration from Disk to Instrument Store 151](#page-161-0) [Copying Graphics Results from Instrument Store to Disk 152](#page-162-0) [Deleting a File on Disk 154](#page-164-0) [Deleting a Directory on Disk 155](#page-165-0) [Renaming a File on Disk 156](#page-166-0) [Creating a Directory on Disk 157](#page-167-0)

#### **[6 Selecting and Using "Other" Features](#page-169-0)**

[Coupling Transmit and Receive Settings 160](#page-170-0) [Suspending Test on Signal Loss 161](#page-171-0) [Setting Time & Date 162](#page-172-0) [Enabling Keyboard Lock 163](#page-173-0) [Enabling Beep on Received Error 164](#page-174-0) [Enabling Analysis Control 165](#page-175-0)

**Contents** 

[Setting Error Threshold Indication 166](#page-176-0) [Dumping Display to Disk 167](#page-177-0) [Setting Screen Brightness and Color 169](#page-179-0) [Running Self Test 170](#page-180-0)

# **[7 STS-1 SPE Background Patterns](#page-185-0)**

### **[8 ETSI/ANSI Terminology](#page-187-0)**

[ETSI/ANSI Conversion and Equivalent Terms 178](#page-188-0)

**[Index](#page-191-0)**

**Contents** 

# **1 Setting the Interfaces**

<span id="page-11-0"></span>**1**

This chapter tells you how to set the instrument interfaces to match the network being tested.

# <span id="page-12-0"></span>**Setting the Interfaces**

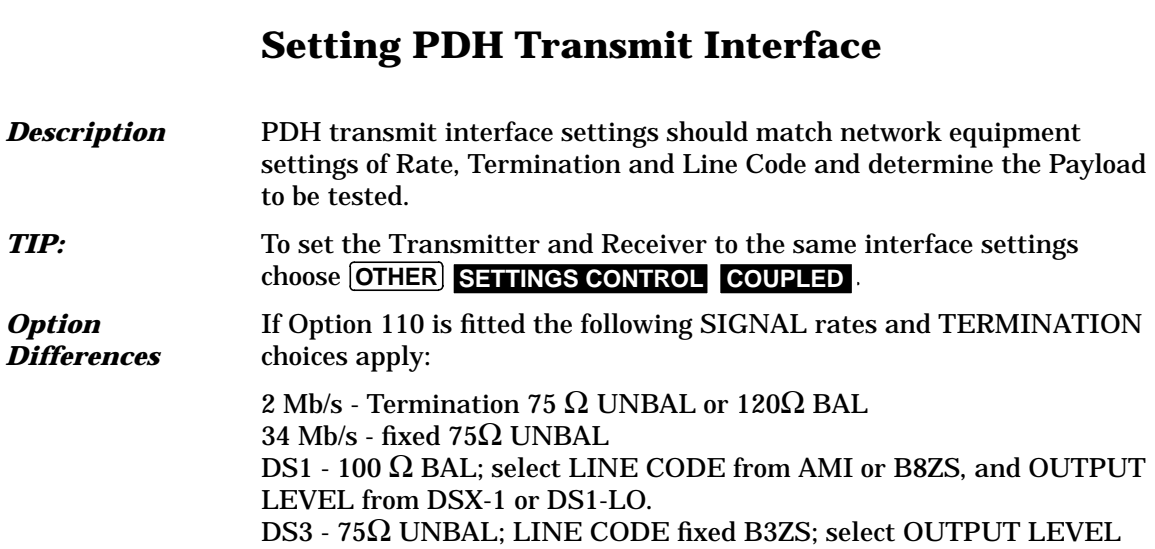

from DS3-HI, DSX-3 or DS3-900'.

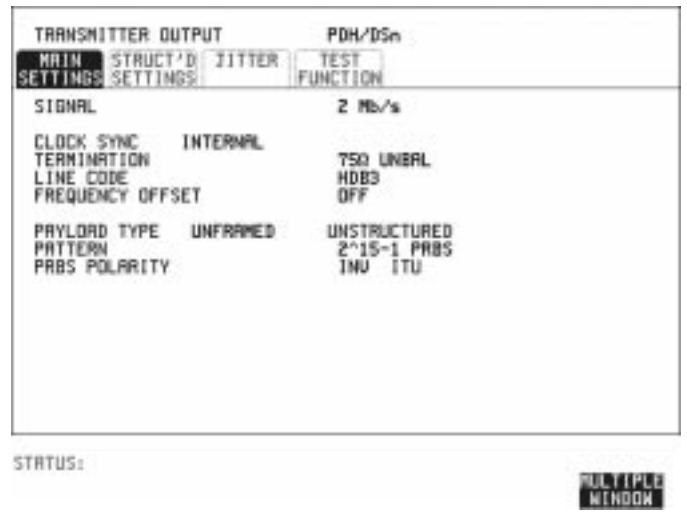

#### Setting the Interfaces **Setting PDH Transmit Interface**

#### *HOW TO:* **1** Choose the required PDH SIGNAL rate. If Option 110 is fitted, rates of 34Mb/s, 2Mb/s, DS1 and DS3 are available. If Option UKJ is fitted rates of 2, 8, 34 and 140 Mb/s are available.

**2** If Option UH3, Binary Interfaces is fitted, choose the INTERFACE required. See ["Setting PDH Transmit Binary Interface " page 4.](#page-14-0)

**3** Choose the required clock synchronization source (CLOCK SYNC). If Option UH3, Binary Interfaces is fitted, the clock can be derived from an external binary input. If Option A3K, Jitter and Wander Generator, is fitted and 2 Mb/s Signal rate is chosen the clock can be derived from an external 2 Mb/s signal connected to the 2M REF IN port of the Jitter Generator module.

- **4** If you have chosen 2 Mb/s as the PDH signal rate, choose the required impedance (TERMINATION). At all other rates the impedance is fixed. See Option Differences on previous page.
- **5** If you have chosen 2 Mb/s, DS1 or 8 Mb/s as the PDH signal rate, choose the required coding (Line Code). At 34 Mb/s and 140 Mb/s coding is fixed. See Option Differences.
- **6** If required choose the FREQUENCY OFFSET value. See ["Adding Frequency Offset to SONET Signal" page 37](#page-47-0)
- **7** Choose the required Payload Type. If Structured is chosen the PDH test signal must be set up. See ["Setting Transmit Structured Payload/Test Signal \(Options UKJ or](#page-53-0) [110\)" page 43](#page-53-0). If you have chosen 2 Mb/s as the PDH signal rate, the Framed choice is expanded to provide a menu of 2 Mb/s framing types.
- **8** Choose the PATTERN type and PRBS POLARITY.

# **Setting PDH Transmit Binary Interface**

<span id="page-14-0"></span>**Description** Option UH3, Binary Interfaces, provides binary NRZ interface for PDH measurements. The interfaces can operate at any of the standard rates  $\pm 100$  ppm. PDH transmit binary interface settings should match the network

equipment thresholds and polarity requirements for the binary interfaces

#### **Variable Rate Binary Interface**

If your instrument also includes Option UKK, variable rate binary interface is available. This allows you to select fixed rates that are different from standard telecom rates, and also to vary frequency over a wide range. Applications include component test, testing satellite and cable networks and testing PDH digital radios. A Product Note is available (part number 5965-4885E) which explains the use of a variable rate binary interface in the testing of PDH digital radios.

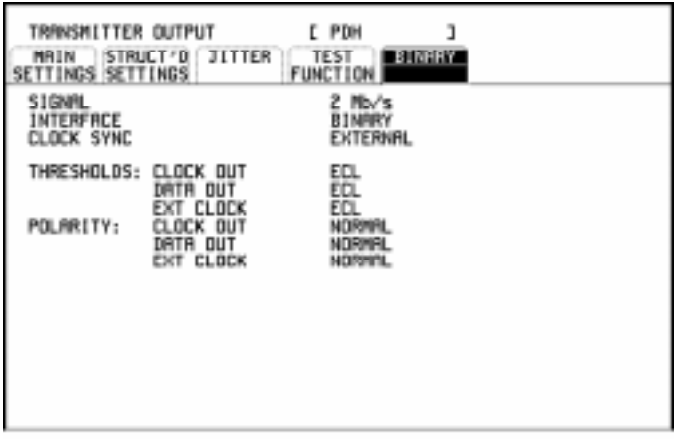

STRTUS:

**MULTIPLE** 

.

Setting the Interfaces **Setting PDH Transmit Binary Interface**

*HOW TO:* **1** Set up the PDH transmit Interface as required. See ["Setting PDH](#page-12-0) [Transmit Interface " page 2](#page-12-0). If INTERFACE [BINARY] is chosen on the **PDH MAIN SETTINGS** display, threshold and polarity choices are available for Data and Clock. If INTERFACE [CODED] is chosen on the **PDH MAIN SETTINGS** display, threshold and polarity choices are available for Clock only. **2** Choose the required thresholds. EXT CLOCK polarity and threshold choices are only available if

CLOCK SYNC [EXT BIN] is chosen on the **PDH MAIN SETTINGS**display.

# **Setting SONET Transmit Interface**

<span id="page-16-0"></span>*Description* SONET transmit interface settings should match the network equipment settings of Rate, Wavelength and Mapping, determine the payload to be tested and set background conditions to prevent alarms while testing.

**TIP:** If you wish to set the HP 37717C transmitter and receiver to the same interface settings choose **OTHER SETTINGS CONTROL COUPLED**.

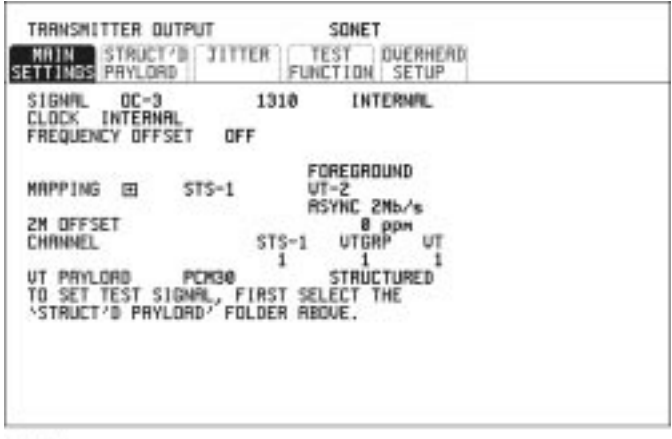

STRTUS:

#### *HOW TO:* **1** Make your choice of SIGNAL rate.

If an optical rate is chosen, choose the required wavelength [1550] or [1310].

If a BINARY rate is chosen, choose the required clock and data polarity.

If STS-1 is chosen, choose the required interface level. Choose INTERNAL unless THRU MODE is required.

- **2** Make your choice of CLOCK synchronization source. The RECEIVE clock sync choice depends on the SONET Receive Interface choice.
- **3** If required choose the CLOCK (FREQUENCY) OFFSET value.

4 Choose FOREGROUND **F/G MAPPING**, BACKGROUND

#### Setting the Interfaces **Setting SONET Transmit Interface**

**B/G MAPPING** MAPPING and type of payload. DS1 and DS3 are valid payload type choices if Option UKJ, Structured PDH or Option 110 DSn SPDH, is fitted.

Mapping may be selected from a pictorial display by moving the cursor to MAPPING and pressing **SET**.

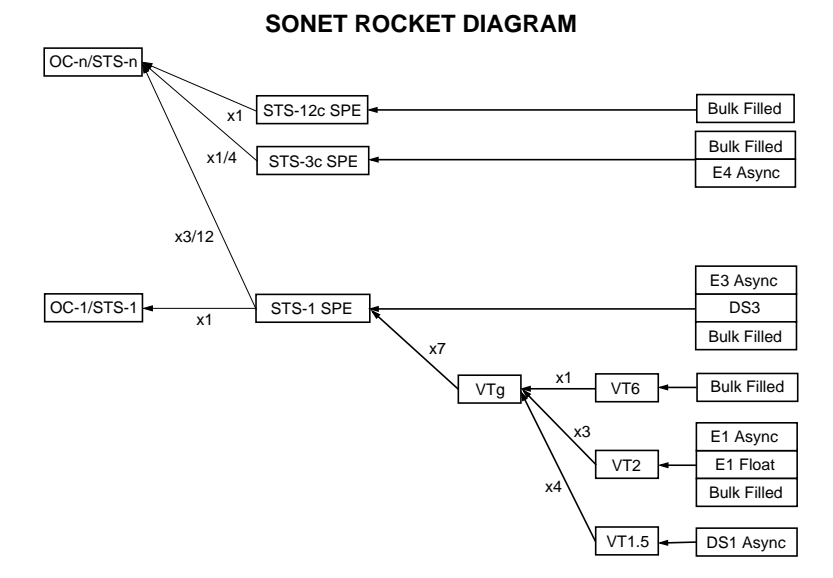

Use  $\rightarrow$  and  $\leftarrow$  to move between STS Layer Selection, VT Layer Selection and Payload Layer Selection. Use  $\left| \bigstar \right|$  and  $\left| \downarrow \right|$  to set the mapping and **SET** to set your selection.

- **5** If VT-6 mapping is chosen, VT CONCATENATION selection is enabled, choose OFF or the tributary at which the concatenation begins, VT6-2C through VT6-6C. The BACKGROUND, PATTERN IN OTHER VT2's is fixed at NUMBERED, that is, each VT-6 contains a unique number to allow identification in case of routing problems.
- **6** If VT-2, or VT1.5 mapping is chosen, choose the test tributary CHANNEL. Including the STS-3 for an STS-12 signal.
- **7** Choose the payload framing under PAYLOAD TYPE or VT PAYLOAD.

STRUCTURED and INSERT are available if Option UKJ, Structured PDH or Option 110 DSn SPDH is fitted.

#### Setting the Interfaces **Setting SONET Transmit Interface**

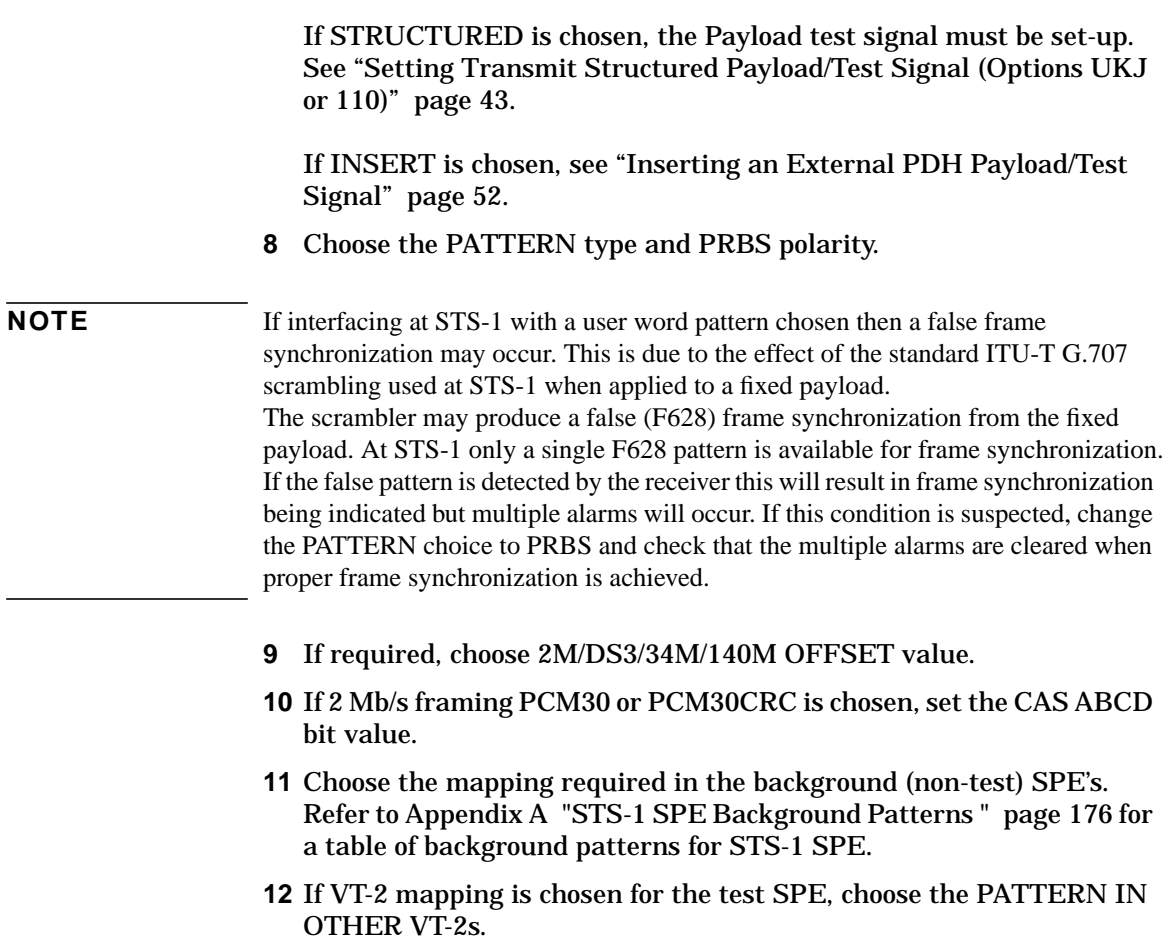

Setting the Interfaces **Setting Jitter Transmit Interface**

# **Setting Jitter Transmit Interface**

<span id="page-19-0"></span>**Description:** You can add jitter to the transmitted PDH or SONET signal at all ANSI rates. You can source the jitter modulation internally or from an external source.

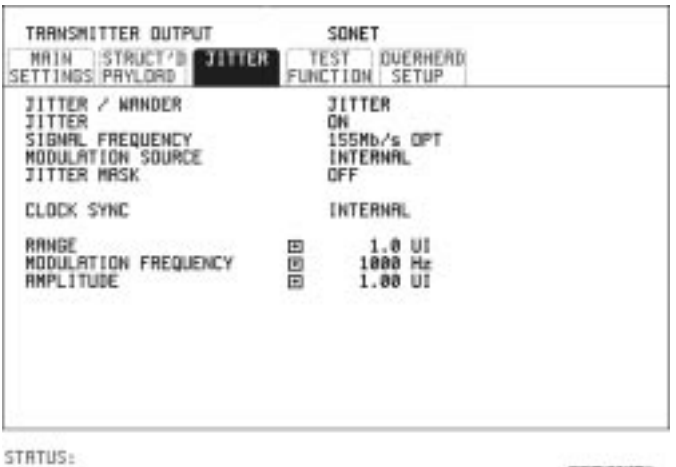

*HOW TO:* **1** If you are adding jitter to the PDH signal, set up the PDH transmit interface. See ["Setting PDH Transmit Interface " page 2](#page-12-0).

> If you are adding jitter to the SONET signal, set up the SONET transmit interface. See ["Setting SONET Transmit Interface " page 6](#page-16-0).

MULTIPLE<br>WINDOW

- **2** Choose JITTER/WANDER [JITTER]. If you wish to add wander to the PDH or SONET signal, see ["Setting](#page-20-0) [Wander Transmit Interface " page 10](#page-20-0).
- **3** Choose JITTER [ON].
- **4** Choose the modulation source. If EXTERNAL is chosen, connect the external source to the MOD IN port of the JITTER TX module. Up to 10 UI of external jitter modulation can be added at the MOD IN port.
- **5** Choose the jitter range, jitter modulating frequency and jitter amplitude.

# **Setting Wander Transmit Interface**

<span id="page-20-0"></span>**Description:** You can add Wander to the 2 Mb/s PDH signal and the STS-3 and STS-12 SONET signal. An external 2 Mb/s clock must be connected to the 2M REF IN port of the Jitter TX module.

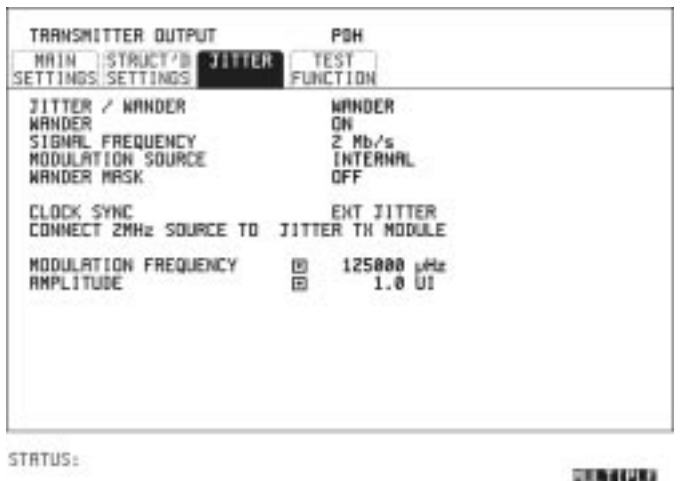

*HOW TO:* **1** Connect an external 2 Mb/s clock to the 2M REF port of the Jitter TX module.

**WINDOW** 

- **2** If you are adding jitter to the 2 Mb/s PDH signal set up the PDH transmit interface and choose CLOCK SOURCE [EXT JITTER]. See ["Setting PDH Transmit Interface " page 2.](#page-12-0) If you are adding jitter to the STS-3 or STS-12 SONET signal set up the SONET transmit interface and choose an external CLOCK SOURCE. See ["Setting SONET Transmit Interface " page 6.](#page-16-0)
- **3** Choose JITTER/WANDER [WANDER]. If you wish to add jitter to the PDH or SONET signal, see ["Setting](#page-19-0) [Jitter Transmit Interface " page 9.](#page-19-0)
- **4** Choose WANDER [ON].

Setting the Interfaces **Setting Wander Transmit Interface**

- **5** Choose the modulation source. If EXTERNAL is chosen, connect the external source to the MOD IN port of the JITTER TX module. Up to 10 UI of external wander modulation can be added at the MOD IN port.
- **6** Choose the wander range, modulating frequency and amplitude.

# **Selecting the Physical Transmit Interface for ATM Payloads**

<span id="page-22-0"></span>*Description* ATM transmit physical layer settings should match the network equipment settings in the same way as the SDH and PDH transmit interfaces. The Interface selections available are determined by the PDH/DSn and SDH modules fitted to your instrument.

> Your selections are automatically transferred to the other TRANSMIT displays. Selection of STM-4 OPTICAL signal at the ATM PHYSICAL LAYER will cause the transmitter output SDH to change to STM-4 OPTICAL.

*TIP:* If you wish to set the HP 37717C transmitter and receiver to the same interface settings choose **OTHER SETTINGS CONTROL COUPLED**.

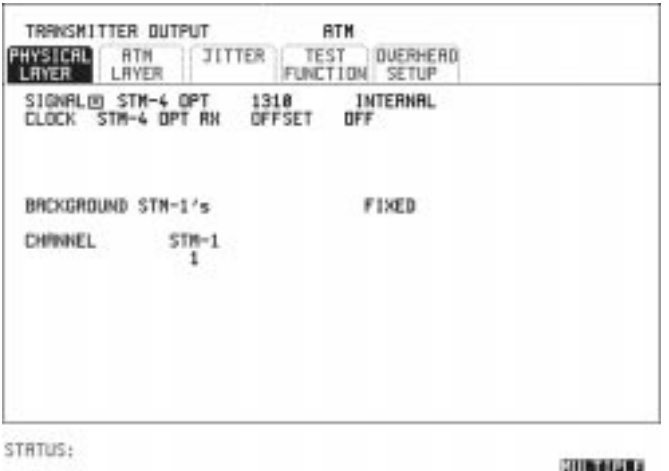

*HOW TO:* **1** Make your choice of SIGNAL rate.

If an optical rate is chosen, choose the required wavelength. Choose INTERNAL unless THRU MODE is required. Jitter may be introduced into an STM-1, 140Mb/s, 32Mb/s or 2Mb/s signal with ATM payload if THRU MODE is chosen.

**NIMDON** 

**2** Make your choice of CLOCK synchronization source. At SDH rates, the RECEIVE clock sync choice is dependent upon the SDH Receive Setting the Interfaces **Selecting the Physical Transmit Interface for ATM Payloads**

Interface choice.

- **3** If the 2Mb/s rate is selected, select CRC-4 MULTIFRAME or **ON** . **OFF**
- **4** If the 140Mb/s or 34Mb/s rate is selected, select the TRAIL TRACE message type:

For the standard trail trace message"HP37717C" set TRAIL TRACE to **TEST** 

For a unique 15 character message, set TRAIL TRACE to **USER**

**TIP:** If **USER** is selected, use **SET** for a pop-up menu to select the message characters.

# **Setting SONET THRU Mode**

<span id="page-24-0"></span>*Description* THRU mode is used to non-intrusively monitor SONET lines where no protected monitor points are available.

#### **STS-1, STS-3**

You can substitute a new payload, Transport Overhead (TOH) and Path Overhead (POH) in the received STS-1/3 signal for testing.

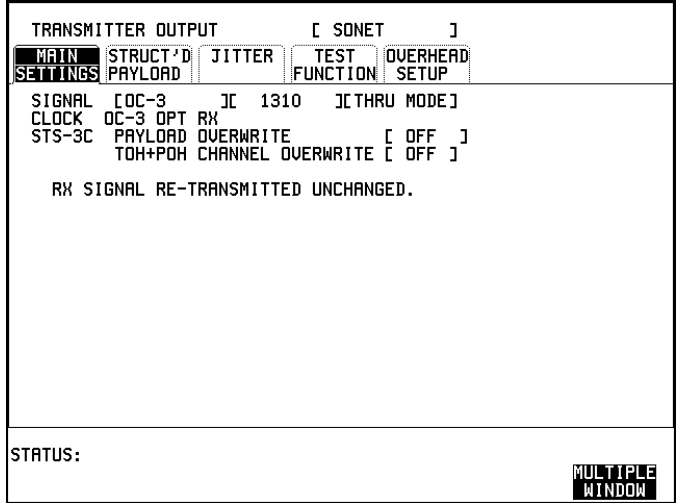

#### Setting the Interfaces **Setting SONET THRU Mode**

#### **STS-12**

With Option 130 or 131, the overhead and payload may be overwritten for STS-3C. TOH overwrite is available for STS-12C.

The Transmitter and receiver settings are automatically coupled in THRU MODE. To select STS-3C or STS-12C select [RECEIVE] and setup the receiver mapping as required.

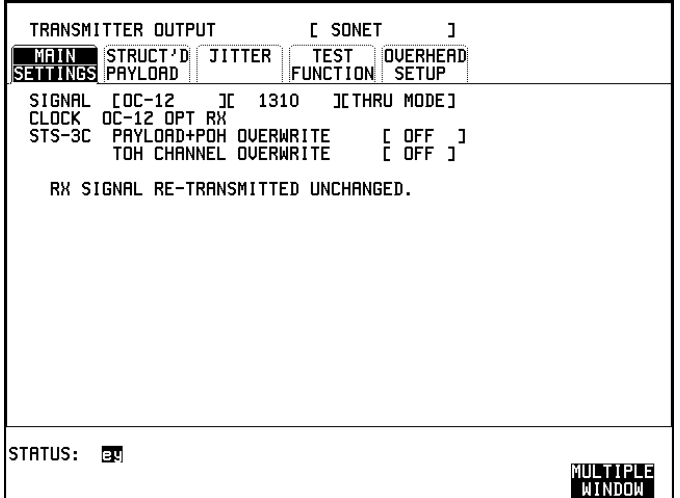

**HOW TO: 1** Make the PAYLOAD OVERWRITE choice required. If STS-1, VT-6, VT-2 or VT1.5 is chosen, the B1, B2 and B3 BIPs are recalculated before transmission and the Mapping, Selected VT, VT Payload, Pattern, Tributary Offset and Pattern in other VT's settings are displayed. To choose the settings in these, see ["Setting SONET Transmit Interface " page 6,](#page-16-0) steps 4 through 10.

> **2** Make the TOH+POH OVERWRITE choice required. You can only modify those overhead bytes available under **TRANSMIT** : Errors & Alarms, Sequences, **SONET TEST FUNCTION SONET**Overhead BER, APS Messages, DCC Insert and Stress Test. The B1, B2 and B3 BIPs are recalculated before transmission.

# **Using Autosetup**

<span id="page-26-0"></span>*Description* The Autosetup function allows you to speed up the configuration of the instrument when making PDH, SDH or SONET measurements.

> Autosetup will **search the interface chosen** on the [RECEIVE] display and attempt to configure the instrument to match the received signal. Autosetup will detect ATM or any of the PRBS patterns the transmitter can generate. ATM is considered to be a payload of PDH or SDH.

Both MONITOR and TERMINATE modes are tried in the search for a received signal.

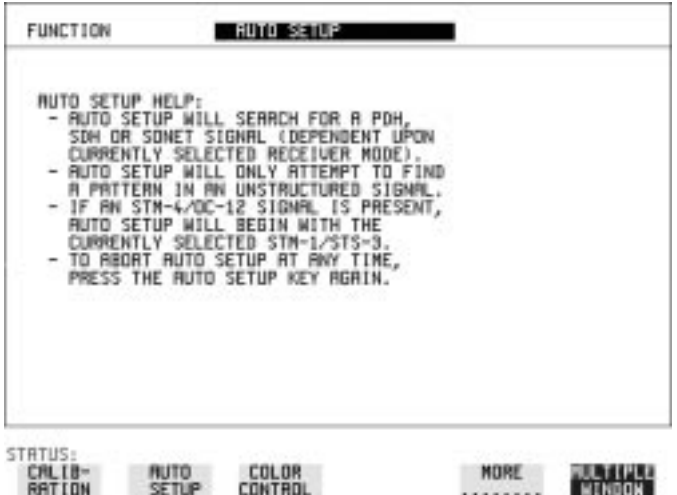

- *HOW TO:* **1** Connect the HP 37717C to the network and select the required interface on the HP 37717C. **RECEIVE**
	- **2** Press **AUTO SETUP**.

The **OTHER** display will show an Autosetup HELP page.

### **PDH Input**

In PDH there are three framing possibilities for 140 Mb/s, 34 Mb/s, 8 Mb/ s and 2 Mb/s, (34Mb/s, DS3, 2M and DS1 for Option 110) namely Unframed Framed and Structured.

Setting the Interfaces **Using Autosetup**

**NOTE** Structured is **not** covered by Autosetup because searching through a PDH framing structure would take an unacceptable amount of time.

> All line rates are searched for a signal. If a signal is found, a search for framing pattern is made. All possible framing structures are searched except for Structured.

If a framing pattern is found, a search for PRBS pattern is made.

### **SONET Input**

If an STS-12 interface is chosen, the search will start on the STS-3 selected for test. All SONET line rates are searched for an electrical, optical or binary signal.

If a signal is found, a search of payloads will start. The payload search starts with STS-12c SPE in STS-12 and continues with ATM, STS-1 SPE, VT-6, STS-3C, VT-2 and VT1.5. For each payload a search is made to find a framing pattern. If a framing pattern is found, a search for PRBS patterns is made.

*TIP:* If it is known that the signal of interest is in a particular STS-3 e.g. number 3, then the Autosetup search can be speeded up by setting the display MAPPING [FOREGROUND] to STS-3 [3]. The search **RECEIVE**for a signal will then start in STS-3 number 3.

# **Setting PDH Receive Interface**

<span id="page-28-0"></span>*Description* PDH Receive interface settings should match the network equipment settings of Rate, Termination and Line Code and determine the Payload to be tested.

**TIP:** If you wish to set the HP 37717C transmitter and receiver to the same interface settings choose **OTHER SETTINGS CONTROL COUPLED**.

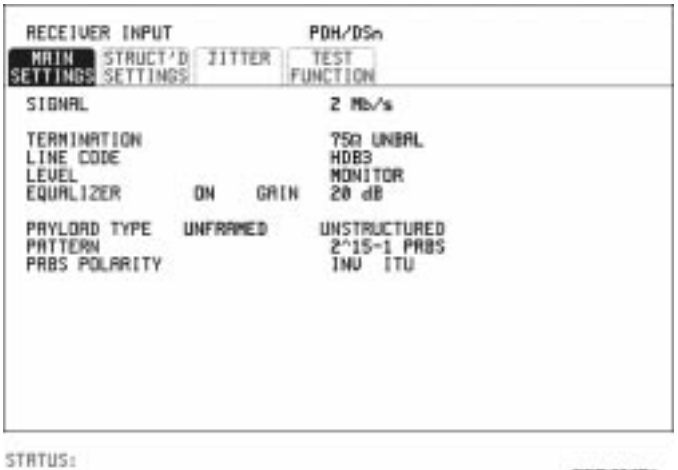

- *HOW TO:* **1** Choose the required SIGNAL source.
	- **2** If Binary Interfaces, Option UH3, is fitted, choose the INTERFACE required. See ["Setting PDH Receive Binary Interface " page 20](#page-30-0).

MULTIPLE<br>Window

- **3** If you have chosen 2 Mb/s as the PDH signal rate, choose the required impedance (TERMINATION). At all other rates the impedance is fixed.
- **4** If you have chosen 2 Mb/s, 8 Mb/s or DS1 (Option 110) as the PDH signal rate, choose the required LINE CODE. At 140 Mb/s, 34 Mb/s and DS3 coding is fixed.
- **5** If you are measuring at the network equipment monitor point set the LEVEL field to MONITOR.

#### Setting the Interfaces **Setting PDH Receive Interface**

- **6** The received signal will be 20 to 26 dB below the normal level. To return the received signal to normal, choose the required GAIN level. The received signal may also require EQUALIZATION to compensate for cable losses.
- **7** Choose the required Payload Type. If Structured is chosen, the PDH test signal must be set up. See ["Setting Transmit Structured Payload/Test Signal \(Options UKJ or](#page-53-0) [110\)" page 43](#page-53-0). If you choose 2 Mb/s as the PDH signal rate, the Framed choice is expanded to provide a menu of 2 Mb/s framing types.
- **8** Choose the required PATTERN.
- **9** Choose the required PRBS POLARITY. If your PRBS Polarity choice matches ITU-T Recommendation O.150, ITU is displayed alongside your choice.

# **Setting PDH Receive Binary Interface**

<span id="page-30-0"></span>*Description* PDH Receive binary interface settings should match the network equipment threshold and polarity requirements for the binary interfaces.

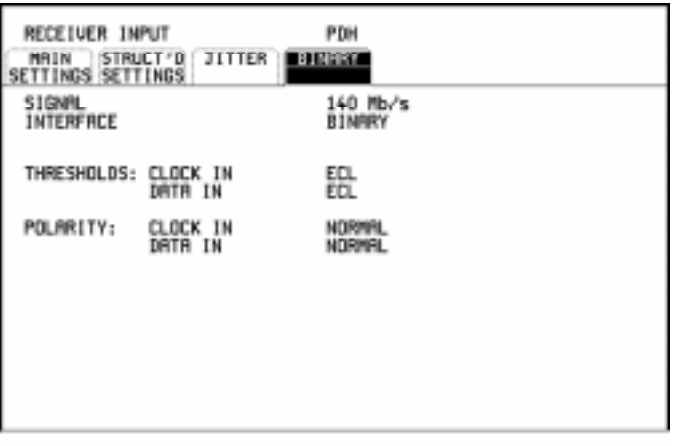

STRTUS:

## **WINDOW**

- *HOW TO:* **1** Set up the PDH receive interface required. See ["Setting PDH Receive](#page-28-0) [Interface " page 18.](#page-28-0) If INTERFACE [CODED] is chosen, binary interfaces are not available.
	- **2** If INTERFACE [BINARY] is chosen, then choose the required THRESHOLDS and POLARITY for Clock and Data.

Setting the Interfaces **Setting SONET Receive Interface**

# **Setting SONET Receive Interface**

<span id="page-31-0"></span>**Description** SONET Receive interface settings should match the network equipment settings of Rate and Mapping, and determine the payload to be tested.

*TIP:* If you wish to set the HP 37717C transmitter and receiver to the same interface settings, choose **OTHER SETTINGS CONTROL COUPLED**.

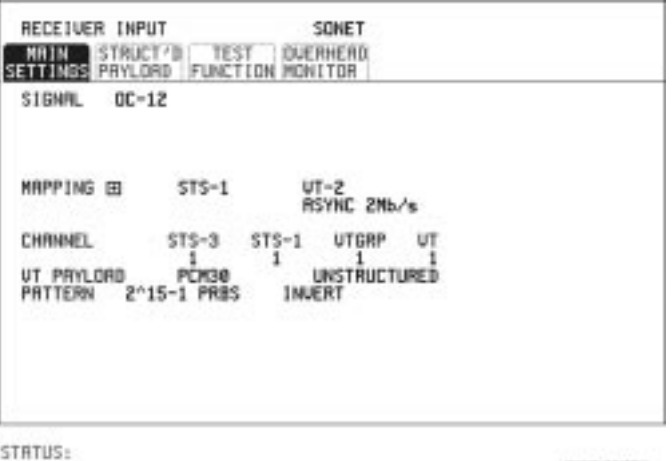

*HOW TO:* **1** Choose the required SIGNAL source. If a BINARY rate is chosen, choose the required clock and data polarity. Choose mapping and type of payload. Note: If Option UKJ is fitted then DS1 and DS3 payloads are unstructured. Option 110 offers fully structured DS1 and DS3 payloads. **2** If VT-6 mapping is chosen, and CONCATENATION is enabled, choose the tributary at which the concatenation begins, VT6-2C through VT6- 6C.

> If VT-6, VT-2 or VT-1.5 mapping is chosen, choose the test tributary under CHANNEL.

**3** Choose the payload framing under PAYLOAD TYPE or VT PAYLOAD.

STRUCTURED and DROP are only available if Option UKJ,

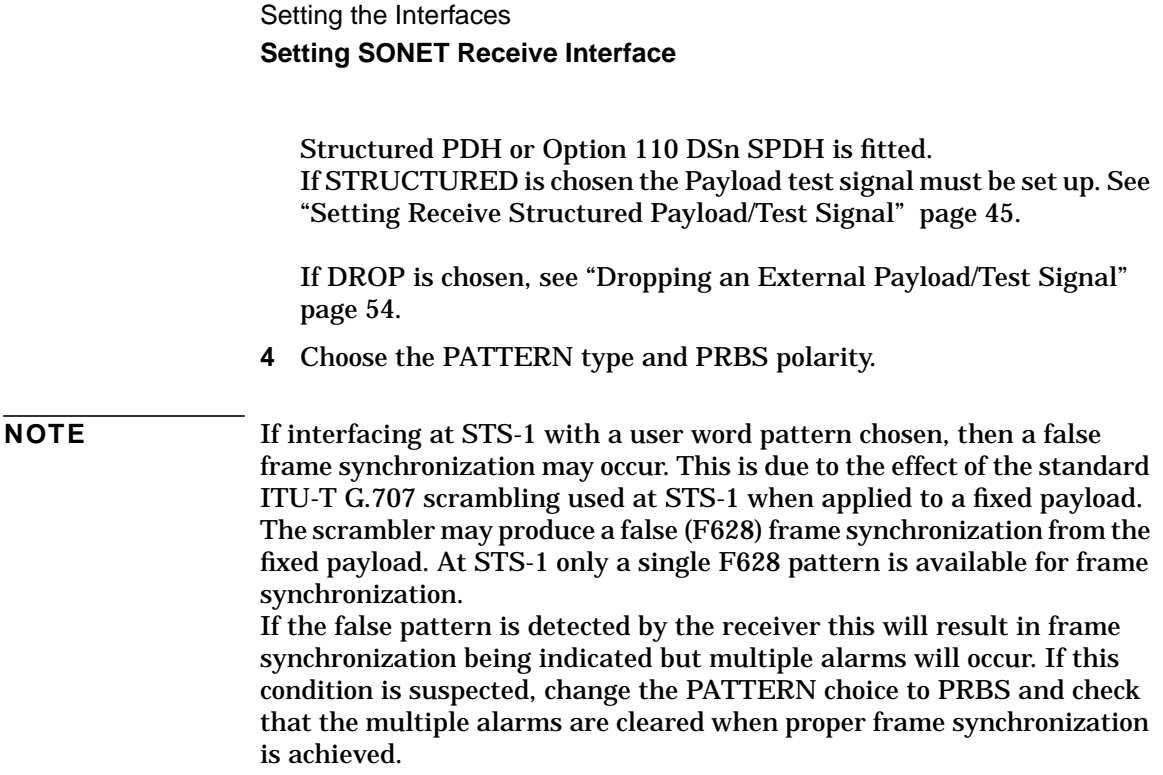

Setting the Interfaces **Setting Jitter Receive Interface**

# **Setting Jitter Receive Interface**

<span id="page-33-0"></span>*Description:* PDH Jitter and PDH error measurements are made simultaneously when a PDH jitter measurement Option is fitted. The measurements are made on the normal input to the PDH receiver and the interface selections are the normal PDH Receiver selections. The jitter receive interface is selected with **RECEIVE** PDH JITTER.

> SDH/SONET Jitter and SDH/SONET error measurements are isolated individual measurements. The SDH/SONET jitter measurement is made on an SDH/SONET input to the Jitter module and there is a specific receive interface displayed with **RECEIVE** SDH **/SONET JIT**

The choices made on the jitter receive interface determine the jitter measurement range, the threshold level for determining a jitter hit and which filters are used in the jitter measurement.

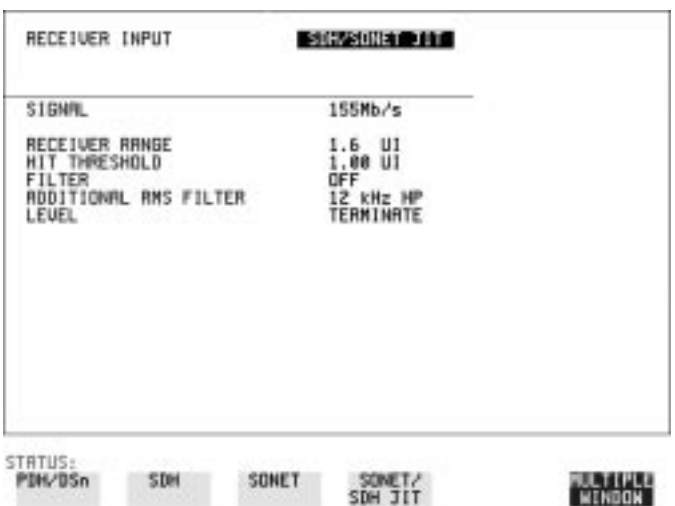

- *HOW TO:* **1** Choose the RECEIVER RANGE the jitter measurement range.
	- **2** Choose the HIT THRESHOLD level if the received jitter exceeds the value chosen a jitter hit is recorded.
	- **3** Choose the FILTER you wish to include in the peak to peak and RMS jitter measurement.

#### Setting the Interfaces **Setting Jitter Receive Interface**

**4** If Option A3L, A3V or A3N, Jitter Receiver, is fitted, an ADDITIONAL RMS FILTER choice is provided. You may possibly require different filters to be connected for peak to peak and RMS measurements. The additional RMS filter choice allows you the choice of a 12 kHz (high pass) HP filter for RMS measurement only. If 12 kHz HP is chosen under FILTER, the additional RMS filter choice is not available.

# **Selecting the Physical Receive Interface for ATM payloads**

<span id="page-35-0"></span>**Description** ATM receive physical layer settings should match the network equipment settings in the same way as the SDH and PDH receive interfaces. The Interface selections available are determined by the PDH/DSn and SDH modules fitted to your instrument.

> Your selections are automatically transferred to the other RECEIVE displays. For example selection of STM-4 OPTICAL signal at the ATM PHYSICAL LAYER will cause the receiver output SDH to change to STM-4 OPTICAL.

*TIP:* If you wish to set the HP 37717C transmitter and receiver to the same interface settings choose **OTHER SETTINGS CONTROL COUPLED**.

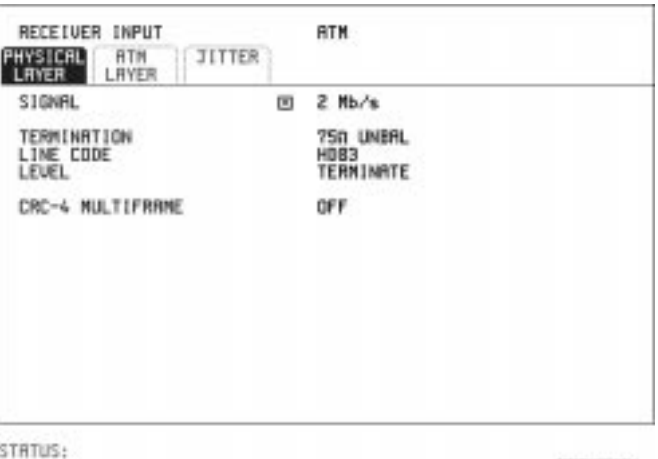

*HOW TO:* **1** Choose the required SIGNAL source.

- **2** For a 2Mb/s rate, select the TERMINATION and LINE CODE.
- **3** For a 2, 34 or 140Mb/s rate, select the TERMINATION.
- **4** For a 2Mb/s rate, select the CRC-4 MULTIFRAME.
- **5** For an STM-4 rate select the STM-1 UNDER TEST.
Setting the Interfaces **Selecting the Physical Receive Interface for ATM payloads** **Selecting Test Features**

# **Selecting Test Features**

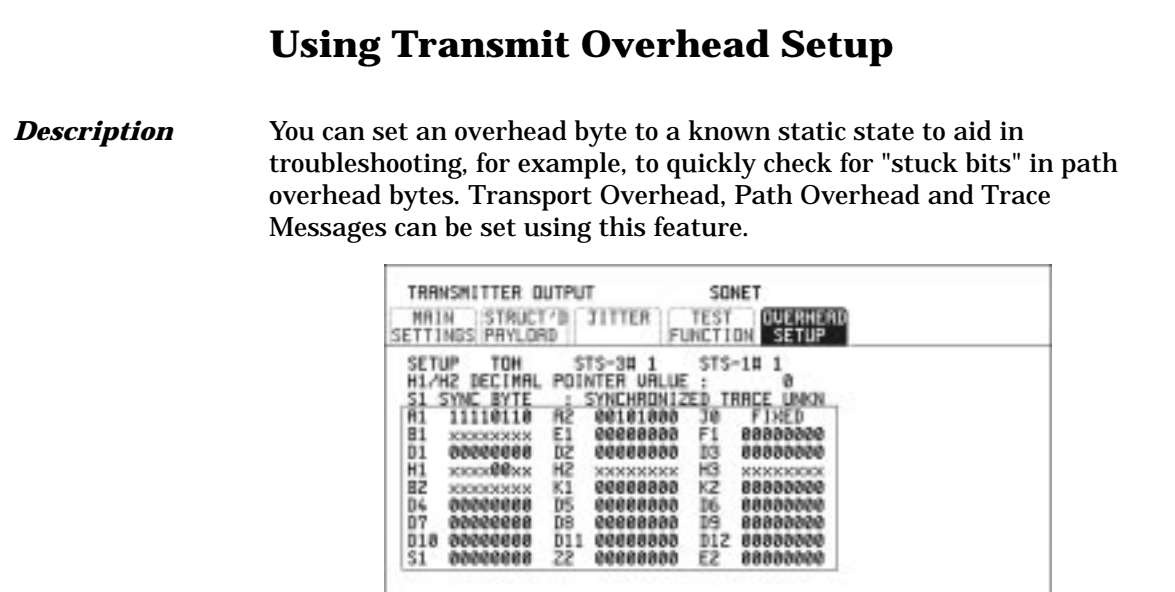

STRTUS:

WINDOW<sup>4</sup>

- *HOW TO:* **1** Set up the SONET transmit interface and payload required.
	- **2** Choose the type of overhead to SETUP. If STS-12 is chosen as the SONET interface, choose the STS-3#, STS-1# TOH you wish to set up. If STS-3 is chosen as the interface select the STS-1# TOH.

If TRACE MESSAGES is chosen, see ["Setting Overhead Trace](#page-42-0) [Messages " page 32](#page-42-0).

DEFAULT - Use to set all overhead bytes to the standard values defined by ITU-T. If a test function is active then the overhead byte value is determined by the choices made in the Test Function. For example if APS Messages is chosen, the K1K2 value is determined by Selecting Test Features **Using Transmit Overhead Setup**

the APS Messages setup.

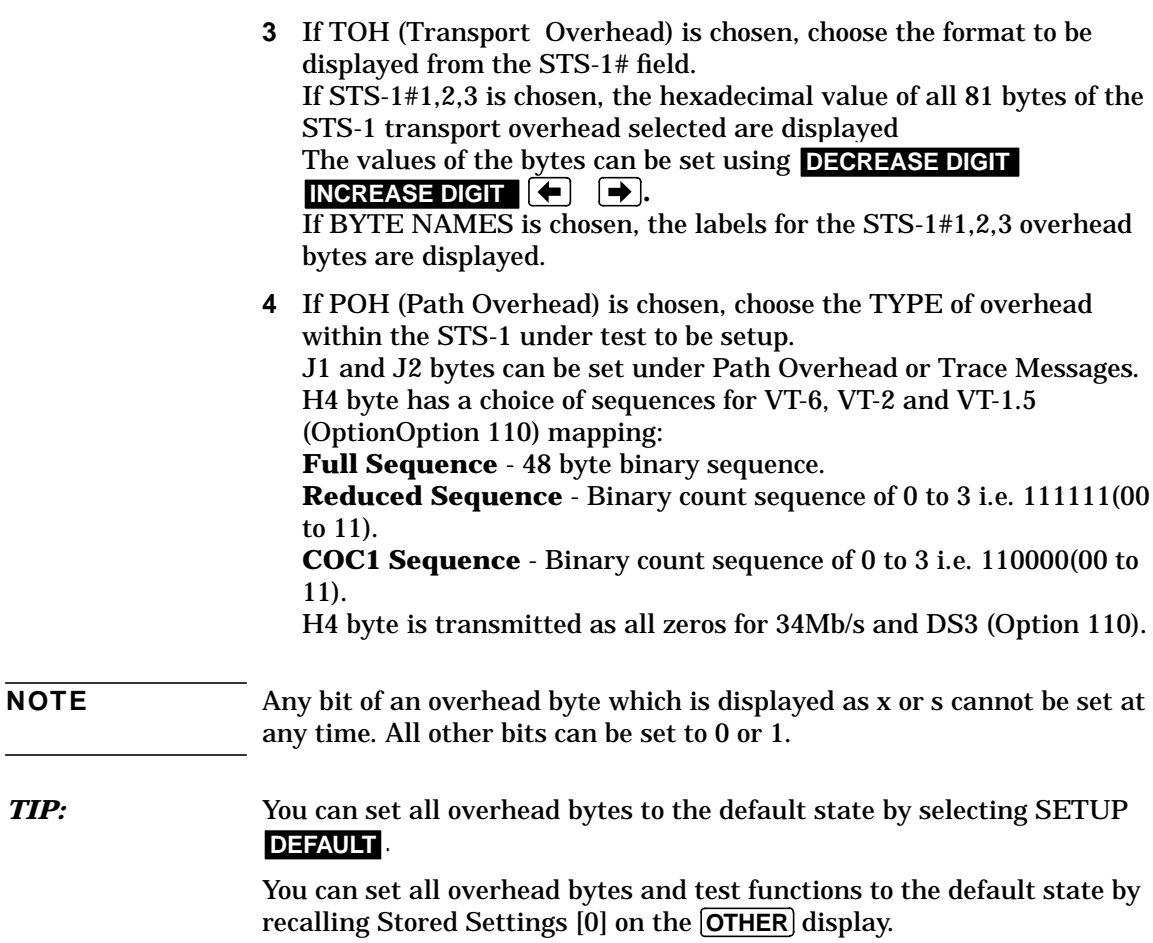

## **Using Receive Overhead Monitor**

*Description* When first connecting to a SONET network, a start up confidence check can be made by viewing the behavior of all the overhead bytes. If the SONET network shows alarm indications, some diagnosis of the problem may be gained from viewing all the overhead bytes.The OVERHEAD MONITOR display is updated once per second (once per 8000 frames) approximately.

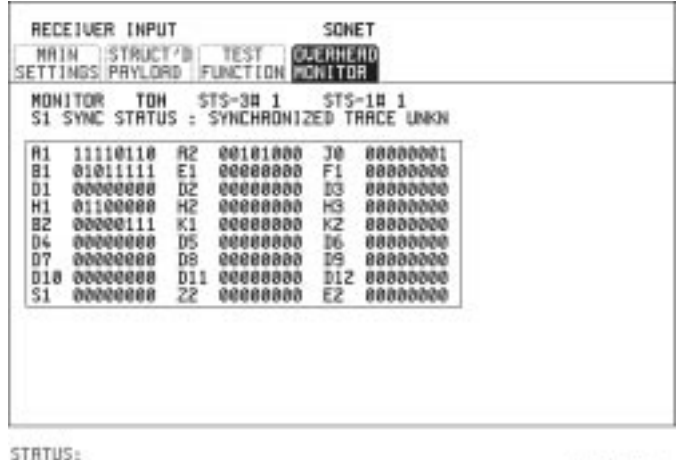

- *HOW TO:* **1** Set up the receive SONET interface and payload as required.
	- **2** Choose the type of overhead to MONITOR. If TRACE MESSAGES is chosen, you can monitor a data message to verify portions of the network.

If the 16 byte CRC7 message structure is detected, the 15 characters within the message are displayed.

WINDON"

 If the CRC7 structure is not detected in J1, the 64 byte message format is assumed and displayed. If the CRC7 structure is not detected for J0 or J2, all 16 bytes are displayed.

**3** If TOH (Transport Overhead) is chosen, choose the format to be displayed from the STS-1# field. Bytes shown unlabeled have not yet been defined.

Selecting Test Features **Using Receive Overhead Monitor**

If STS-1#1,2,3 is chosen, the hexadecimal value of all 81 bytes of transport overhead is displayed and can be set using

**DECREASE DIGIT INCREASE DIGIT (F)**. If BYTE NAMES is chosen, the labels for the STS-1#1,2,3 overhead

bytes is displayed.

- **4** If POH (Path Overhead) is chosen, choose the source of the overhead SPE or VTSPE. J1 and J2 bytes can be monitored under Path Overhead or Trace Messages
- **5** If APS MESSAGES is chosen, choose the TOPOLOGY,  **LINEAR**  $(G.253)$  or  $RING (G.1230)$ . The K1 and K2 bits are monitored.
- **6** If LABELS is chosen, the S1 sync status and STS path label (C2) are monitored.

*TIP:* If any abnormal behavior is observed on a particular path or section overhead byte, or an associated group of bytes (3xA1,3xA2; D1 - D3), the **RECEIVE** TEST FUNCTION display of OVERHEAD CAPTURE can be used to "Zoom" in on the suspect byte or bytes on a frame by frame basis. See ["Using Receive Overhead Capture " page 35](#page-45-0).

## **Setting Overhead Trace Messages**

<span id="page-42-0"></span>*Description* You can insert a data message to verify portions of the network:

J0 verifies the section overhead.

J1 verifies the STS-1 SPE or STS-3c SPE path connection.

J2 verifies the VT- SPE path connection.

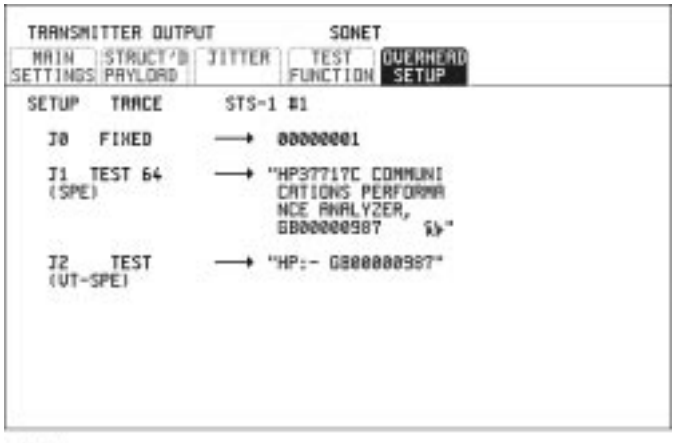

STRTUS:

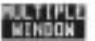

## **Generating Overhead Sequences**

**Description** You may insert a pattern into a functional group of overhead bytes for testing or troubleshooting purposes.

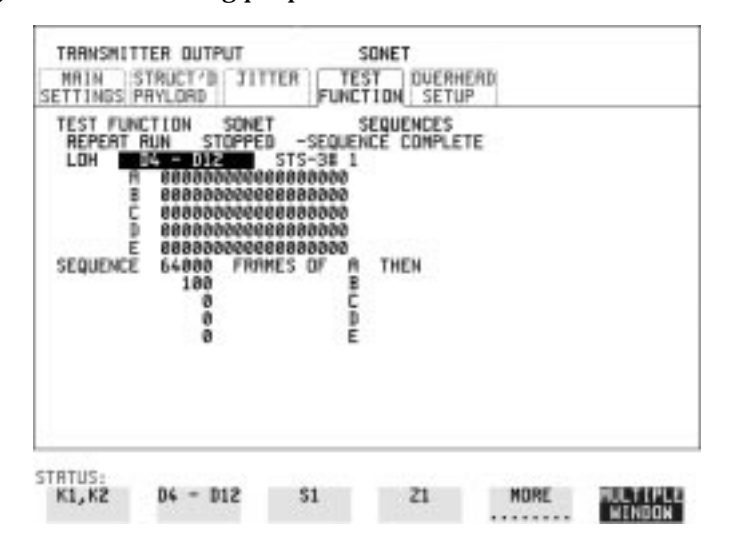

### *HOW TO:* **1** Set up the SONET transmit interface and payload required.

- **2** Choose the type of sequence required. SINGLE RUN - runs the sequence once and then stops. REPEAT RUN - runs the sequence repeatedly until STOPPED is chosen.
- **3** Choose the overhead type as required. SOH- Section Overhead LOH- Line Overhead POH - Path Overhead
- **4** Choose the byte or bytes of overhead required.
- **5** Set up the required number of data patterns and the number of frames in which each data pattern should appear. Your sequence is derived from up to 5 blocks of hexadecimal data. Each block can be transmitted in up to 64,000 frames.

The data and the number of frames are set using **DECREASE DIGIT**

Selecting Test Features **Generating Overhead Sequences**

## **INCREASE DIGIT <b>D**O.

**6** Start the sequence by choosing [STARTED].

Selecting Test Features **Using Receive Overhead Capture**

## **Using Receive Overhead Capture**

### <span id="page-45-0"></span>*Description* Section, Line and Path overhead provide network support functions, responding dynamically to network conditions and needs. It is therefore useful to capture overhead activity on a frame by frame basis.

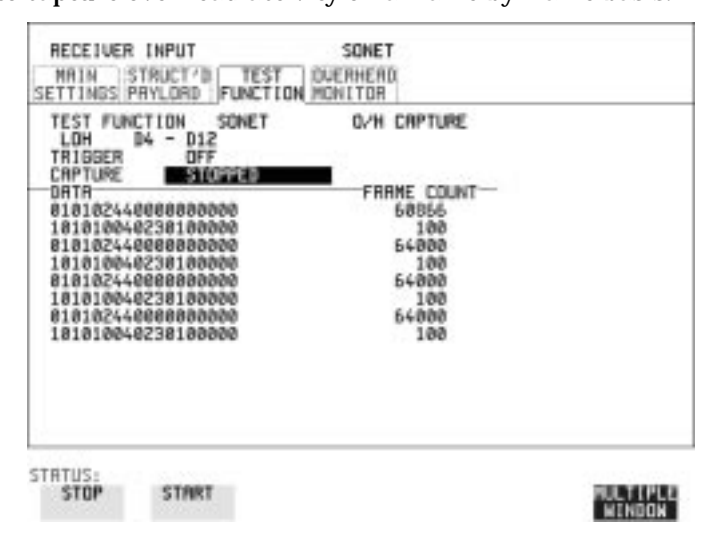

- *HOW TO:* **1** Set up the receive SONET interface and payload as required.
	- **2** Choose the overhead type as required. SOH- Section Overhead LOH- Line Overhead POH- Path Overhead
	- **3** Choose the Byte or bytes of overhead to be captured.

Choose the TRIGGER to determine the start point of the capture. **OFF** starts immediately the capture is initiated. Can be used to provide a frame by frame monitor of the chosen byte or bytes.

 -captures activity after your specified overhead state has occurred.  **ON** Can be used for transient detection from a specified expected state.

**ON NOT** - captures activity after the first occurrence of a deviation from your specified overhead state. Can be used for transient detection from a specified expected state.

**4** Up to 16 records of overhead state are provided. Each record will represent between 1 and 64,000 frames. A capture is started by

Selecting Test Features **Using Receive Overhead Capture**

pressing CAPTURE **STARTED** and terminates when up to 16 records have been captured. The capture can be terminated earlier by pressing CAPTURE STOPPED

## **Adding Frequency Offset to SONET Signal**

**Description** Frequency offset can be added to the SONET interface rate signal and to the payload signal.

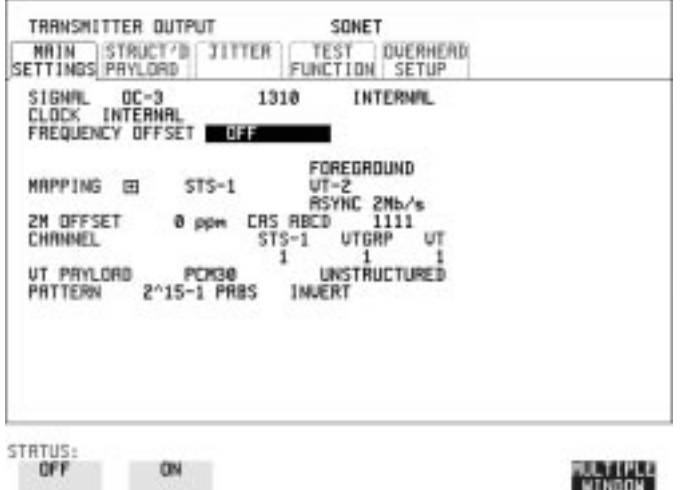

### *HOW TO:* **SONET Line Rate Offset**

Choose the amount of frequency offset required. You can set the Frequency Offset in the range -999 ppm to +999 ppm in 1 ppm steps using **DECREASE DIGIT** INCREASE DIGIT  $\left( \bigstar \right)$  and  $\leftarrow$  . The amount of applied Frequency Offset can be varied while measurements are taking place.

If the value of the SONET line rate offset chosen is sufficient to cause the maximum stuff rate to be exceeded, the asynchronous payload is offset to prevent bit errors occurring and the maximum stuff rate is maintained. When Floating Byte 2 Mb/s is chosen, in conjunction with SONET line rate offset, the chosen tributary will be offset as the line rate is offset. (No pointer movements).

Selecting Test Features **Adding Frequency Offset to SONET Signal**

### **Tributary Offset** ±**100 ppm**

Choose the amount of tributary offset required. You can set the Offset in the range  $-100$  ppm to  $+100$  ppm in 1 ppm steps using **DECREASE DIGIT** INCREASE DIGIT  $\leftarrow$  and  $\rightarrow$  . The amount of applied Frequency Offset can be varied while measurements are taking place. Tributary offset affects the stuff rate but does not cause pointer movements and can be used to test mapping jitter. If the combined value of SONET line rate offset and tributary offset chosen is sufficient to cause the maximum stuff rate to be exceeded the payload is offset to prevent bit errors occurring and the maximum stuff rate is maintained.

## **Adding Frequency Offset to the PDH Signal**

*Description* You can add Frequency Offset to the interface PDH signal at all rates. Frequency Offset can be added at preset ITU values or as User defined values in the range  $\pm 100$  ppm.

The preset value changes according to the PDH signal rate chosen.:

 $2$  Mb/s -  $\pm 50$  ppm  $8$  Mb/s -  $\pm 30$  ppm 34 Mb/s - ±20 ppm 140 Mb/s -  $\pm 15$  ppm

For Option 110 instruments 34 Mb/s, 2Mb/s and DS1 32 ppm and DS3 20 ppm are available.

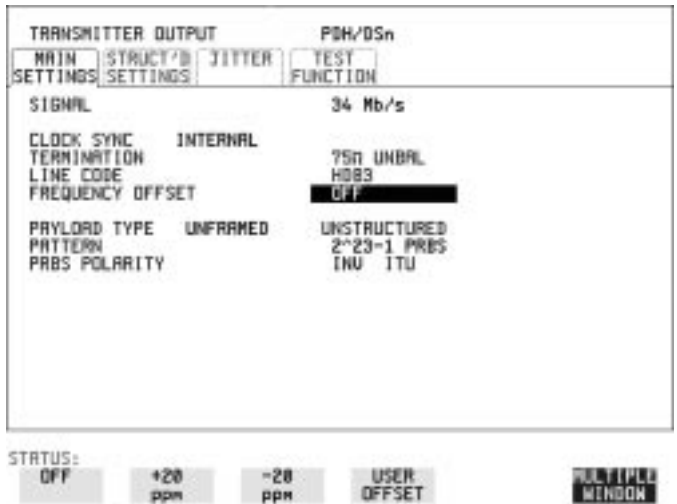

**HOW TO:** Choose the amount of frequency offset required. If USER OFFSET is chosen you can set the Frequency Offset in the range -100 ppm to +100 ppm in 1 ppm steps using  **DECREASE DIGIT INCREASE DIGIT**  $\blacktriangleleft$  and  $\blacktriangleright$ . The amount of applied Frequency Offset can be varied while measurements are taking place.

## **Setting up Signaling Bits**

<span id="page-50-0"></span>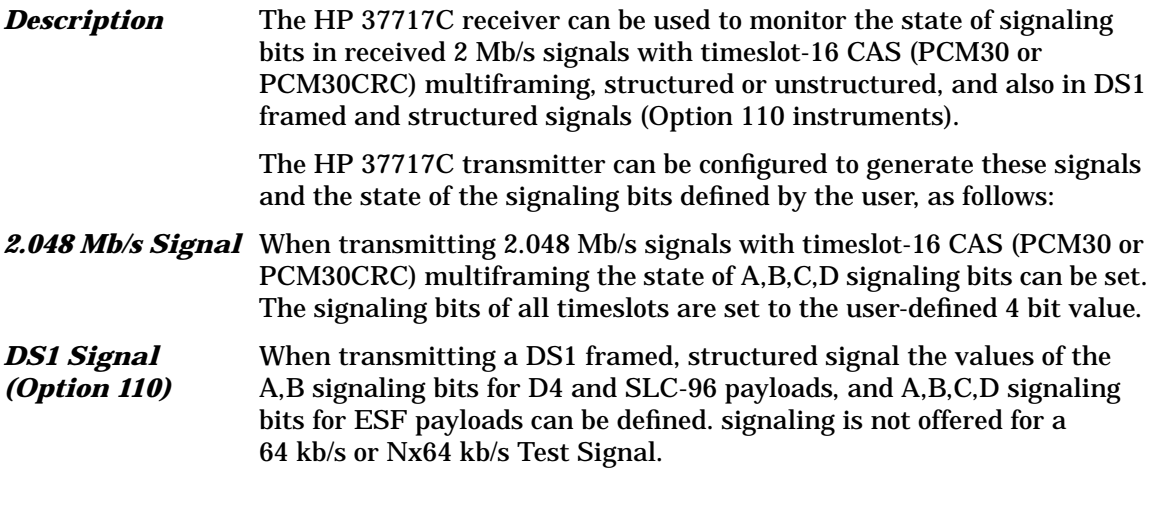

### *HOW TO* **Transmit a 2 Mb/s signal with user-defined signaling bits**

### **PDH Operation**

When transmitting a 2.048 Mb/s signal, (or a 2.048 Mb/s signal as part of a higher rate structured signal, i.e. 140 Mb/s, 34 Mb/s or 8 Mb/s) the A,B,C,D signaling bits can be set.

- **1** On the HP 37717C press **[TRANSMIT**] and select a PDH interface.
- **2** On the MAIN SETTINGS page select a 2 Mb/s SIGNAL and set the PAYLOAD TYPE to PCM30 or PCM30CRC (structured or unstructured).
- **3** Set the 2M CAS ABCD bits as required. If you select an unstructured payload the signaling bits are set up on the MAIN SETTINGS page; if structured is selected they are set up on the STRUCT'D SETTINGS page.
- 4 Press **RECEIVE** and set up the HP 37717C receiver interface to match the signal being output from the HP 37717C transmitter.

Selecting Test Features **Setting up Signaling Bits**

### **SONET Operation**

- **1** On the HP 37717C press [TRANSMIT] and select an SONET interface.
- **2** On the MAIN SETTINGS page set MAPPING to ASYNC 2 Mb/s or FL BYTE 2 Mb/s and set the VT PAYLOAD to PCM30 or PCM30CRC (structured or unstructured).
- **3** Set the CAS ABCD bits as required. If you select an unstructured payload the signaling bits are set up on the MAIN SETTINGS page; if structured is selected they are set up on the STRUCT'D PAYLOAD page.
- 4 Press **RECEIVE** and setup the HP 37717C receiver interface to match the signal being output from the HP 37717C transmitter.

### *HOW TO* **Transmit a DS1 signal with user-defined signaling bits (Option 110 instruments)**

### **PDH Operation**

When transmitting a DS1 framed, structured signal or a DS3 signal structured down to DS1, the values of A,B signaling bits for D4 and SLC-96 payloads, and the A,B,C,D signaling bits for ESF payloads can be set.

- **1** On the HP 37717C press [**TRANSMIT**] and select a PDH interface.
- **2** On the MAIN SETTINGS page select a DS1 SIGNAL and set the PAYLOAD TYPE to D4, ESF or SLC-96 and STRUCTURED.
- **3** On the STRUCT'D SETTINGS page set the TEST SIGNAL to 56 kb/s or Nx56 kb/s
- **4** Set the A,B bits (for D4 and SLC-96) and A,B,C,D bits (for ESF) as required. Press <sub>[RECEIVE]</sub> and set up the HP 37717C receiver interface to match the signal being output from the HP 37717C transmitter.

### **SONET Operation**

- 1 On the HP 37717C press **[TRANSMIT**] and select an SONET interface.
- **2** On the MAIN SETTINGS page set MAPPING to ASYNC DS1 and set the VT PAYLOAD to D4, ESF or SLC-96 and STRUCTURED.

Selecting Test Features **Setting up Signaling Bits**

- **3** On the STRUCT'D PAYLOAD page set the TEST SIGNAL to 56 kb/s or Nx56 kb/s
- **4** Set the A,B bits (for D4 and SLC-96) and A,B,C,D bits (for ESF) as required. Press RECEIVE and set up the HP 37717C receiver interface to match the signal being output from the HP 37717C transmitter. **RECEIVE**

## **Setting Transmit Structured Payload/ Test Signal (Options UKJ or 110)**

### <span id="page-53-0"></span>*Description* Structured PDH Payload/Test Signal settings determine the SONET payload or the PDH test signal to be tested and set any background (non test) conditions to prevent alarms while testing. Fully structured DS1 or DS3 payloads are only available if Option 110 is fitted.

### *TIP*: If you wish to set the HP 37717C transmitter and receiver to the same Payload settings, choose **OTHER SETTINGS CONTROL** COUPLED.

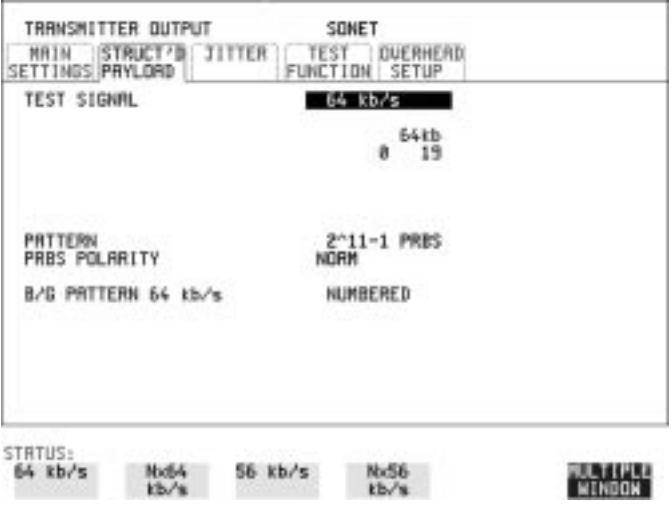

- *HOW TO:* **1** Choose the required Test Signal rate. If N X 64 kb/s (or N x 56 kb/s) Option 110) is chosen, see ["Setting Transmit N X 64 kb/s \(N X 56 kb/](#page-58-0) [s\) Structured Payload/Test Signal " page 48](#page-58-0).
	- **2** Choose the Framing pattern of the PAYLOAD. If 2 Mb/s (or DS1 Option 110 instruments) TEST SIGNAL is chosen, INSERT 2 Mb/s (or INSERT DS1) is added to the menu. See ["Inserting an External PDH Payload/Test Signal " page 52](#page-62-0)
	- **3** Choose the test tributary within the structured payload under 34Mb, 8Mb, 2Mb, 64 kb ( (DS2, DS1, 56kb/s for Option 110 instruments).

### **Setting Transmit Structured Payload/Test Signal (Options UKJ or 110)**

- **4** If 64 kb/s TEST SIGNAL is chosen, HANDSET is available (this is only available for Option UKJ;, and is not present in Option 110 instruments). See ["Connecting A Telephone Handset " page 47.](#page-57-0)
- **5** Choose the PATTERN type and PRBS polarity. If your choice matches ITU-T Recommendation O.150, ITU is displayed alongside your choice.
- **6** Choose the mapping required in the background (non-test) tributaries. If 64 kb/s or N X 64 kb/s (or 56 kb/s or Nx 56 kb/s for Option 110 instruments) TEST SIGNAL is chosen, the B/G PATTERN in the non test timeslots is fixed as NUMBERED, that is, each timeslot contains a unique number to allow identification in case of routing problems.

### **Signaling**

**7** If a 2 Mb/s PAYLOAD is transmitted with timeslot-16 CAS multiframing (PCM30 or PCM30CRC selected), set the CAS ABCD bit value. If a DS1 PAYLOAD is transmitted, signaling is only offered with 56 kb/s or nx56 kb/s Test Signals. Select the values of AB signaling for SF and SLC-96 formats and ABCD signaling for ESF. In SLC-96 mode choices are 0,1 or alternating. In D4 mode AB choices are 0,1. See ["Setting up Signaling](#page-50-0) [Bits " page 40.](#page-50-0)

## **Setting Receive Structured Payload/ Test Signal**

*Description* Structured PDH Payload/Test Signal settings determine the SONET payload or the PDH test signal to be tested. Structured payloads are only available if Option UKJ structured PDH or Option 110, DS1, DS3, E1, E3 structured PDH is fitted.

*TIP:* If you wish to set the HP 37717C transmitter and receiver to the same Payload settings, choose **OTHER STORED SETTINGS** COUPLED.

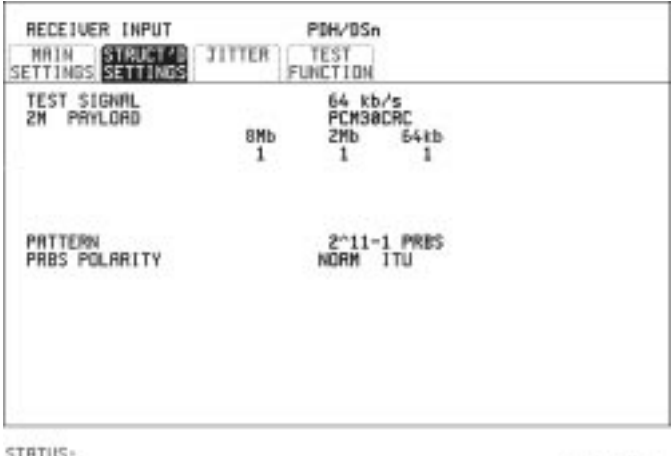

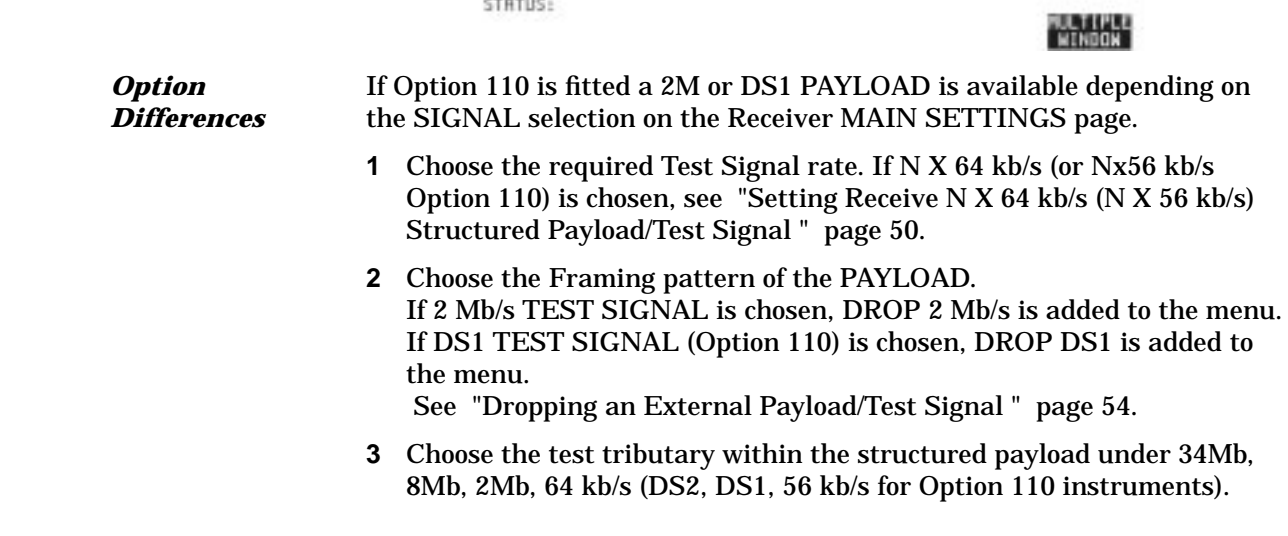

- **4** If 64 kb/s TEST SIGNAL is chosen, the HANDSET facility is available (Option UKJ only). See ["Connecting A Telephone Handset " page 47](#page-57-0).
- **5** Choose the PATTERN type and PRBS polarity. If your choice matches ITU-T Recommendation O.150, ITU is displayed beside your choice.

## **Connecting A Telephone Handset**

<span id="page-57-0"></span>*Description:* You can connect a telephone handset to a 64 kb/s voice channel for communication (TALK & LISTEN) or testing (LISTEN ONLY) purposes.

> You can only connect a telephone handset if Option UKJ, Structured PDH, is fitted.

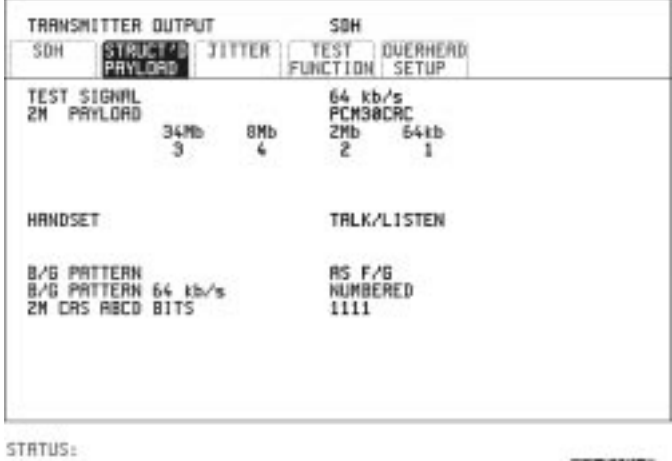

MULTIPLE<br>"WINDOW"

- *HOW TO:* **1** Connect the telephone handset to the HANDSET port of the Structured PDH module, Option UKJ.
	- **2** Choose the voice channel (timeslot) under 34Mb, 8Mb, 2Mb, 64kb or 8Mb, 2Mb, 64kb or 2M, 64kb.
	- **3** Choose the HANDSET mode required. TALK & LISTEN allows you to communicate with a handset at the other end of the network. LISTEN ONLY allows you to listen to the traffic on the voice channel.
	- **4** For B/G PATTERN and CAS ABCD BITS, see ["Setting Transmit](#page-53-0) [Structured Payload/Test Signal \(Options UKJ or 110\) " page 43](#page-53-0).

<span id="page-58-0"></span>Selecting Test Features **Setting Transmit N X 64 kb/s (N X 56 kb/s) Structured Payload/Test Signal**

## **Setting Transmit N X 64 kb/s (N X 56 kb/s) Structured Payload/Test Signal**

*Description* Wideband services such as high speed data links and LAN interconnection require a bandwidth greater than 64 kb/s but less than 2 Mb/s for example 128 kb/s or 384 kb/s. These wideband signals are sent in a 2 Mb/s frame by sharing the signal between multiple timeslots. N X 64kb/s structured payload allows a test pattern to be inserted across a number of Timeslots even if the chosen Timeslots are non-contiguous. Structured payloads are only available if Option UKJ, Structured PDH, or Option 110, DS1, DS3, E1, E3 structured PDH is fitted.

### *Option Differences*

Option 110 provides a choice of Nx64 kb/s or Nx56 kb/s Test Signals with a DS1 payload. The Nx56 kb/s selection is similar to Nx64 kb/s except that the last bit in each timeslot is set to 1.

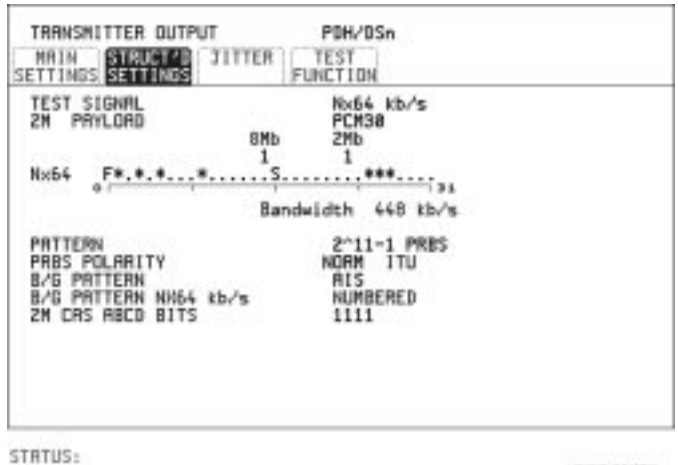

- *HOW TO:* **1** Choose the required Test Signal rate.
	- **2** Choose the Framing pattern of the 2M or DS1 (Option 110) PAYLOAD.

**MINDON** 

**3** Choose the test timeslots within the structured payload using **DESELECT ALL** DESELECT SELECT  $\leftarrow$  and  $\rightarrow$  softkeys. As each timeslot is chosen a \* marks the chosen timeslot. In the example

### Selecting Test Features

### **Setting Transmit N X 64 kb/s (N X 56 kb/s) Structured Payload/Test Signal**

shown Timeslots 3, 5, 9, 25, 26, 27 are chosen for test.

- **4** Choose the PATTERN type and PRBS polarity. If your choice matches ITU-T Recommendation O.150, ITU is displayed alongside your choice.
- **5** The B/G PATTERN in the non-test timeslots is fixed as NUMBERED, that is, each timeslot contains a unique number to allow identification in case of routing problems.
- **6** If 2 Mb/s framing PCM30 or PCM30CRC is chosen, set the CAS ABCD bit value.

### **Signaling with a DS1 Payload Selected**

**7** If a DS1 PAYLOAD is transmitted signaling is only offered when a 56kb/s or Nx56kb/s TEST SIGNAL is selected. Select the values of DS1 D4 or DS1 SLC-96 AB BITS or DS1 ESF ABCD BITS as required. See ["Setting up Signaling Bits " page 40.](#page-50-0) <span id="page-60-0"></span>Selecting Test Features **Setting Receive N X 64 kb/s (N X 56 kb/s) Structured Payload/Test Signal**

## **Setting Receive N X 64 kb/s (N X 56 kb/s) Structured Payload/Test Signal**

*Description* Wideband services such as high speed data links and LAN interconnection require a bandwidth greater than 64 kb/s but less than 2 Mb/s e.g. 128 kb/s or 384 kb/s. These wideband signals are sent in a 2 Mb/s frame by sharing the signal between multiple timeslots. N X 64kb/s structured payload/test signal allows the test Timeslots to be chosen for error measurement even when the Timeslots are non contiguous.

Structured payloads are only available if Option UKJ, Structured PDH, or Option 110 DS1, DS3, E1, E3 structured PDH is fitted.

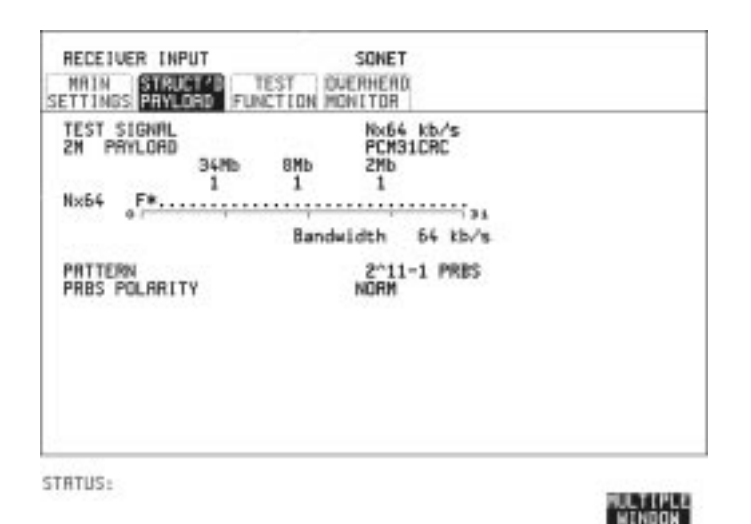

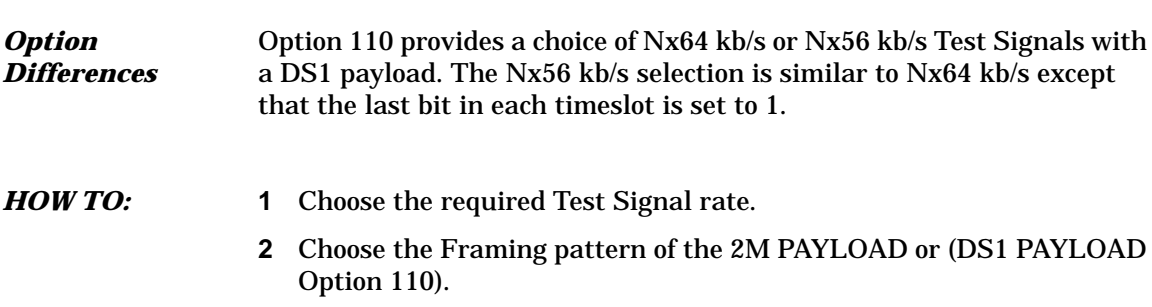

Selecting Test Features **Setting Receive N X 64 kb/s (N X 56 kb/s) Structured Payload/Test Signal**

- **3** Choose the test timeslots within the structured payload using **DESELECT ALL DESELECT SELECT**  $\leftarrow$  and  $\rightarrow$  softkeys. As each timeslot is chosen a \* marks the chosen timeslot. In the example shown Timeslots 3, 5, 9, 25, 26, 27 are chosen for test.
- **4** Choose the PATTERN type and PRBS polarity. If your choice matches ITU-T Rec. O.150, ITU is displayed alongside your choice.

## **Inserting an External PDH Payload/ Test Signal**

<span id="page-62-0"></span>*Description* You can insert a PDH signal from external equipment into the SDH/ SONET signal as the test payload or insert 2 Mb/s or DS1 (Option110) into the structured PDH signal. You can only insert an external payload if Option UKJ, Structured PDH, or Option 110 DSn SPDH is fitted. 140 Mb/s or 34 Mb/s (for Option UKJ) and DS3 or 34 Mb/s (for Option 110) can only be inserted if SDH/SONET is chosen as the interface level and the payload is not structured. 2 Mb/s or DS1 can be inserted into a non-structured or structured SDH/ SONET payload and into a structured PDH signal *Option Differenc***es** Option UKJ you can insert 140 Mb/s, 34 Mb/s and 2 Mb/s payloads.

Options 110 you can insert 34 Mb/s DS3, 2 Mb/s and DS1 payloads

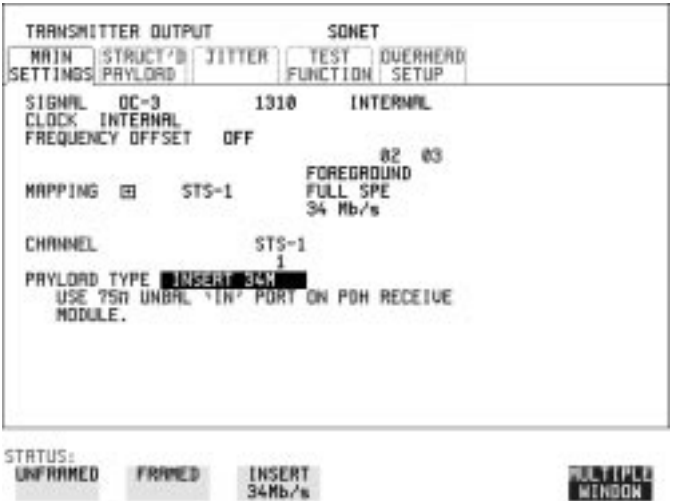

### *How To:* **Insert 34 Mb/s, DS3 & 140 Mb/s (SDH/SONET Only)**

- **1** Connect the external payload to the 75 $\Omega$  IN port of the PDH module.
- **2** Set up the required transmit SONET interface, and choose INSERT

Selecting Test Features **Inserting an External PDH Payload/Test Signal**

34 Mb/s, 140 Mb/s or DS3 as required on the **SONET MAIN SETTINGS** display.

### **Insert 2 Mb/s/DS1 (Unstructured SDH/SONET Payload)**

- **1** Connect the external payload to the MUX port of the PDH Tx module.
- **2** Set up the required transmit SONET interface, and choose INSERT 2Mb/s or INSERT DS1 (Option 110) on the **SONET MAIN SETTINGS** display. On Option 110 instruments also select a LINE CODE .

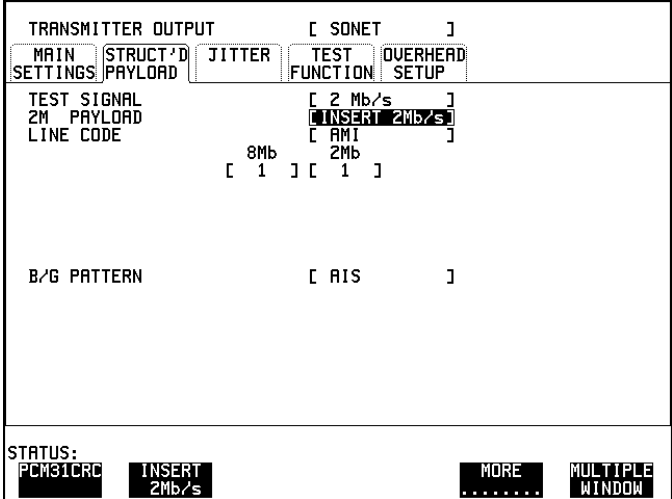

### **Insert 2 Mb/s /DS1 (Structured SDH/SONET Payload or Structured PDH)**

- **1** Connect the external payload to the MUX port of the PDH Tx module.
- **2** If you chose a structured SONET Payload, set up the required transmit SONET interface, and structured payload and then choose INSERT 2 Mb/s or INSERT DS1 (Option 110) on the **SONET STRUCT'D PAYLOAD display.**

On Option 110 instruments select the LINE CODE. If you chose a Structured PDH set up, select the required transmit PDH interface, set up the required PDH Test Signal interface and choose INSERT 2 Mb/s or INSERT DS1 (Option 110) on the **PDH STRUCTURED SETTINGS** display.

## **Dropping an External Payload/Test Signal**

<span id="page-64-0"></span>*Description* You can Drop a PDH signal from the received payload or drop 2 Mb/s or DS1 (Option 110) from the structured PDH signal to external equipment for testing purposes. You can only Drop an external payload if Option UKJ, Structured PDH,

or Option 110 DSn SPDH is fitted.

140 Mb/s and 34 Mb/s (for Option UKJ) and DS3 or 34 Mb/s (for Option 110) can only be dropped if SDH/SONET is chosen as the receive interface and the payload is not structured.

2 Mb/s or DS1 can be dropped from a structured or non-structured SDH/ SONET payload and from a structured PDH signal.

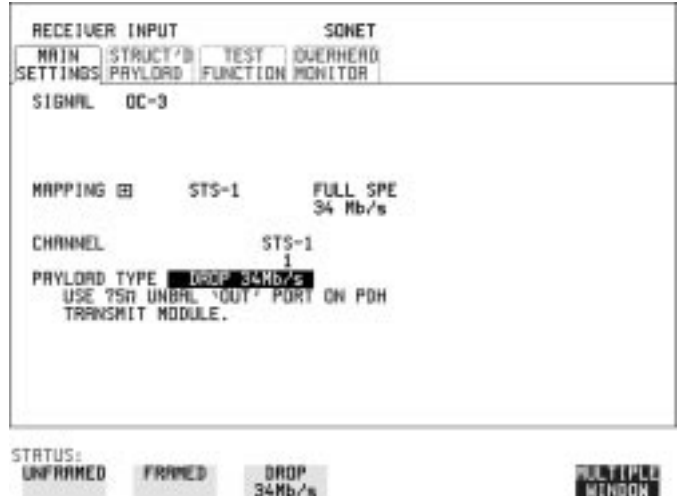

### *HOW TO:* **Drop 34 Mb/s, DS3 & 140 Mb/s**

- **1** Connect the 75Ω OUT port of the Tx PDH module to the external equipment.
- **2** Set up the receive SONET interface, and choose DROP 34 Mb/s, DS3 or 140 Mb/s as required on the **SONET** MAIN SETTINGS display. If you select DROP DS3, also select the output level from DS3-HI, DSX-3 or DS3-900'.

### **Drop 2 Mb/s /DS1 (Unstructured SDH/SONET Payload)**

- **1** Connect the DEMUX port of the PDH module to the external equipment.
- **2** Set up the required transmit SONET interface, and choose DROP 2Mb/s or DS1 (Options 110/120) on the **SONET MAIN SETTINGS** display.

### **Drop 2 Mb/s/DS1 (Structured SDH/SONET Payload or Structured PDH**

- **1** Connect the DEMUX port of the PDH module to the external equipment.
- **2** If you chose a structured SONET payload, set up the required receive SONET interface, and structured payload and choose DROP 2 Mb/s or DROP DS1 (Option 110) on the **SONET STRUCT'D PAYLOAD** display.

If you chose a structured PDH, set up the required receive PDH interface, set up the required receive Structured Payload/Test Signal and choose DROP 2 Mb/s or DROP DS1 (Option 110) on the **PDH STRUCTURED SETTINGS** display.

## **Selecting ATM Cell Stream Payload**

*Description* The test stream comprises: 1 Foreground (F/G) Channel, 3 Background (B/G) Channels and the remaining cell opportunities which are filled with unassigned or idle cells.

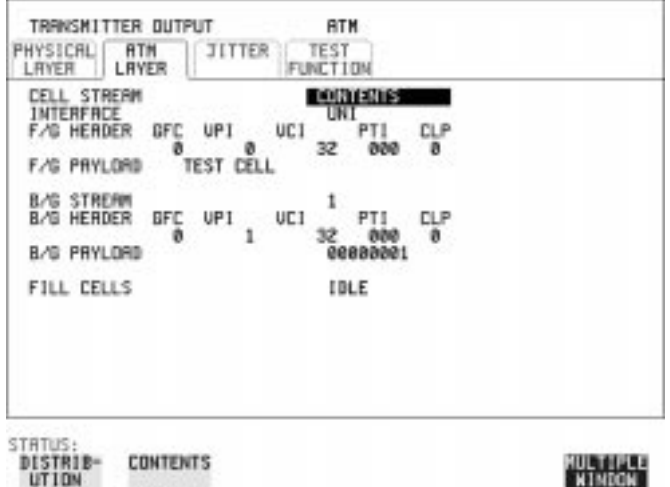

*HOW TO:* **1** Select the payload which will be the subject of the test, the foreground payload, in F/G PAYLOAD

> For Delay measurements and Cell Misinsertion and Loss measurements you need to select **TEST CELL** .

> The **CROSS CELL** PRBS runs continuously from cell to cell. With the cross cell PRBS, cell misinsertion or cell loss will cause pattern sync loss. With SINGLE CELL PRBS, the PRBS is restarted in every cell. Cell loss will **NOT** cause pattern sync loss but, of course, payload errors will be counted.

> The USER BYTE selection allows you to select your own fixed byte in the foreground.

- **2** Select a background stream B/G STREAM 1,2 or 3
- **3** Select the byte to be used as a payload in the selected background (B/G PAYLOAD).
- **4** Repeat the procedure for the other B/G STREAMS.
- **5** Select the remaining content of the cell stream FILL CELLS **DIE** or . **UNASSIGNED**

## **Selecting ATM Cell Stream Timing Distribution**

*Description* The foreground and background bandwidths and timing distribution are selected to represent the service that you want to simulate.

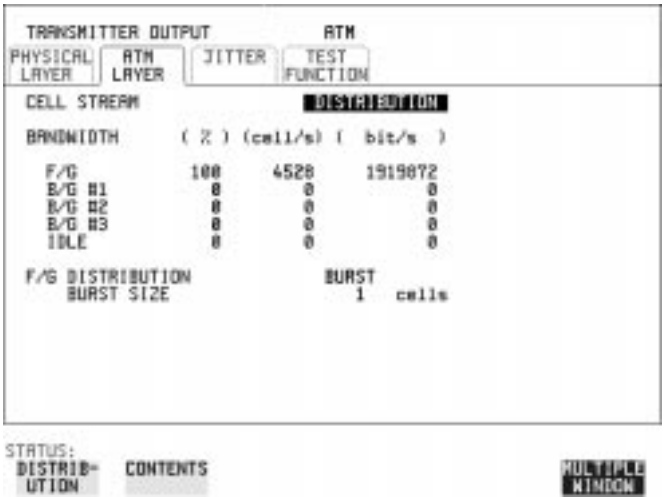

- *HOW TO:* **1** Select the foreground F/G bandwidth.
	- **2** Select the background B/G #1, #2 and #3 bandwidths.
	- **3** Select the foreground F/G DISTRIBUTION. This will depend on the type of service to be simulated. For simulation of a Constant Bit Rate service, choose PERIODIC , for simulation of data transfer type services choose **BURST**
	- 4 If F/G DISTRIBUTION **PERIODIC** is selected, an additional burst of up to 2047 cells may be added by setting the ADD SINGLE BURST OF to the number of cells required and toggling **OFF** to **ADD BURST**.

The selection for the remaining bandwidth, IDLE or UNASSIGNED, made on the CELL STREAM **CONTENTS** display is shown here.

## **Selecting ATM Cell Stream Headers and Interface**

**Description** The components of the ATM cell stream headers and the interface UNI or NNI are selectable. User Network Interface (UNI) is used between a LAN and a switch in the public network, Network Node Interface (NNI) is used between switches in the public network.

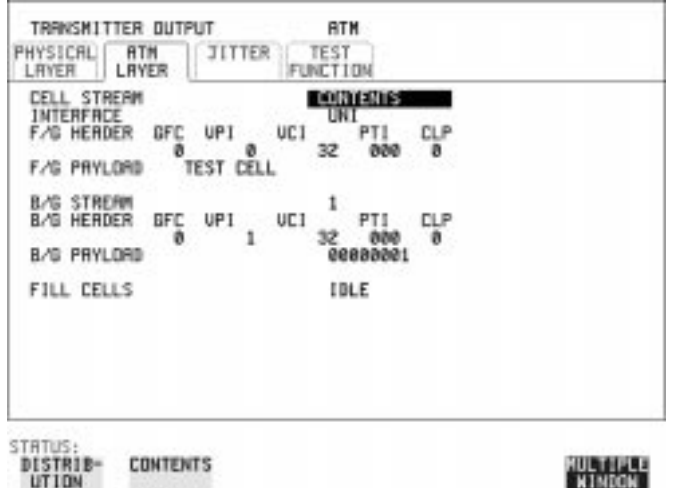

**NIMDON** 

- *HOW TO:* **1** Select the INTERFACE, UNI or NNI.
	- **2** Set up the header for the cell which is the subject of the test F/G HEADER: Generic Flow Control (GFC) - Applies to (UNI) only. Virtual Path Indicator(VPI), Virtual Channel Indicator(VCI), Payload Type Indicator (PTI) - Congestion not experienced= 000, Congestion experienced= 010 Cell Loss Priority (CLP) - 0=High Priority - 1=Low Priority
	- **3** Select a background stream B/G STREAM 1,2 or3.
	- **4** Select the header for the selected background (B/G HEADER).
	- **5** Repeat the procedure for the other B/G STREAMS.
	- **6** Select the content of the fill cells which will make up the remainder of the cell stream. by selecting FILL CELLS - **DLE** or **UNASSIGNED**.

## **Adding Errors & Alarms at the SONET Interface**

*Description* Errors and alarms can be added to the SONET interface signal during testing.

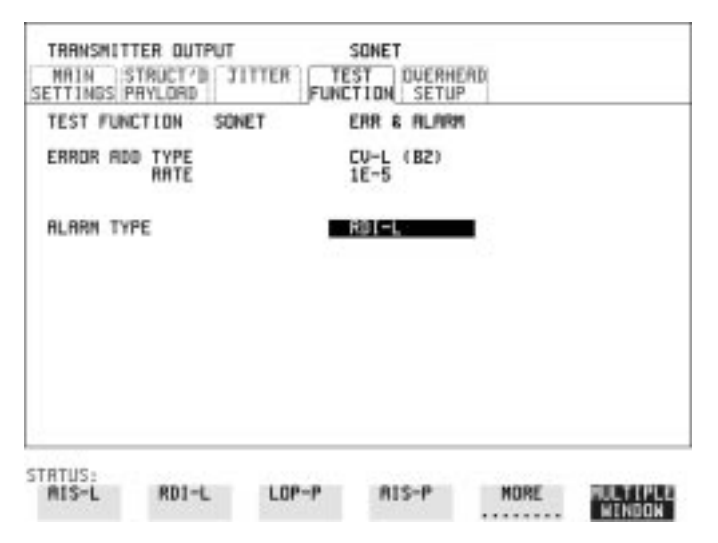

- **HOW TO: 1** Set up the SONET transmit interface and payload required.
	- **2** Choose the ERROR ADD TYPE and RATE required. If CV-L B2 errors are added the RATE field offers ERROR ALL, selectable rates and MSP THRESHOLD. When MSP THRESHOLD is selected the number of errors and time period are selectable.
	- **3** Choose the ALARM TYPE. Errors and Alarms can be added at the same time.

## **Adding Errors & Alarms to the PDH Interface/PDH Payload**

**Description** Errors and alarms can be added to the PDH payload signal during testing.

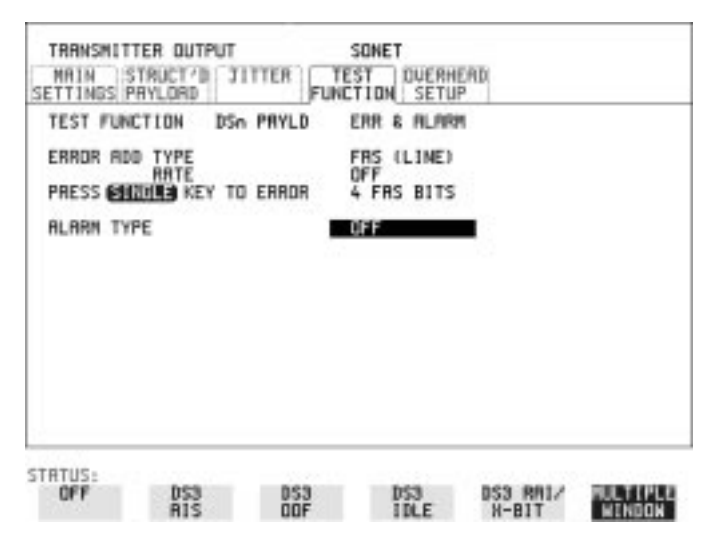

- *HOW TO:* **1** If SONET interface is chosen, set up the SONET transmit interface and payload required. See ["Description" page 6.](#page-16-0) If PDH interface is chosen, set up the PDH interface and payload required. See ["Setting PDH Transmit Interface" page 2](#page-12-0).
	- **2** Choose the ERROR ADD TYPE and RATE required. The RATE can be selected from a fixed value or is user programmable. If you select USER PROGRAM you can select the error rate before enabling the errors. This feature is useful when doing error threshold testing.
	- **3** Choose the ALARM TYPE. Errors and Alarms can be added at the same time.

### **DS1 & DS3 Alarm Generation (Option 110 instruments)**

The following alarms are generated when a PDH Payload is selected on the Transmitter TEST FUNCTION page for DS1 and DS3 signals.

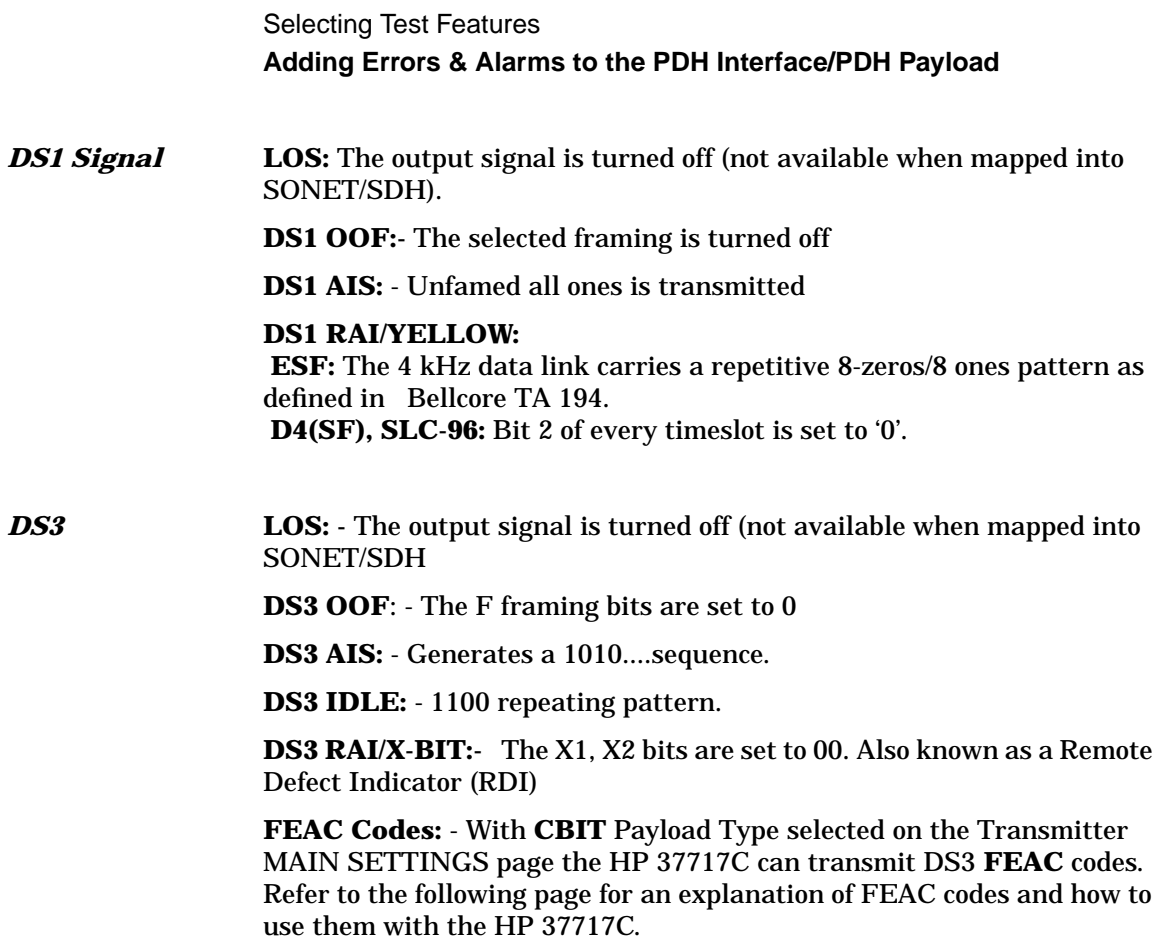
## **Using FEAC Codes in the HP 37717C**

**Description** The third C-Bit in subframe 1 is used as a FEAC channel, where alarm or status information from the far-end terminal can be sent back to the near-end terminal. The channel is also used to initiate DS3 and DS1 line loopbacks at the far-end terminal from the near-end terminal.

> The codes are six digits long and are embedded in a 16 bit code word; the format is 0XXXXXX011111111

#### **To transmit an FEAC code (Option 110 instruments)**

- **1** Select a DS3 Signal and C-BIT framing on the Transmitter MAIN SETTINGS page.
- **2** Select the TEST FUNCTION page and set the ALARM TYPE to DS3 FEAC. The following Figure gives an example of the HP 37717C display configured to generate a FEAC message.

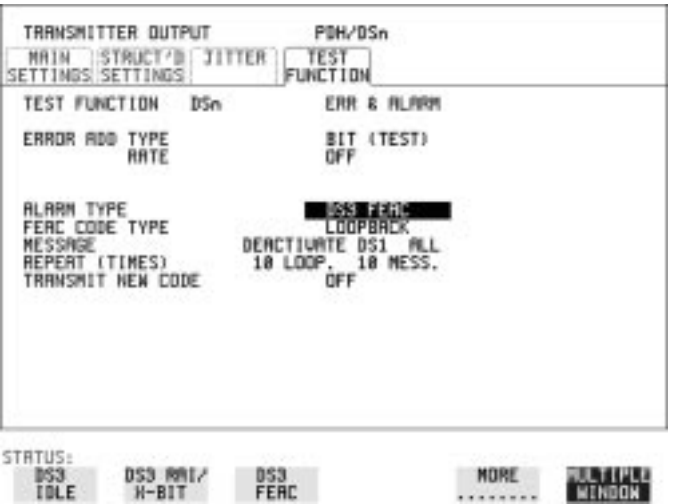

When an FEAC code is not being transmitted the all ones pattern is transmitted.

**3** Choose the FEAC CODE TYPE (LOOPBACK or ALARM STATUS). If you chose LOOPBACK proceed to step 4; if not proceed to step 7.

#### Selecting Test Features **Using FEAC Codes in the HP 37717C**

- **4** Choose the MESSAGE from the choices displayed. If you chose a DS1 message an additional field to the right of the DS1 MESSAGE is displayed. Position the cursor on this field and select ALL or SINGLE CHANNEL. If you choose SINGLE CHANNEL use the EDIT keys to select a channel from 1 to 28. Press **END EDIT** when finished.
- **5** Set the REPEAT (TIMES) fields LOOP and MESS, as required, both can be set in the range 1 to 15.
- **6** Select TRANSMIT NEW CODE and press the **BURST** key to transmit the selected FEAC message.
- **7** Continue here if you selected ALM/STATUS, FEAC CODE TYPE. Select a MESSAGE from the choices displayed; use the **MORE** key to access more selections. Select **USER CODE** if you wish to define an FEAC message. The FEAC message comprises a repeating 16 bit codeword consisting of 0xxxxxx011111111 (where x is user-definable, 0 or 1). Use the EDIT keys to define the FEAC codeword.
- **8** Set the BURST LENGTH (TIMES) to CONTINUOUS or BURST. If you select BURST use the EDIT keys to select the BURST LENGTH (selectable from 1 to 15). Press the END EDIT key when finished.
- **9** Position the cursor on TRANSMIT NEW CODE and select ON or BURST (choice depends upon selection in BURST LENGTH field).

Selecting Test Features **Using FEAC Codes in the HP 37717C**

#### **To View FEAC Messages Transmitted**

The FEAC message you transmit can be viewed on the PDH RESULTS display if the Receiver settings match those of the Transmitter (i.e. select DS3 and CBIT Payload on Receiver). The following figure gives an example of a FEAC Message on the Results page.

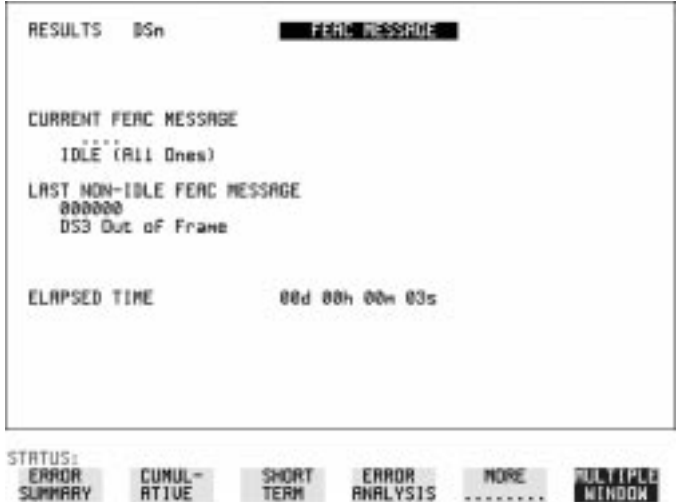

## **Adding ATM Errors and Alarms**

**Description** ATM errors and alarms may be introduced into the cell stream.

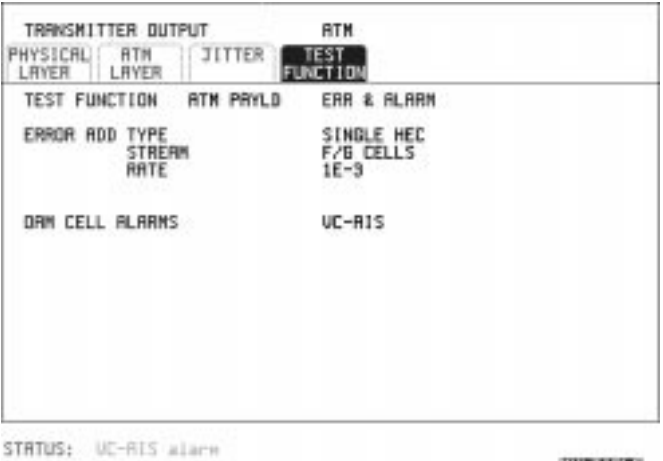

#### *HOW TO:* **1** Select TEST FUNCTION **ATM PAYLOAD**

**2** Select the ERROR ADD TYPE.

To check header error correction capability, choose **SINGLE HEC** to introduce single Header Error Control errors

To check the detection and discard operation of devices, choose **DOUBLE HEC** to introduce double Header Error Control errors.

**To introduces bit errors into the atm payload, choose <b>BIT**.

- **3** For **SINGLE HEC** and **DOUBLE HEC** errors, select the STREAM, foreground **F/G CELLS** or foreground and background **ALL CELLS**. When **ALL CELLS** is selected, a burst may be added and used to check the header alignment algorithm.
- **4** Select the error add RATE.
- **5** Select OAM ALARM TYPE.

**NULTIPLE** 

## **Setting PDH Spare Bits**

*Description* Certain Spare Bits will cause the occurrence of a minor alarm when received as a logical "0".:

> 140 Mb/s - FAS Bit 14 34 Mb/s - FAS Bit 12 8 Mb.s - FAS Bit 12 2 Mb/s - NFAS Timeslot (timeslot 0 of NFAS frame) Bit 0

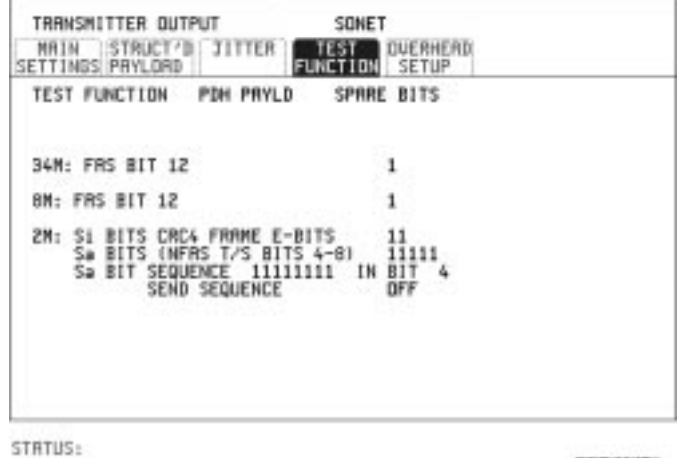

- *HOW TO:* **1** If SONET interface is chosen, set up the SONET transmit interface and payload required. See ["Description" page 6.](#page-16-0) If PDH interface is chosen, set up the PDH transmit interface and payload required. See ["Setting PDH Transmit Interface" page 2](#page-12-0).
	- **2** Set the value of the spare bits required for testing. If a BIT SEQUENCE is required, choose SEND SEQUENCE [ON] to transmit the sequence.

**MINDON** 

# **Adding Pointer Adjustments**

*Description* The transmitted SPE or VT pointer value can be adjusted for testing purposes.

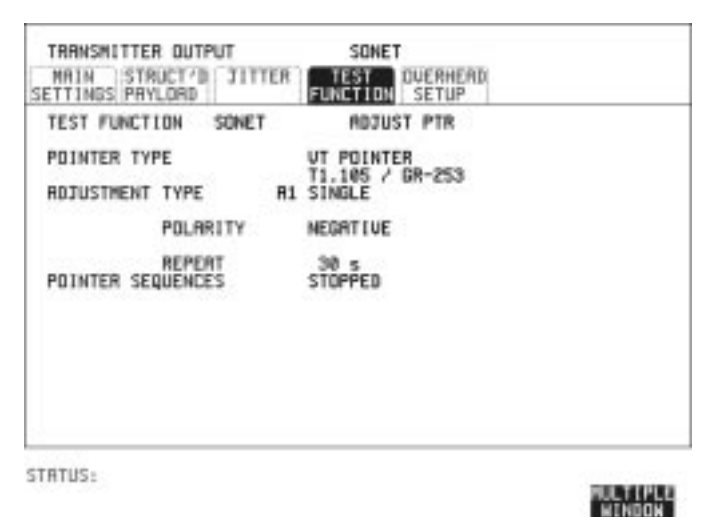

- *HOW TO:* **1** Set up the SONET transmit interface and payload required. See ["Description" page 6.](#page-16-0)
	- **2** Choose the POINTER TYPE.
	- **3** Choose the ADJUSTMENT TYPE required. **BURST** - You determine the size of the burst by the number of PLACES chosen. If, for example, you choose 5 PLACES the pointer value will be stepped 5 times in unit steps e.g. 0 (start value), 1, 2, 3, 4, 5 (final value). The interval between steps is as follows: The SPE pointer minimum spacing between adjustments is 500 us. For VT pointers the minimum spacing between adjustments is 2 ms. Choose ADJUST POINTER [ON] to add the chosen burst.

**NEW POINTER** - You can choose a pointer value in the range 0 to 782 with or without a New Data Flag.

The current pointer value is displayed for information purposes. Choose ADJUST POINTER [ON] to transmit the new pointer value.

#### Selecting Test Features **Adding Pointer Adjustments**

**OFFSET** - You can frequency offset the line rate or the SPE/VT rate, relative to each other, thus producing pointer movements. If you offset the SPE pointer, an 87:3 sequence of pointer movements is generated. The available configurations are listed in the following table. If you are currently adding Frequency Offset to the SONET interface or payload, pointer OFFSET is not available.

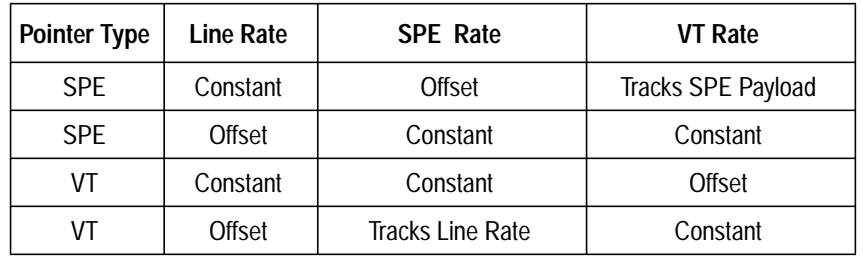

 **T1.105/GR-253** - Provides pointer movements according to T1.105 and GR-253:

If you are familiar withT1.105/GR-253 pointer sequences proceed to steps 4 and 5; if not refer to the text given in the following pages for explanations of the pointer sequences offered, and the mapping selections required to enable particular pointer sequences.

- **4** Select the T1.105/GR-253 ADJUSTMENT TYPE from the choices given, then select the POLARITY, INTERVAL and PATTERN (where applicable) for the selected sequence.
- **5** Choose POINTER SEQUENCES [START INIT] to generate the selected T1.105/GR-253 sequence and [STOP INIT] to stop the pointer sequence.

## **T1.105/GR-253 Pointer Sequences Explained**

In addition to the BURST, NEW POINTER and OFFSET pointer movements described, the HP 37717C can also generate pointer sequences (pointer movements) according to T1.105.03 and GR-253.

Before running a pointer sequence you can elect to run an initialization sequence, followed by a cool down period, and then run the chosen sequence. This is selected using the START INIT softkey shown in the display on the previous page. Initialized pointer sequences are made up of three periods: the *Initialization Period*, the *Cool Down Period*, and the *Sequence (Measurement) Period*, an example is given in the following figure:

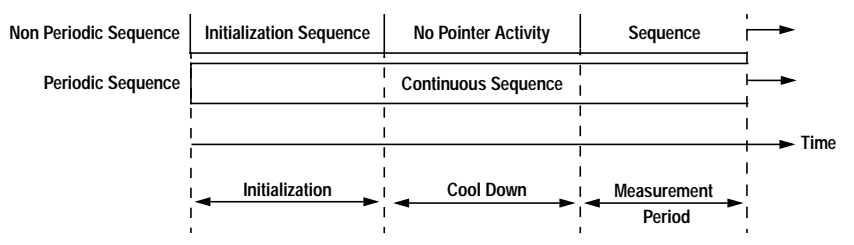

Note: SINGLE (A1), BURST (A2) and PHASE TRANSIENT(A3) are Non Periodic Sequences.

#### **Initialization Period**

For SINGLE A1, BURST A2 and PHASE TRANSIENT A3 sequences the initialization sequence consists of 60 seconds of pointer adjustments applied at a rate of 2 adjustments per second and in the same direction as the specified pointer sequence.

#### **Cool Down Period**

A period following the initialization period which for SINGLE e), BURST f) and PHASE TRANSIENT sequences is 30 seconds long when no pointer activity is present.

#### **Sequence (Measurement) Period**

The period following the Cool Down period where the specified pointer sequence runs continuously.

#### **Periodic Test Sequences**

For periodic test sequences (for example "PERIODIC ADD ") both the 60 second initialization and 30 second cool down periods consist of the same sequence as used for the subsequent measurement sequence. If the product of the period T and the selected Optional background pattern (87+3 or 26+1) exceeds 60 seconds then the longer period is used for the initialization. For example, if T is set for 10 seconds then the initialization period may be extended to 900 seconds.

The HP 37717C displays a message indicating which phase (initialization, cool down or measurement) the transmitter is currently generating.

**NOTE** The following conditions apply for pointer sequence generation: The sequences can only be applied to the SPE pointer when the SPE does not contain a VT structure, otherwise it is applied to the VT pointer. Pointer sequence generation is not available when a frequency offset is being applied to the Line Rate.

> The following figure gives an example of a T1.105/GR-253, 87-3 Pointer Sequence.

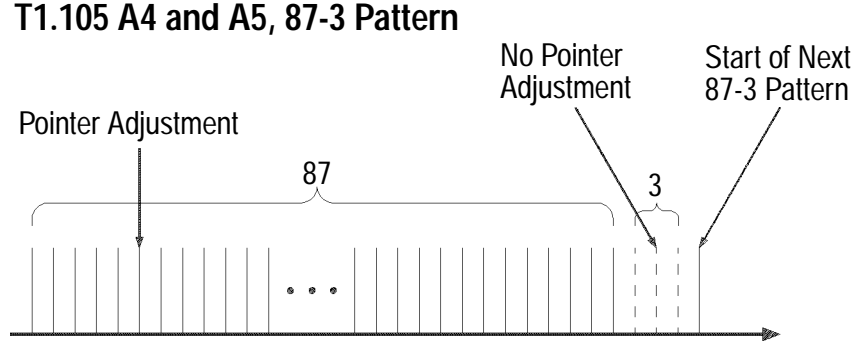

**An Example of a Pointer Sequence**

### Selecting Test Features **T1.105/GR-253 Pointer Sequences Explained**

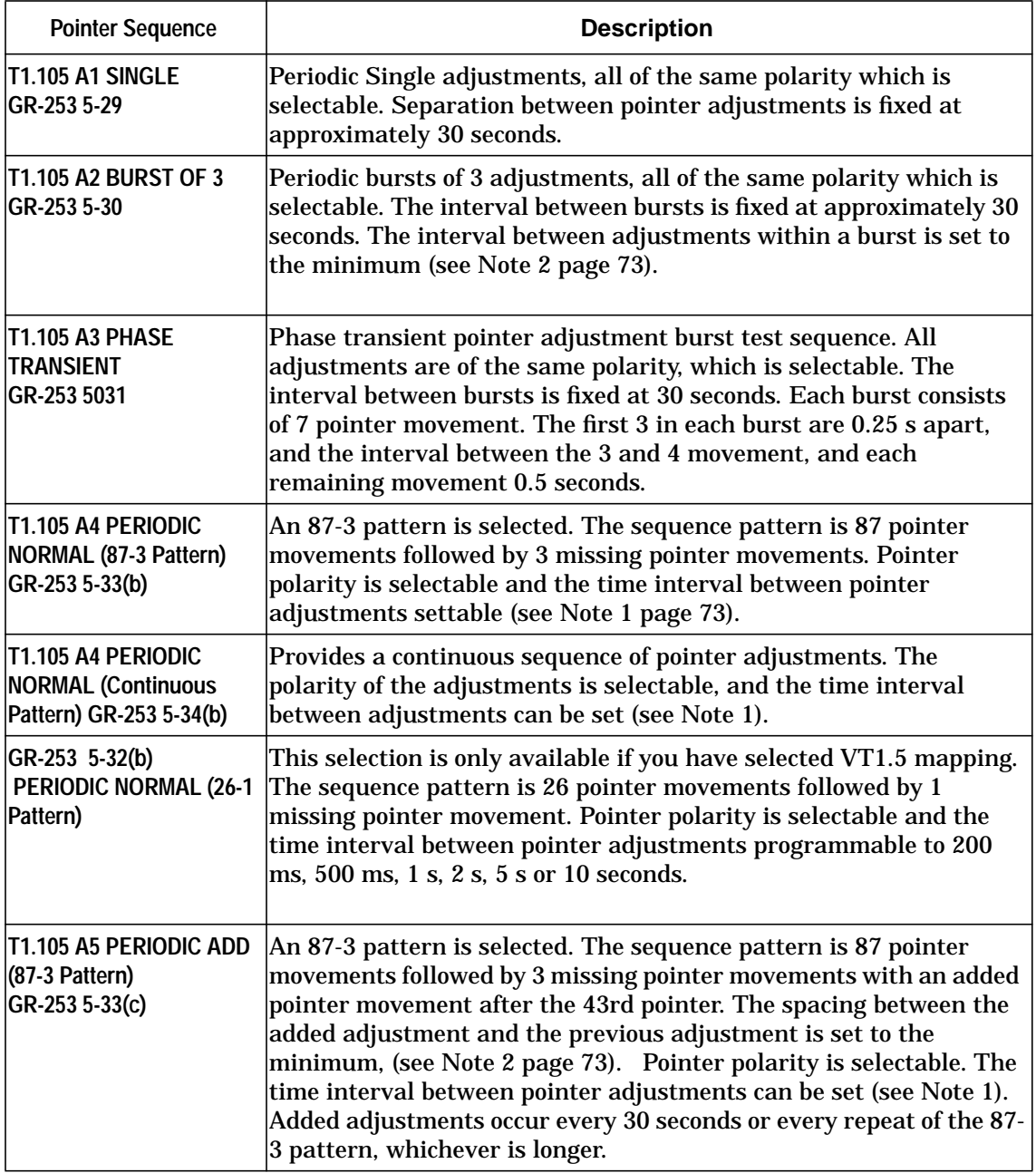

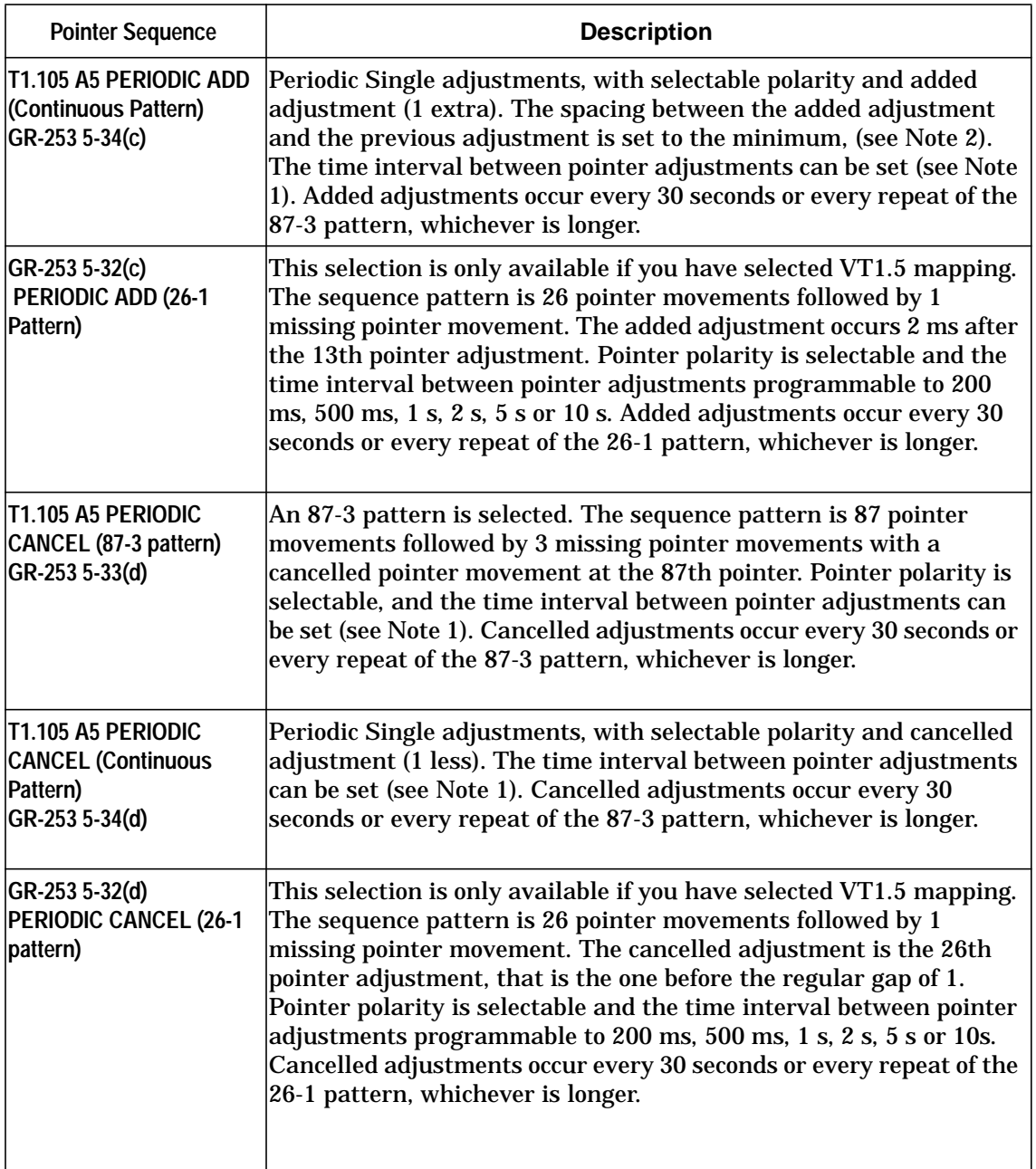

#### <span id="page-83-0"></span>Selecting Test Features **T1.105/GR-253 Pointer Sequences Explained**

#### **Pointer Sequence Notes**

**Note 1:** For SPE pointers the sequence interval is selectable from: 7.5 ms, 10, 20, 30, 34 ms 40 to 100 ms in 10 ms steps, 100 to 1000 ms in 100 ms steps 1, 2, 5, 10 seconds. For VT pointers the sequence interval is selectable from: 200 ms, 500 ms, 1, 2, 5 and 10 seconds.

**Note 2:** For SPE pointers the minimum spacing between adjustments is 500 us. For VT pointers the minimum spacing between adjustments is 2 ms.

#### Selecting Test Features **T1.105/GR-253 Pointer Sequences Explained**

**Table 1 Pointer Sequences Available with Selected Mapping**

|                                 | <b>MAPPING</b> |                 |              |
|---------------------------------|----------------|-----------------|--------------|
| <b>POINTER SEQUENCE</b>         | <b>SPE</b>     | <b>VT6, VT2</b> | <b>VT1.5</b> |
| A1 SINGLE                       | J              |                 |              |
| A <sub>2</sub> BURST OF 3       |                |                 |              |
| <b>A3 PHASE TRANSIENT</b>       |                |                 |              |
| A4 PERIODIC NORMAL(87-3)        | J              |                 |              |
| A4 PERIODIC NORMAL (Continuous) |                |                 |              |
| PERIODIC NORMAL (26-1)          |                |                 |              |
| A5 PERIODIC ADD (87-3)          | J              |                 |              |
| A5 PERIODIC ADD (Continuous)    |                |                 |              |
| PERIODIC ADD (26-1)             |                |                 |              |
| A5 PERIODIC CANCEL (g) 87-3     |                |                 |              |
| A5 PERIODIC CANCEL (Continuous) |                |                 |              |
| PERIODIC CANCEL 26-1            |                |                 |              |

## **Using Pointer Graph Test Function**

Pointer Graph shows the relative offset during the measurement period. This allows the time relationship of SPE or VT pointer movements to be observed. Up to 4 days of storage allows long term effects such as Wander to be observed. If an alarm occurs during the measurement period, a new graph starts at the centre of the display (offset zero) after recovery from the alarm.

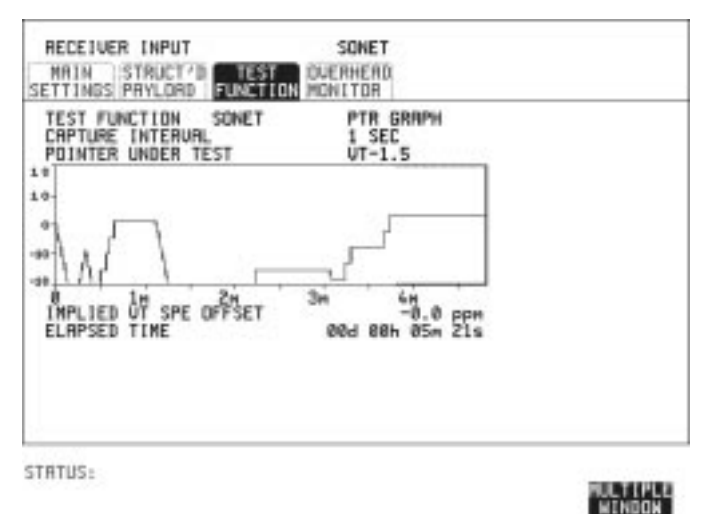

**TIP:** The graph can also be viewed on the **RESULTS** SONET RESULTS display. *HOW TO:* **1** Set up the receive SDH interface and payload as required. See ["Setting](#page-31-0) [SONET Receive Interface" page 21.](#page-31-0) **2** Choose the CAPTURE INTERVAL required. The capture interval determines the time between captures. Low values of capture interval should be chosen when a high degree of pointer movements is expected. High values of capture interval should be chosen when a low degree of pointer movements is expected, for example Wander over 1 day, use 5 MINS and Wander over 4 days, use 20 MINS. If, during a long term measurement (4 days), an event occurs at a particular time each day, a short term measurement can be made at

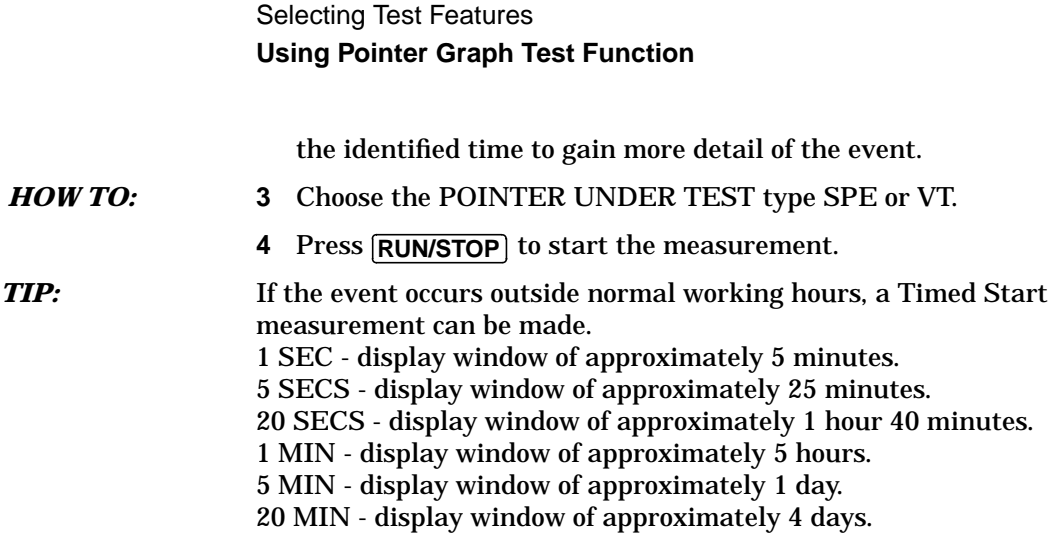

## **Stressing Optical Clock Recovery Circuits**

#### *Description* Ideally clock recovery circuits in the network equipment optical interfaces should recover the clock even in the presence of long strings of 0s. You can check the performance of your optical clock recovery circuits using the STRESS TEST test function.

The stress test is available at STS-12 and OC-12 if Option 130 or 131 is fitted. If Options 110/120 are also fitted then the stress test is also available at STS-12BIN and OC-12.

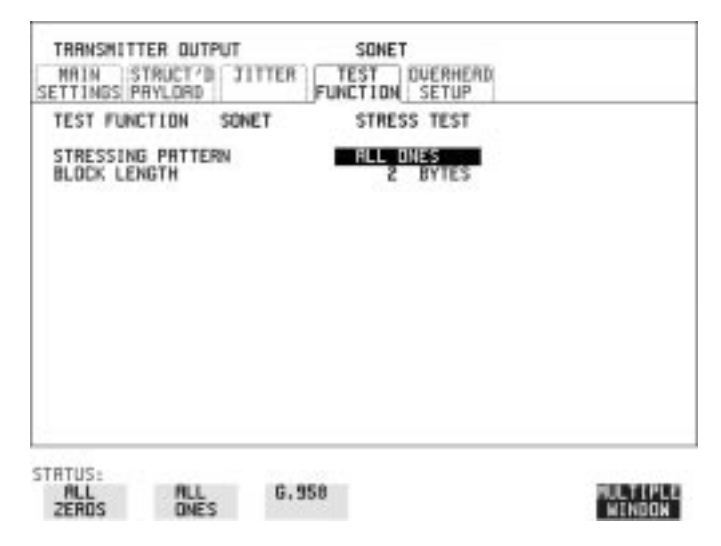

#### *HOW TO:* **1** Set up the SONET transmit interface and payload required. Choose the required STRESSING PATTERN.

The G.958 test pattern consists of 4 consecutive blocks of data as follows:

ALL ONES, a PRBS, ALL ZEROS and the first row of section overhead bytes.

**2** If you choose ALL ONES or ALL ZEROS as the stressing pattern, choose the number of bytes in the BLOCK LENGTH.

## **Generating Automatic Protection Switch Messages**

**Description** You can program the K1 and K2 bytes to exercise the APS functions for Both LINEAR (GR-253) and RING (GR-1230) topologies.

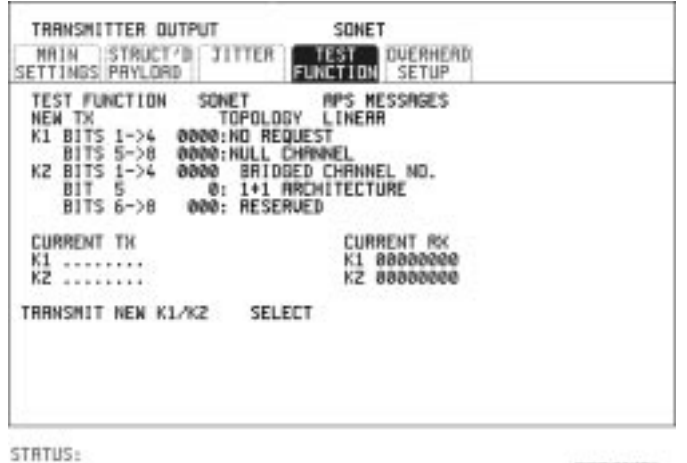

*HOW TO:* **1** Set up the SONET transmit interface and payload required. See ["Description" page 6.](#page-16-0)

MULTIPLE<br>Mindox

- **2** Choose the TOPOLOGY required.
- **3** Choose the message to be transmitted. If LINEAR topology is chosen, choose the CHANNEL, the BRIDGED CHANNEL NO., the ARCHITECTURE and the RESERVED bits you require.

If RING topology is chosen, choose the DESTINATION NODE ID, the SOURCE NODE ID, the type of PATH and the status code (K2 Bits 6- >8)

The current TX and RX, K1 and K2, values are displayed for reference only.

**4** Choose DOWNLOAD to transmit the new K1/K2 values.

## **Inserting & Dropping Data Communications Channel**

*Description* The Data Communications Channel (DCC) of the section and line overhead can be verified by protocol testing. The Insert and Drop capability provides access to the DCC via the RS-449 connector on the front panel of the SDH/SONET module.

> DCC INSERT is available on the **[TRANSMIT], SONET** , **TEST FUNCTION** display.

> DCC DROP is available on the RECEIVE display. **RECEIVE SONET TEST FUNCTION**

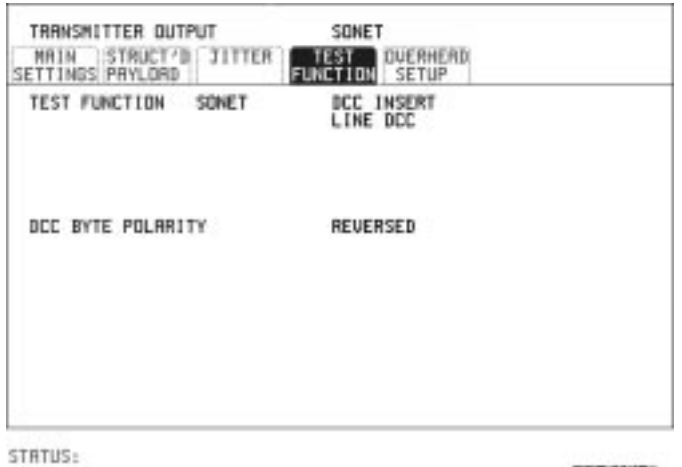

*HOW TO:* **1** Connect the Protocol Analyzer to the RS449 port on the SDH/SONET Transmit module.

> **2** Choose the required DCC. If you choose DCC BYTE POLARITY [NORMAL], the first bit received in each byte is the first bit dropped (i.e. the most significant). Choice of NORMAL or REVERSED on the DCC INSERT or DCC DROP display will take effect on both.

Selecting Test Features **Inserting & Dropping Data Communications Channel** **Making Measurements**

## **Using Overhead BER Test Function**

**Description** You can perform a Bit Error Rate test on chosen bytes of the section, line and path overhead bytes.

> You can access the transmit Overhead BER on the **TRANSMIT SONET TEST FUNCTION** display.

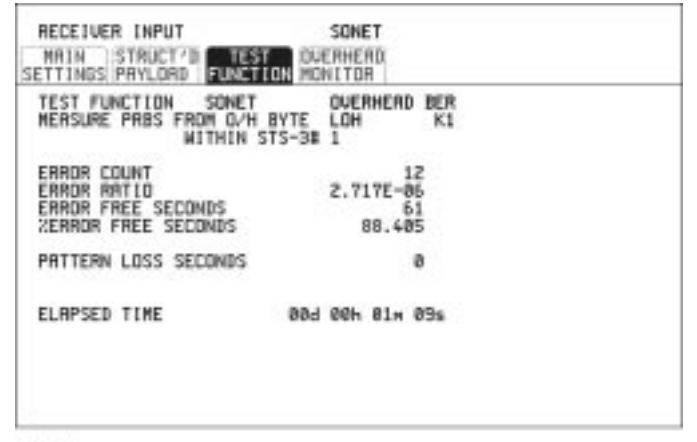

STRTUS:

WULTIPLE<br>"WINDOW"

- *HOW TO:* **1** Set up the SONET transmit interface and payload required.
	- **2** Set up the SONET receive interface and payload required.
	- **3** Choose the overhead byte to be tested on the **RECEIVE SONET TEST FUNCTION** display.
	- **4** Choose the overhead byte to be tested on the **TRANSMIT SONET TEST FUNCTION** display.
	- **5** Press **RUN/STOP** to start the test.
	- **6** The PRBS pattern can be errored by pressing **SINGLE**.

Making Measurements **Test Timing**

## **Test Timing**

*Description* There are two aspects to test timing:

Error results may be displayed as short term or cumulative over the measurement period.If short term error measurements are required, the short term period may be selected.

The period of the test may be defined or controlled manually.

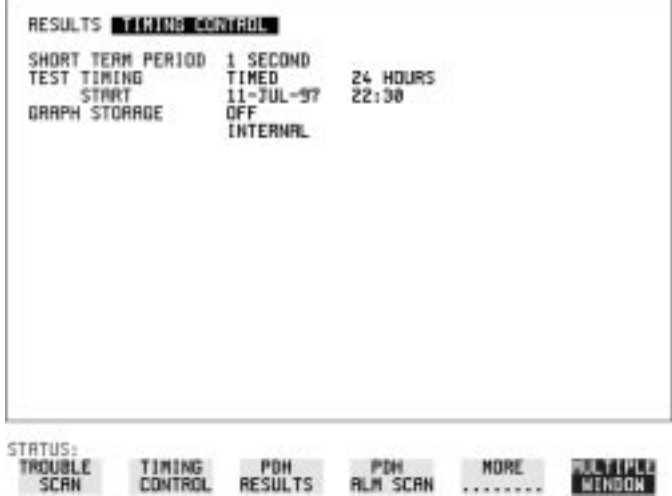

- 
- *HOW TO:* **1 Select the [RESULTS] <b>TIMING CONTROL** display.
	- **2** Set the SHORT TERM PERIOD to the timing required for short term results.
	- **3** Select the type of TEST TIMING required: For manual control with **[RUN/STOP**] select [MANUAL]. For a single timed measurement period started with [RUN/STOP] , select [SINGLE] and select the test duration. For a timed period starting at a specified time, select TIMED, select the test duration and the test START date and time.

## **Making SONET Analysis Measurements**

*Description* G.826 analysis results are provided for all relevant SDH/SONET error sources.

In addition the following results are provided:

Cumulative error count and error ratio Short Term error count and error ratio Alarm Seconds Pointer Values Frequency

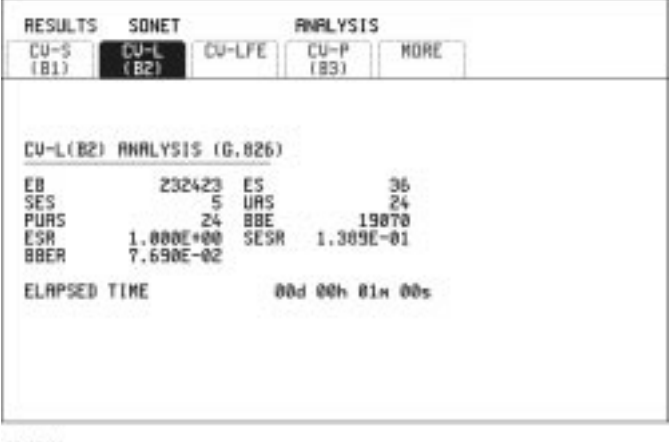

STRTUS:

WENDON<sup>e</sup>

- *HOW TO:* **1** Set up the SONET transmit interface and payload required.
	- **2** Set up the SONET receive interface and payload as required.
	- **3** Press **RUN/STOP** to start the measurement.
	- **4** You can view the analysis results on the **RESULTS SONET ANALYSIS**display.

#### **TIP:** The measurement will not be affected if you switch between the different results provided.

Making Measurements **Making PDH Analysis Measurements**

## **Making PDH Analysis Measurements**

*Description* G.821, G.826, M.2100, M.2110 and M.2120 analysis results are provided for all relevant PDH and PDH Payload error sources. In addition the following results are provided: Cumulative error count and error ratio Short Term error count and error ratio Alarm Seconds SIG/BIT Monitor refer to ["Monitoring Signaling Bits " page 95](#page-105-0) **NOTE** G.826, M.2100, M.2110 and M.2120 are only available if Option UKJ, Structured PDH is fitted.

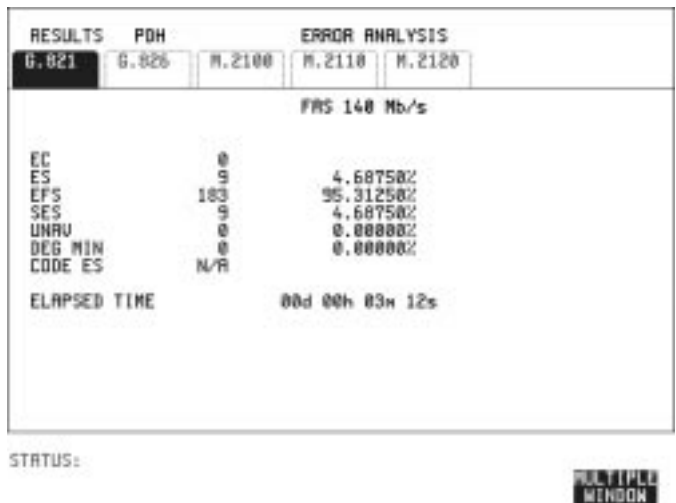

- *HOW TO:* **1** If SDH or SONET (option 120) is chosen as the interface, set up the Transmit Interface and Payload, and also the Receive Interface and Payload required.
	- **2** If PDH is chosen as the interface, set up the PDH transmit interface, and the PDH receive interface required.
	- **3** Press **RUN/STOP** to start the measurement.

**4** If SDH is chosen as the interface, you can view the analysis results on the **RESULTS** PDH PAYLOAD **ERROR ANALYSIS** display.

If PDH is chosen as the interface, you can view the analysis results on the **RESULTS** PDH **ERROR ANALYSIS** display.

**TIP:** The measurement will not be affected if you switch between the different results provided.

Making Measurements **Measuring Jitter**

## **Measuring Jitter**

*Description:* PDH Jitter and PDH error measurements are made simultaneously when a PDH jitter measurement option is fitted. The measurements are made on the normal input to the PDH receiver and the interface selections are the normal PDH Receiver selections.

> SDH/SONET Jitter and SDH/SONET error measurements are isolated individual measurements. The jitter measurement is made on an SDH/ SONET input to the Jitter module.

> Cumulative and Short Term results of Jitter Amplitude and Jitter Hits are provided on the **RESULTS** UITER display.

> Graph and Text results for Jitter Transfer and Jitter Tolerance are also provided.

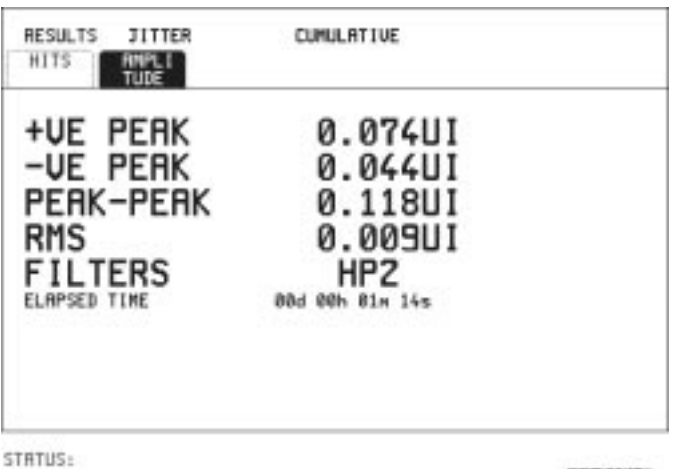

- *HOW TO:* **1** If measuring Jitter on a PDH signal, set up the receive PDH interface for the error measurements. See ["Setting PDH Receive Interface"](#page-28-0) [page 18](#page-28-0) and the receive Jitter interface for jitter range threshold and filters, se[e"Setting Jitter Receive Interface" page 23](#page-33-0).
	- **2** If measuring Jitter on an SDH/SONET signal, set up the receive Jitter interface. See ["Setting Jitter Receive Interface" page 23](#page-33-0).

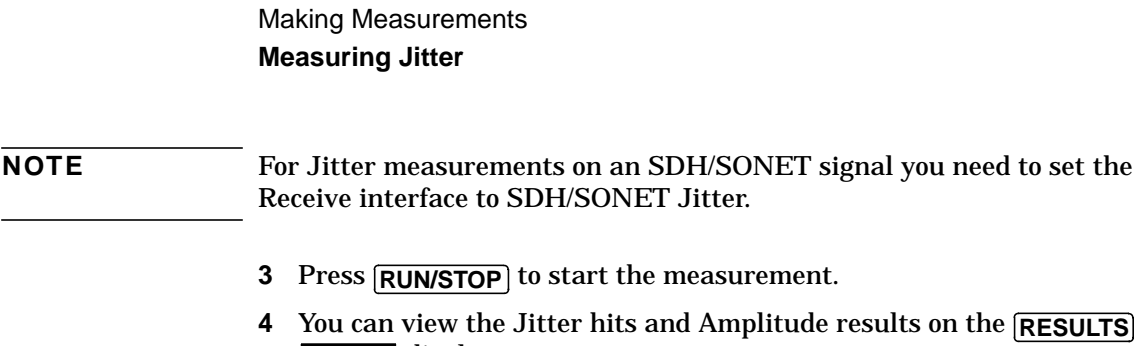

display.  **JITTER**

Making Measurements **Measuring Wander**

## **Measuring Wander**

*Description:* Wander measurements are possible when the received PDH interface signal is 2 Mb/s. The Wander results are displayed in bits and microseconds. Estimated Bit and Frame slips are also calculated. In addition a Bar Graph shows the cumulative Wander over the measurement period.

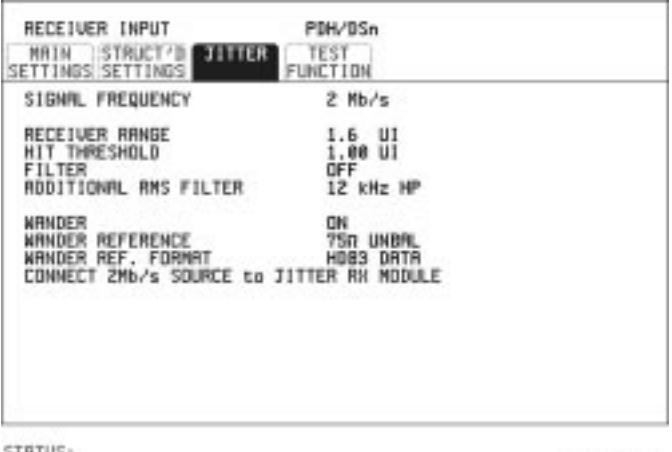

STRTUS:

#### *HOW TO:* **Make the Measurement**

- **1** Connect a 2 Mb/s REFERENCE (CLOCK or DATA) to the 2M REF IN port of the Jitter Receiver module.
- **2** Set up a 2 Mb/s PDH receive interface. See ["Setting PDH Receive](#page-28-0) [Interface" page 18.](#page-28-0)
- **3** Choose WANDER [ON].
- **4** Choose the WANDER REFERENCE impedance. If the 2 Mb/s Reference is connected to the 2M REF IN 75 $\Omega$  port, choose 75 $\Omega$  UNBAL. If connected to the 120 $\Omega$  port, choose 120 $\Omega$  BAL.
- **5** Choose the WANDER REF FORMAT. If the 2Mb/s Reference connected to the 2M REF IN port is a data signal, choose HDB3 DATA.

Making Measurements **Measuring Wander**

**6** Press **RUN/STOP** to start the measurement.

*HOW TO:* **View the Results**

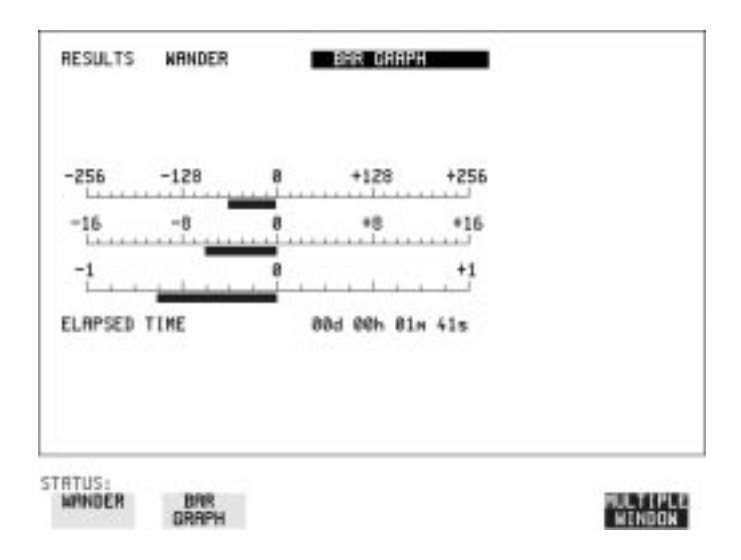

- **1** Choose the results type, WANDER or BAR GRAPH. If Bar Graph is chosen the cumulative wander results are displayed in graphical form. The Bar Graphs are additive and in the example shown above the Wander is -70.625 BITS.
- **2** If WANDER is chosen, choose the units in which the results are displayed. TIME displays the wander results in microseconds. BITS displays the wander results in bits.
- **NOTE** Estimated Bit Slips signify the slippage from the start of the measurement. One Estimated Frame Slip corresponds to 256 Bit Slips. Implied Frequency Offset is calculated from the Wander results.

Making Measurements **Measuring Frequency**

## **Measuring Frequency**

**Description** The signal frequency and the amount of offset from the standard rate can be measured to give an indication of probability of errors.

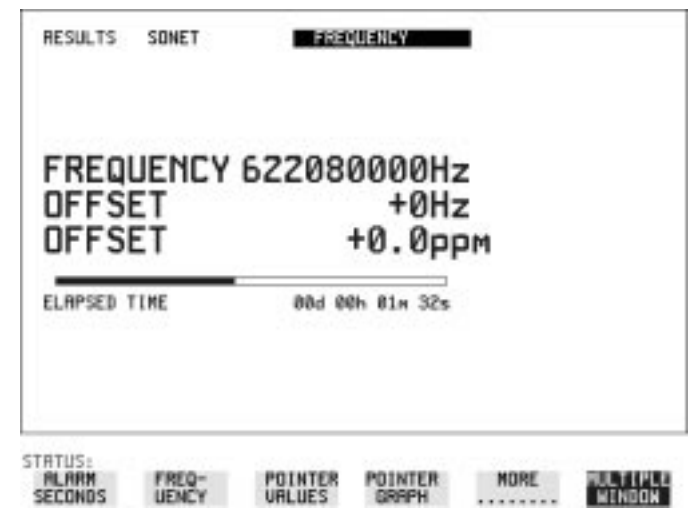

*HOW TO:* **1** Connect the signal to be measured to the IN port of the PDH module (PDH) or the IN port of the SDH/SONET module (SONET electrical) or the IN port of the Optical module.

**NOTE** The frequency measurement is always available even if the test timing is off.

## **Measuring Optical Power**

*Description* Optical power measurement can be performed on the SONET signal connected to the Optical module IN port.

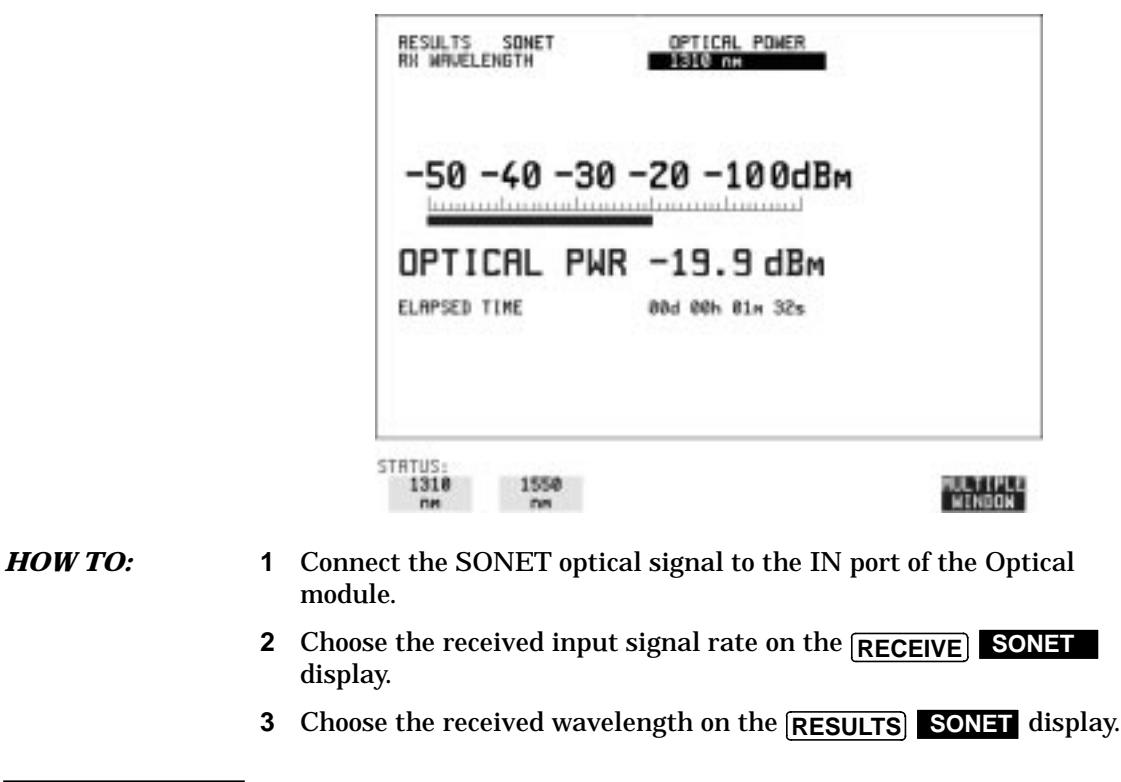

**NOTE** The optical power measurement is always available even if the test timing is off.

Making Measurements **Measuring Round Trip Delay**

## **Measuring Round Trip Delay**

*Description:* The time taken for voice traffic to pass through the network is very important. Excessive delay can make speech difficult to understand. The Round Trip Delay feature of the HP 37717C measures the delay in a 64 kb/s timeslot.

> A test pattern is transmitted in the 64 kb/s timeslot and a timer is set running. A loopback is applied to the network equipment to return the test signal. The received pattern stops the timer and the Round Trip Delay is calculated.

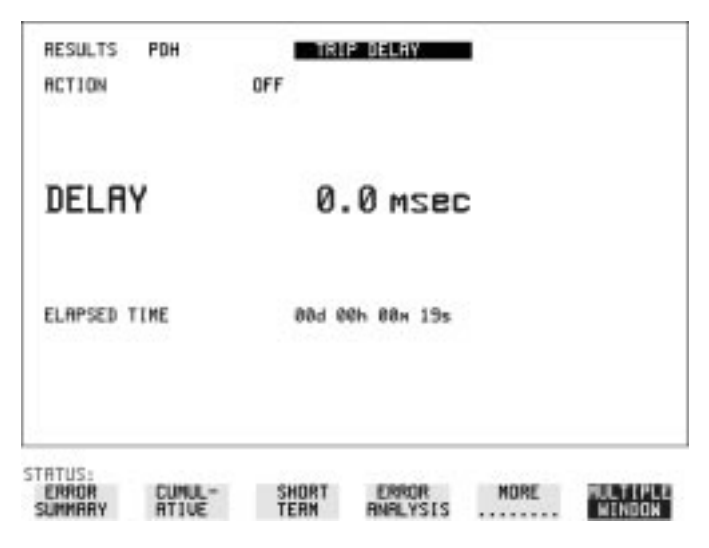

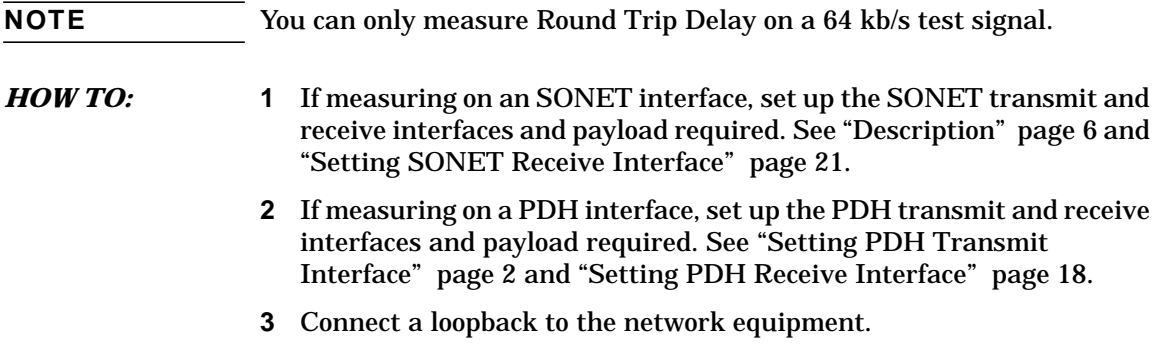

Making Measurements **Measuring Round Trip Delay**

**4** Choose ACTION [ON] to start the measurement. If measuring on an SDH/SONET interface, the results are available on the **RESULTS PDH PAYLOAD** display. If measuring on a PDH interface, the results are available on the display. **RESULTS PDH**

The Round Trip delay measurement range is up to 2 seconds. The resolution varies with the received interface signal rate:

- **2 Mb/s** 1 microsecond
- **8, 34, 140 Mb/s** 10 microseconds
- **STM-1** 0.5 milliseconds

Making Measurements **Monitoring Signaling Bits**

## **Monitoring Signaling Bits**

<span id="page-105-0"></span>**Description** The HP 37717C receiver can be used to monitor the state of signaling bits in received 2 Mb/s signals with timeslot-16 CAS (PCM30 or PCM30CRC) multiframing, structured or unstructured, and also in DS1 structured signals (Option 110 instruments).

> The HP 37717C transmitter can be configured to generate these signals and the state of the signaling bits defined by the user, as follows:

- *2.048 Mb/s Signal* When transmitting a 2.048 Mb/s signal, (or a 2.048 Mb/s signal as part of a higher rate structured signal) with timeslot-16 CAS (PCM30 or PCM30CRC) multiframing the state of A,B,C,D signaling bits can be set. The signaling bits of all timeslots are set to the user-defined 4 bit value.
- *DS1 Signal (Option 110)* When transmitting a DS1 framed, structured signal or a DS3 signal structured down to DS1, the values of the A,B signaling bits for D4 and SLC-96 payloads, and A,B,C,D signaling bits for ESF payloads can be defined. In the Transmitter signaling is only offered for a 56 kb/s or Nx56 kb/s Test Signal.

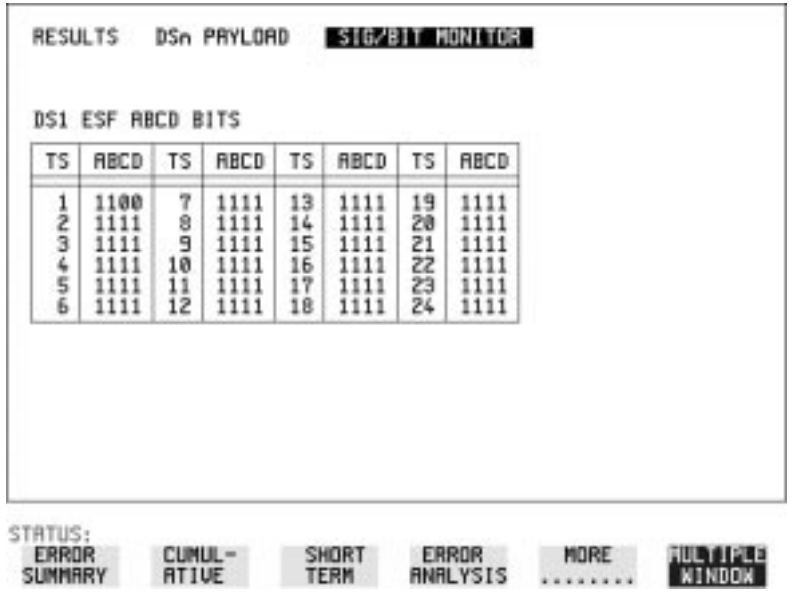

Making Measurements **Monitoring Signaling Bits**

### **Results Displayed**

The state of the received signaling information is displayed on the , . page. **RESULTS PDH PAYLOAD SIG/BIT MONITOR**

**Note:** To display 2 Mb/s signaling information PCM30 or PCM30CRC framing must be selected.

**Note:** To display DS1 signaling information the receiver Test Signal must be set to 64 kb/s, Nx64 kb/s, 56 kb/s or Nx56 kb/s.

*2.048 Mb/s Results* For 2 Mb/s signals with timeslot-16 CAS multiframing a table showing the values of A,B,C,D signaling bits in all 30 channels is given.

#### *DS1 Results* **D4 and SLC-96 payloads**

*(option110)*

A table simultaneously showing the state of the A and B signaling bits in the 6th and 12th frames of a superframe is given. Each frame contains 24 timeslots. In SLC-96 mode A and B choices are 0, 1 or alternating. If you set bit A or B to alternate, the displayed bit changes to an A, to indicate that the bit is alternating from 1 to 0. The same signaling is transmitted in all channels.

#### **ESF Payloads**

A table simultaneously showing the state of the A, B, C and D signaling bits in the 6th, 12th, 18th and 24th frames of a superframe is given. Each frame contains 24 timeslots.

Making Measurements **Measuring Service Disruption Time**

## **Measuring Service Disruption Time**

*Description:* Protection switching ensures that data integrity is maintained and revenue protected when equipment failure occurs. The speed of operation of the protection switch can be measured.

> This measurement is available in instruments with option UKJ, Structured PDH fitted or at STM-4c if option 130 or 131 is fitted, or if option 110 DSn SPDH is fitted.

The sequence of events involved in measuring the switching time is:

- **•** Pattern Synchronization (no errors) is achieved.
- **•** The protection switch is invoked Pattern Synchronization is lost.
- **•** The standby line is in place Pattern Synchronization is regained.

The time interval between pattern sync loss and pattern sync gain is a measure of the disruption of service due to protection switching.

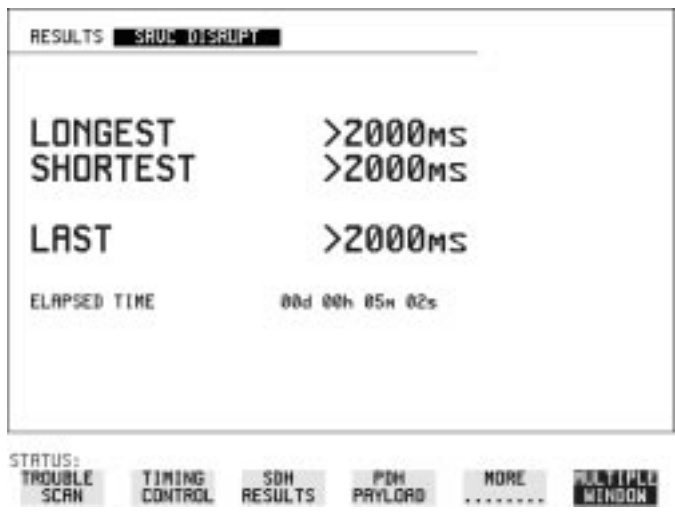
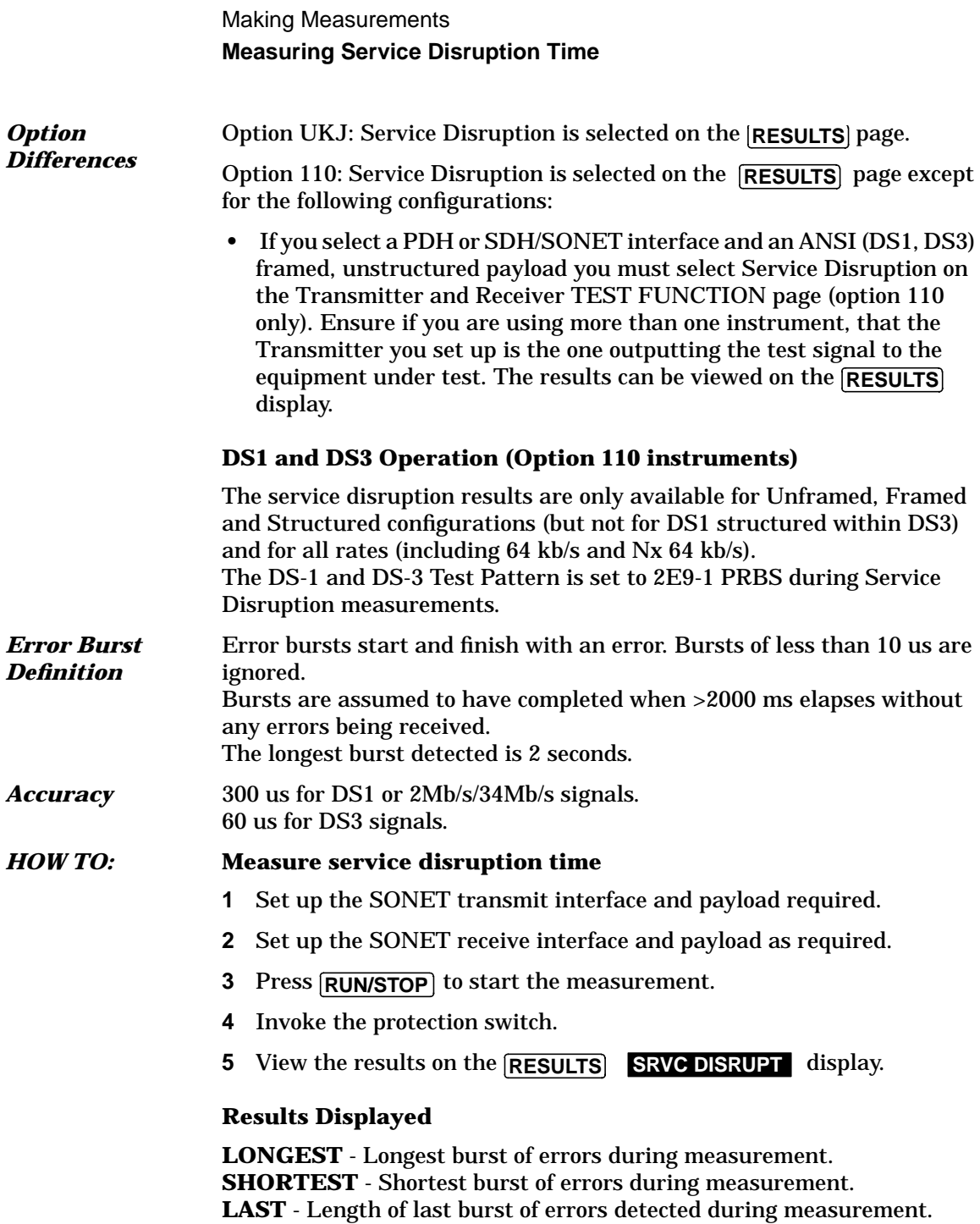

Making Measurements **Performing an SONET Tributary Scan**

## **Performing an SONET Tributary Scan**

**Description** Tributary Scan tests each tributary for error free operation and no occurrence of Pattern Loss. A failure is indicated by highlighting the tributary in which the failure occurred. The **TRANSMIT SONET MAIN SETTINGS** mapping setup determines the tributary structure. The HP 37717C will configure the Transmitter to the Receiver and the PATTERN is forced to the payload it will fill.

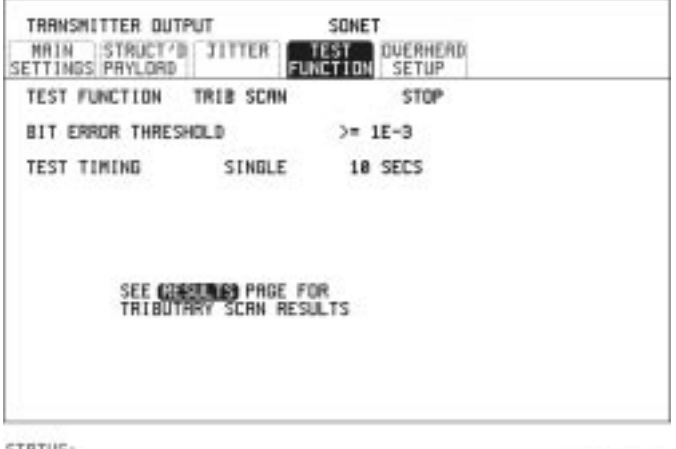

STRTUS:

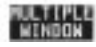

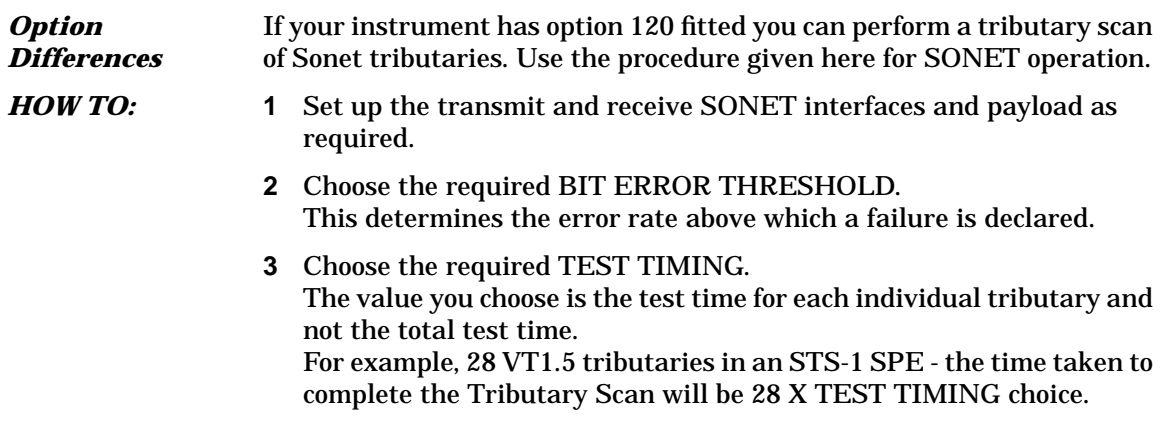

- **4** The Tributary Scan results can be viewed on the **RESULTS SONET TRIBSCAN** display. The Scan can be started on the **TRANSMIT SONET TEST FUNCTION** display or the **RESULTS** display by choosing START.
- **5** If the Scan is started on the **TRANSMIT SONET TEST FUNCTION** display, the HP 37717C changes to the **RESULTS** display. If a single path, for example, SIGNAL STS-3c SPE is chosen, then Tributary Scan is disabled.

**NOTE** The keyboard is locked during tributary scan.

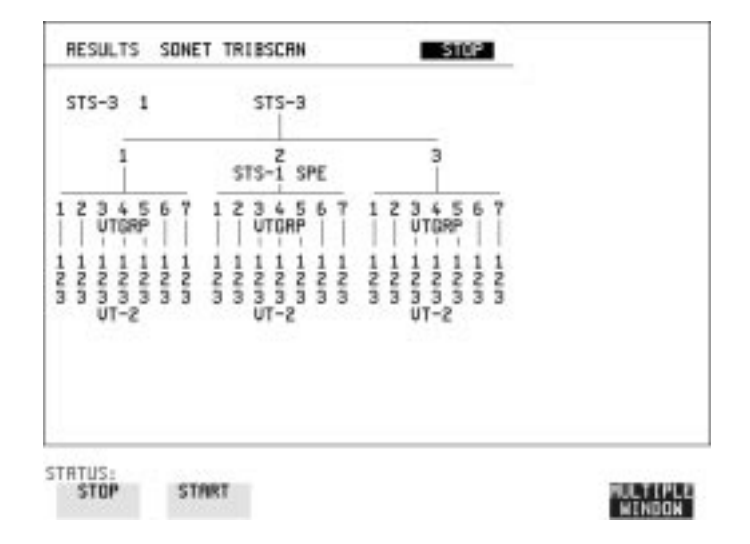

Making Measurements **Performing a SONET Alarm Scan**

## **Performing a SONET Alarm Scan**

**Description** SONET Alarm Scan tests each channel for alarm free operation and identifies and indicates any Unequipped channels. You can configure the Scan to check for the occurrence of any Path layer CV errors above a chosen threshold.

> The channel in which an alarm occurred is highlighted if any of the following alarms occur: STS-SPE:LOP-P, AIS-P, RDI-P. VT-1.5: LOP-P, AIS-P, RDI-P, H4 LOM, LOP-V, AIS-V, RDI-V.

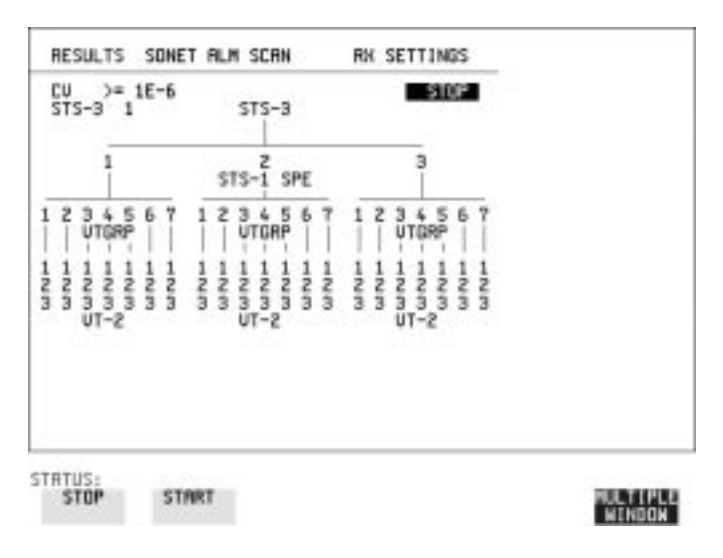

- *HOW TO:* **1** Set up the SONET receive interface and payload as required.
	- **2** Press the **RESULTS** key and select **SONET ALM SCAN** . Set the field at the top right of the display to AUTO or RX SETTINGS.

RX SETTINGS: The scan checks the structure set on the **RECEIVE SONET** display.

AUTO: The scan checks the structure being received. This can be particularly useful when receiving mixed payloads.

Making Measurements **Performing a SONET Alarm Scan**

- **3** Choose the CV error threshold.
- **4** Choose START to start the Alarm Scan.

# **Performing a PDH Alarm Scan**

**Description** PDH Alarm Scan tests each channel for the following alarms: Frame Loss RAI AIS

The channel in which an alarm occurs is highlighted.

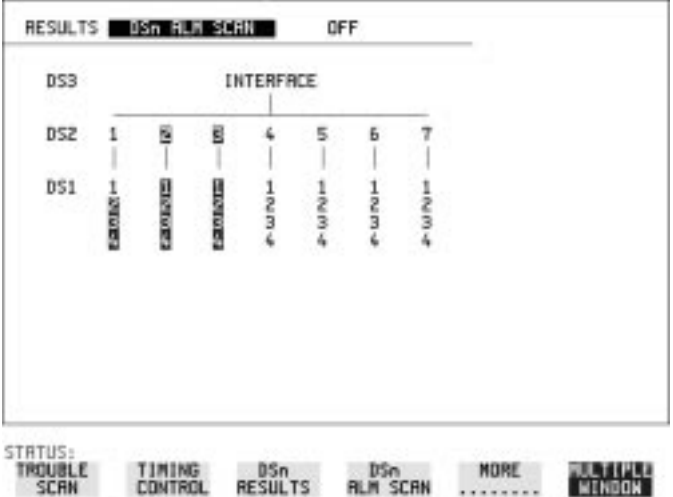

- *HOW TO:* **1** Set up the receive PDH interface as required. See ["Setting PDH](#page-28-0) [Receive Interface" page 18.](#page-28-0)
	- **2** Choose ON to start the Alarm Scan.

## **Selecting the ATM Measurement Parameters**

<span id="page-114-0"></span>*Description* You need to make a number of selections which define the type of test you want to make and the cell which you want to be subject of the test.

*TIP:* If you wish to set the HP 37717C transmitter and Receiver to the same interface settings, choose **OTHER** SETTINGS CONTROL **COUPLED** . This will couple common selections, for example, interface and cell payload but will **NOT** couple the cell header.

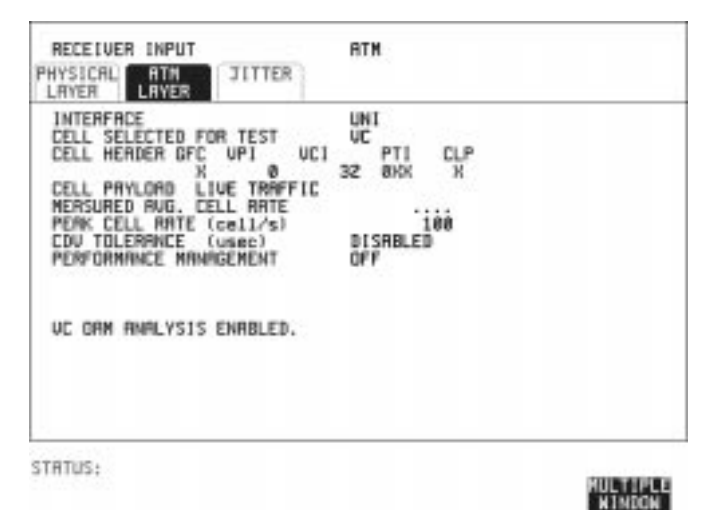

- *HOW TO:* **1** Select the signaling INTERFACE: User Network Interface Typically used between a user and a switch in the public **UNI** network, or Network Node Interface **NNI** typically used between switches in the public network.
	- **2** Select how the cell stream to be tested is defined by setting CELL SELECTED FOR TEST. To specify by header VPI, select **VP**. To specify by header VPI and VCI, select **VC**. To specify by all of the header, select **EXPERT MODE** In addition to these choices you can select **ALL USER CELLS UNASSIGNED CELLS** or **IDLE CELLS**. For OAM analysis, select **VP** for the VP OAM or **VC** for the VC OAM **Selection of SEGMENT OF END TO END PERFORMANCE**

Making Measurements **Selecting the ATM Measurement Parameters**

MANAGEMENT is available for MEASUREMENT MODE **IN SERVICE** measurements when **VP** or **VC** is chosen.

- **3** Specify the CELL HEADER parameters for the test. The selections available will depend on type of CELL SELECTED FOR TEST.
- **4** Specify the CELL PAYLOAD. If the receiver and transmitter settings are coupled, see ["Coupling Transmit and Receive Settings" page 160,](#page-170-0) the receiver setting will automatically be set to the transmitted setting. **LIVE TRAFFIC** allows In-Service testing at the ATM layer.
- **5** If the CELL SELECTED FOR TEST is set to **VP**, **VC EXPERT MODE** or ALL USER CELLS , select the PEAK CELL RATE and CDV TOLERANCE for the test.
- **6** If OAM analysis is required, set PERFORMANCE MANAGEMENT to **SEGMENT** or **END-TO-END** for Cell Loss, Cell Misinsertion and BEDC BIP-16 measurements on the performance management OAM.
- **7** If PERFORMANCE MANAGEMENT is set to SEGMENT or **END-TO-END**, enter the OAM block size. If this is unknown, select 1024 (maximum available). Selecting a block size smaller than that in use may cause PM OAM LOSS. If the OAM cells selected are not present, a status message "PM OAM LOSS alarm" will appear on the display.

## **Making ATM Measurements**

**Description** Received cells, non conforming cells, HEC errors and 1pt Cell Delay Variation are measured in-service and out-of -service. Lost cells, missinserted cells, payload errors and 2pt Cell Delay Variation are measured out-of -service. If you are measuring 2-point CDV the foreground payload must be the test cell.

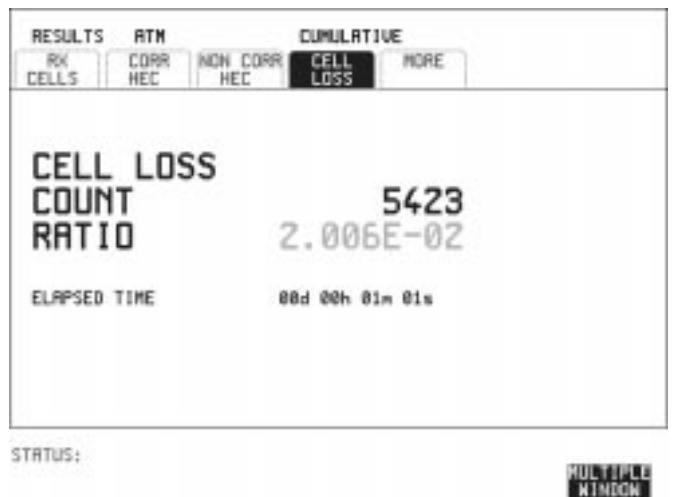

- **1** Set up the **RECEIVE ATM** PHYSICAL LAYER interface, see.
- **2** Select **RECEIVE ATM** ATM LAYER, see [page 104.](#page-114-0)
- **3** If SHORT TERM results are required, use **RESULTS TIMING CONTROL** to select the short term period.
- **4** You can view the ATM results on the **RESULTS ATM CUMULATIVE** or **SHORT TERM** display.

### **NOTE** The measurement will not be affected if you switch between the different results provided.

## **Measuring Cell Transfer Delay and Cell Delay Variation**

*Description* Cell transfer delay may occur because of physical layer switching and propagation delay over long transmission paths. At the ATM layer, queueing and cell multiplexing may cause additional and varying delay (CDV). CDV is accentuated when a virtual circuit is multiplexed with a highly variable traffic load or when congestion is approached in ATM switches. Delay may also be caused by traffic shaping.

> Cell transfer delay and CDV should not affect data transfer applications but will affect audio and video services. For telephony and video conferencing, the round trip delay may make communication difficult. Constant Bit Rate services require the CDV to be controlled to minimize the depth of reconstruction buffers and to minimize jitter in the service clock recovery at the receive end

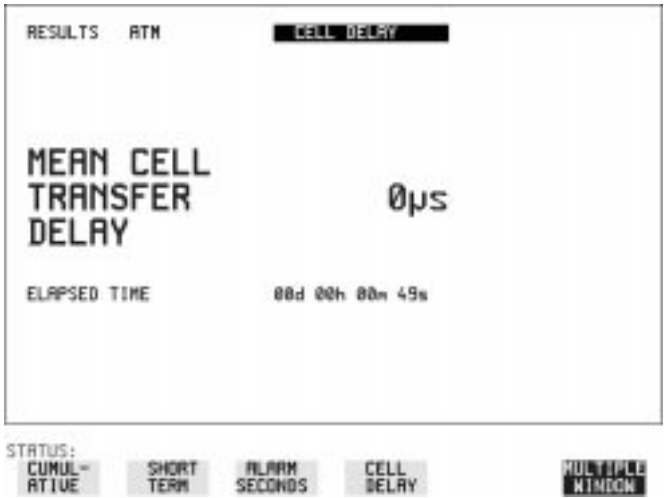

- *HOW TO:* **1 Set up the RECEIVE ATM PHYSICAL LAYER interface, see** ["Selecting the Physical Receive Interface for ATM payloads" page 25](#page-35-0).
	- **2** Set up the [RECEIVE] ATM ATM LAYER see [page 104](#page-114-0). The CELL PAYLOAD must be the test cell.
	- **3** Press **RUN/STOP** to start a test.

Making Measurements **Measuring Cell Transfer Delay and Cell Delay Variation**

**4** You can view the CDV results on the **RESULTS ATM CELL DELAY**display.

Making Measurements **Measuring ATM Non-Conforming cells and one-point Cell Delay Variation.**

## **Measuring ATM Non-Conforming cells and one-point Cell Delay Variation.**

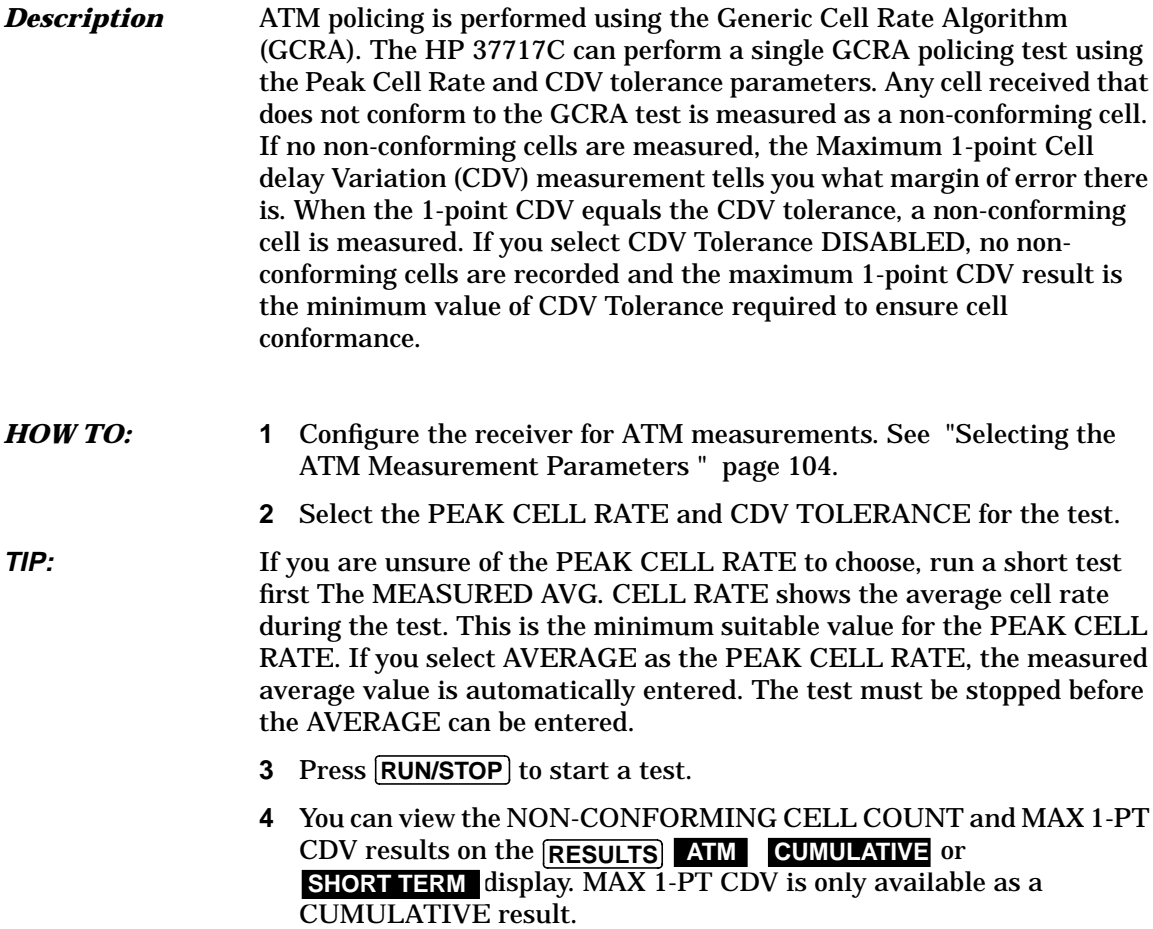

# **Monitoring ATM Alarms**

*Description* There are two indications of ATM alarm conditions, The duration of alarms during a test is shown on the alarm seconds results display and any existing alarms are shown by the front panel LED alarm indicators.

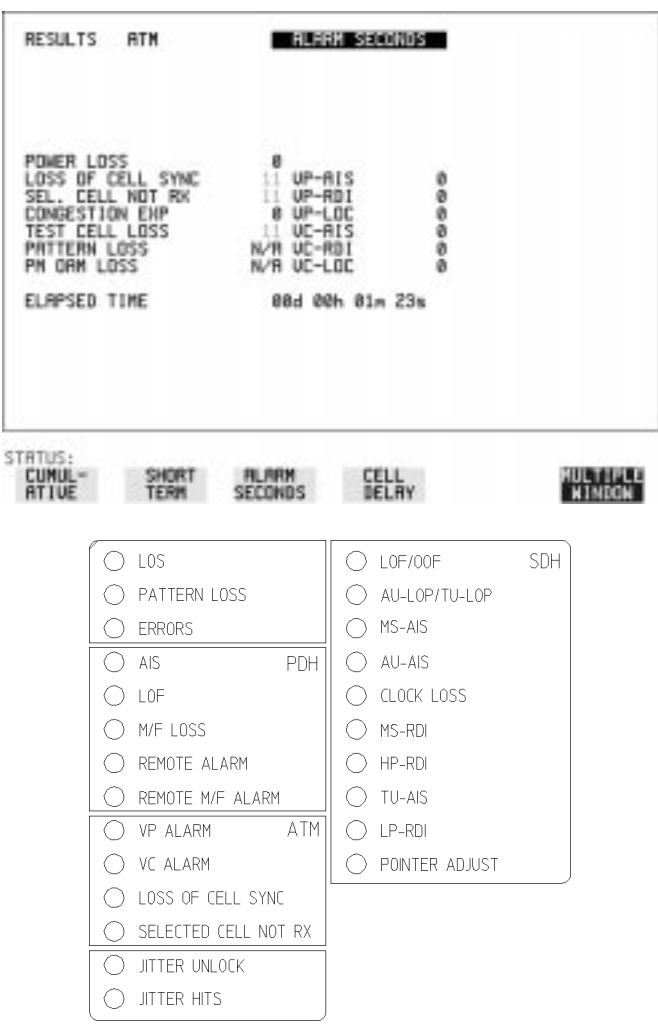

**Storing, Logging and Printing**

## **Saving Graphics Results to Instrument Store**

*Description* Graphical representation of measurement results is very useful particularly during a long measurement period. It provides an overview of the results and can be printed for record keeping.

> Graphics results can be stored in instrument graph storage or on floppy disk.

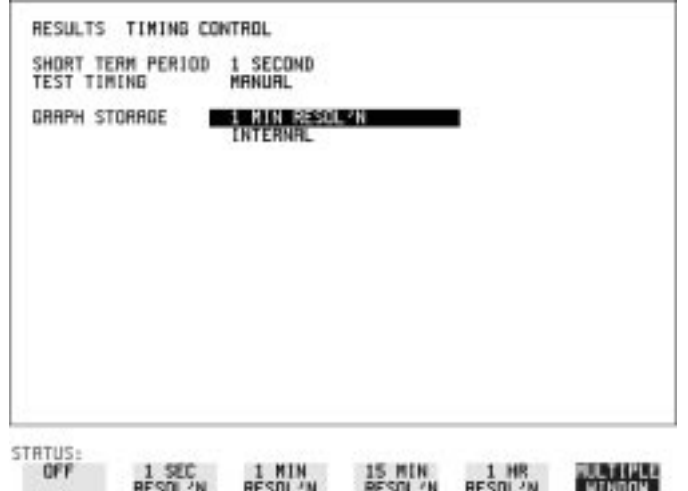

*HOW TO:* **1** Before starting your measurement, choose the GRAPH STORAGE resolution and location.

> The resolution chosen affects the ZOOM capability when viewing the bar graphs. If 1 MIN is selected, 1 MIN/BAR, 15 MINS/BAR and 60 MINS/BAR are available. If 15 MINS is selected, 15 MINS/BAR and 60 MINS/BAR are available. If 1 HOUR is selected, 60 MINS/BAR is available.

> The graphics results can be stored in the instrument - INTERNAL or stored on DISK. Storage to disk will use a default file name unless a file name is specified on the **OTHER FLOPPY DISK** display. See ["Saving Graphics Results to Disk " page 145.](#page-155-0)

**2** Press **RUN/STOP** to start the measurement. Graphical results will be stored in the chosen location.

# **Recalling Stored Graph Results**

### <span id="page-123-0"></span>*Description* Results stored from a previous measurement can be recalled to the graphics displays for viewing and printing.

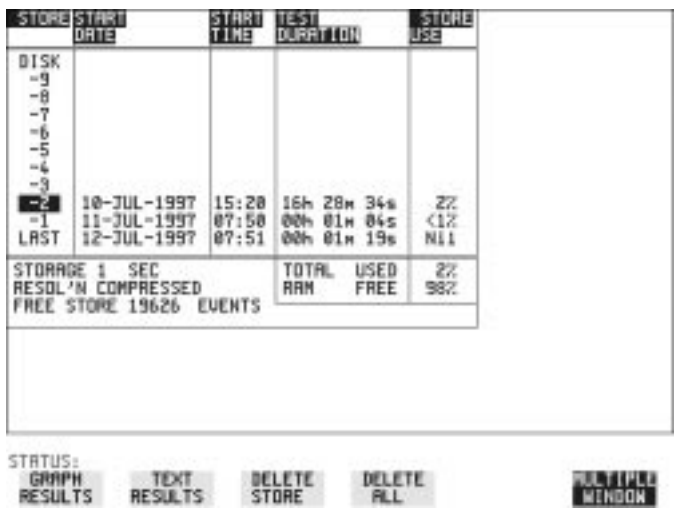

- *HOW TO:* **1** If currently viewing the bar graph display, select **TEXT RESULTS** then **STORE STATUS**. If currently viewing the error or alarm summary, select . **STORE STATUS**
	- **2** Using  $\bigcap$  and  $\bigcup$ , move the highlighted cursor to the store location which contains the required results. If the required results are stored on Disk, move the highlighted cursor to DISK and choose RECALL GRAPHICS on the FLOPPY DISK display. See ["Recalling Graphics Results from Disk" page 149.](#page-159-0)
	- **3** Choose **GRAPH RESULTS** if you wish to view the bar graphs. The display will change to the bar graph display of the highlighted results.
	- **4** Choose **1EXTRESULTS** if you wish to view the error and alarm Summaries. The display will change to the text results display of the highlighted results.

**DELETE STORE** deletes the results in the highlighted store.

If DELETE ALL is chosen, a **CONFIRM DELETE** ; **ABORT DELETE** choice is provided to prevent accidental deletion of all the stored results.

The top row of the display comprises five fields:

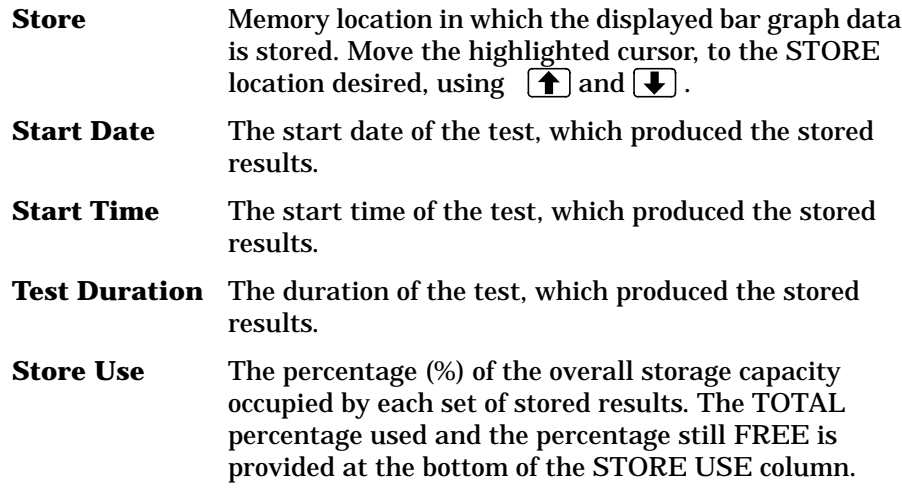

## **Viewing the Bar Graph Display**

*Description* All the graphic results obtained during the measurement are available for viewing. Identify a period of interest and zoom in for more detailed examination.

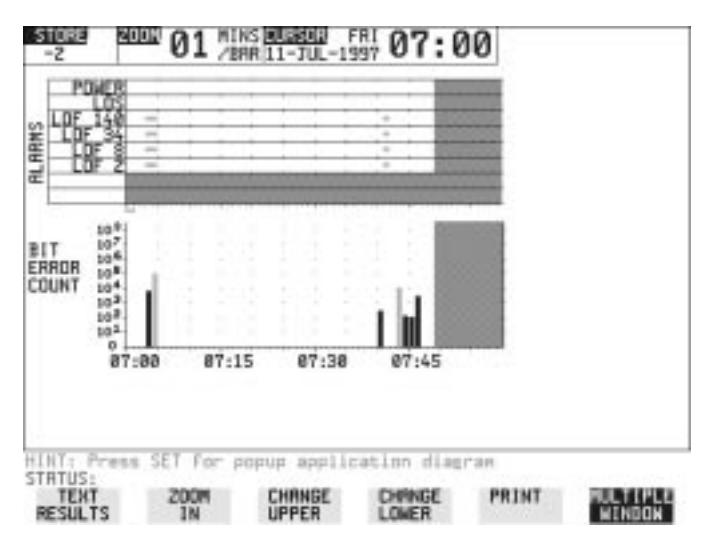

- *HOW TO:* **1** To view the current bar graphs, press **GRAPH** and use **CHANGE UPPER and CHANGE LOWER** to obtain the bar graphs required.
	- **2** To view previously stored graphs, see ["Recalling Stored Graph](#page-123-0) [Results " page 113.](#page-123-0)
	- **3** For more detailed inspection of the bar graph, position the cursor centrally within the area of interest using  $\overline{\rightarrow}$ ,  $\overline{\rightarrow}$  and select **ZOOM IN** to reduce the time axis to 15 MINS/BAR. This is only possible if the graphics results were stored with a STORAGE resolution of 1 SEC,1 MINS or 15 MINS. For further reduction of the time axis to 01 MINS/BAR or 01 SECS/ BAR, position the cursor centrally within the area of interest and select **ZOOM IN** until the required time axis is obtained.

Storing, Logging and Printing **Viewing the Bar Graph Display**

The top row of the display comprises three fields:

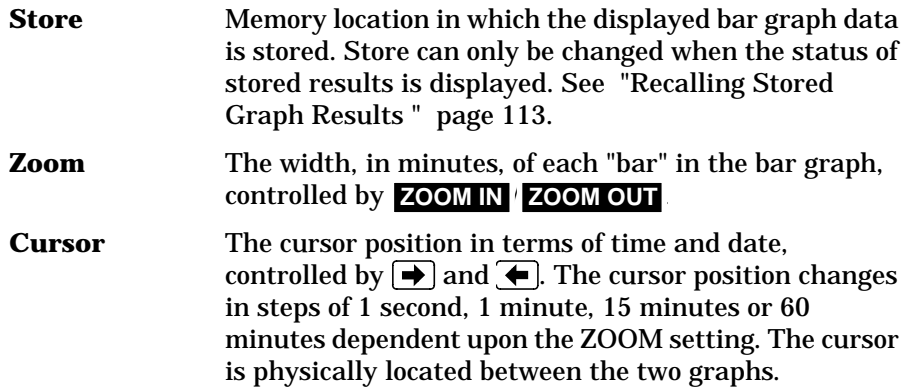

## **Viewing the Graphics Error and Alarm Summaries**

*Description* The error and alarm summaries of the measurement chosen are displayed on the **TEXT RESULTS** display. The error summary or alarm summary can be viewed at any time.

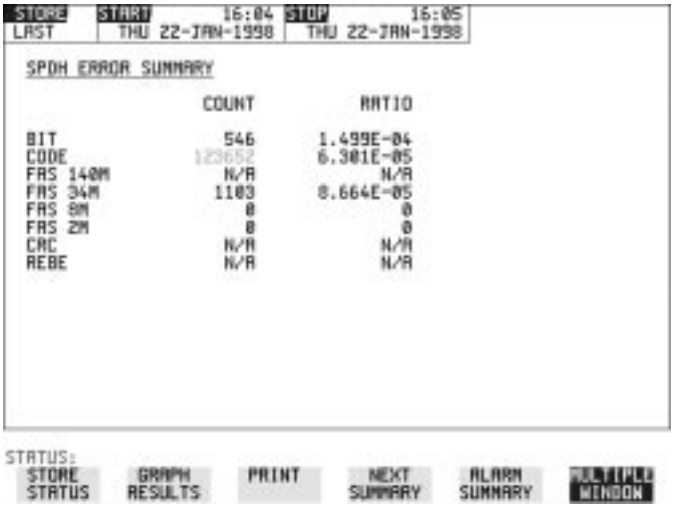

- 
- *HOW TO:* **1** To view the error or alarm summary associated with the current bar graphs, press **GRAPH** then **TEXT RESULTS** 
	- **2** To view the error or alarm summary associated with previously stored bar graphs, see ["Recalling Stored Graph Results " page 113](#page-123-0).
	- **3** To view the Alarms which have occurred during the measurement, select **ALARM SUMMARY** . Use **NEXT SUMMARY** to view the PDH; JITTER; ATM and SONET Alarm Summaries in turn if applicable.
	- **4** To view the Errors which have occurred during the measurement select **ERROR SUMMARY** . Use **NEXT SUMMARY** to view the PDH; JITTER; ATM and SONET Error Summaries in turn if applicable. The top row of the display comprises three fields:
	- **Store** Memory location in which the bar graphs, error summary and alarm summary are stored.

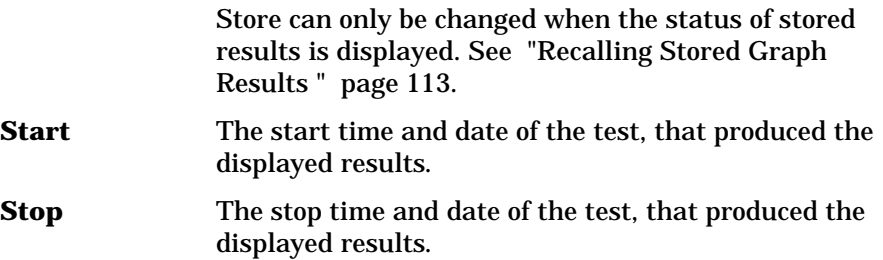

# **Logging Graph Displays**

**Description** If Option A3B or Option A3D, Remote Control, is fitted, the bar graphs and error and alarm summary can be logged to an external HP DeskJet printer at the end of the test period. If a printer is not immediately available, the graphics results remain in memory and can be logged at a later time when a printer becomes available.

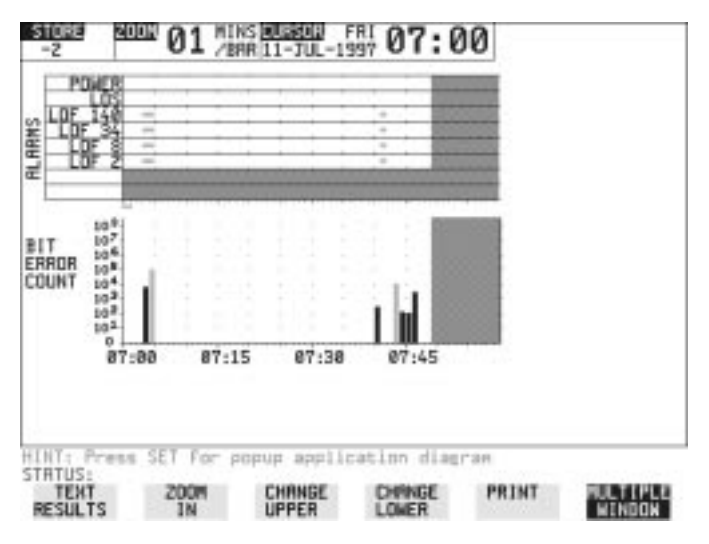

- *HOW TO:* **1** Connect an external RS-232-C HP DeskJet printer to the HP 37717C RS232 port. See ["Logging Results to RS-232-C Printer " page 126](#page-136-0) or connect an external HP-IB HP DeskJet printer to the HP 37717C HP-IB port. See ["Logging Results to HP-IB Printer " page 124](#page-134-0) or connect a Parallel DeskJet printer to the HP 37717C Parallel port. See ["Logging Results to Parallel \(Centronics\) Printer " page 123](#page-133-0).
	- **2** Make the required selections on the **OTHER** LOGGING display: LOGGING PORT [HPIB] or [RS232] or [PARALLEL] and LOGGING [ON].
	- **3** To log the Error and Alarm summaries, the displayed Bar graphs and the Alarm graph to the printer, choose **PRINT** on the bar graph display. To log the selected Error and Alarm summaries to the printer, choose **PRINT** on the Text Results display.

<span id="page-130-0"></span>Storing, Logging and Printing **Logging Results**

## **Logging Results**

## *Description* **Test Period Logging**

If degradations in system performance can be observed at an early stage, then the appropriate remedial action can be taken to maximize circuit availability and avoid system crashes. Test period logging allows you to monitor the error performance of your circuit. At the end of the test period the selected results are logged. Results can be logged at regular intervals during the test period by selecting a LOGGING PERIOD of shorter duration than the test period. An instant summary of the results can be demanded by pressing [PRINT NOW] without affecting the test in progress.

## **Error Event Logging**

Manual tracing of intermittent faults is time consuming. Error event logging allows you to carry out unattended long term monitoring of the circuit. Each occurrence of the selected error event is logged.

The results obtained during the test are retained in memory until they are overwritten by the next set of results. The results can be logged at any time during the test period and at the end of the test period. The results required are selected using [OTHER] **LOGGING** LOGGING SETUP **CONTROL** 

Any Alarm occurrence results in a timed and dated message being logged.

BER and Analysis results can be selected by the user.

Cumulative and Period versions of the results are calculated and can be selected by the user.

**Period** The results obtained over a set period of time during the test. The Period is defined by the LOGGING PERIOD selection. **Cumulative** The results obtained over the time elapsed since the start of the test.

The results can be logged to the following devices, selectable using **OTHER LOGGING LOGGING SETUP DEVICE:** 

- **•** Optional Internal printer fitted into the instrument front cover (Option UKX)
- **•** External HP-IB printer (options A3B & A3D)
- **•** External RS-232-C printer (options A3B & A3D)
- **•** External Parallel Port printer (options A3B & A3D)
- **•** Disk Drive

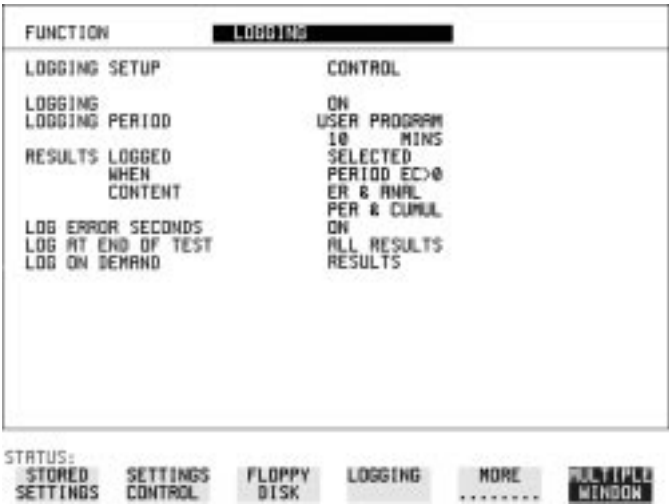

### *HOW TO:* **1** Choose LOGGING [ON] - enables the logging of results and alarms.

- **2** Choose LOGGING PERIOD determines how regularly the results and alarms are logged. USER PROGRAM provides a choice of 1 second to 99 days.
- **3** Choose RESULT LOGGED allows you to log ALL results to or choose only those results you require.
- **4** Choose WHEN allows you to choose to only log when the error count for the logging period is greater than 0. If the error count is 0 then the message NO BIT ERRORS is displayed.

**5** Choose CONTENT - allows you a choice of error results to be logged. Error Results, Analysis or Error and Analysis (ER & ANAL) and

Period, Cumulative or Period and Cumulative (PER & CUMUL). If LOG ERROR SECONDS [ON] is chosen a timed and dated message is logged.

- **6** Choose LOG ON DEMAND allows you a choice of RESULTS SNAPSHOT, OVERHEAD SNAPSHOT, OVERHEAD CAPTURE, POINTER GRAPH or SDH TRIBUTARY SCAN to be logged when **PRINT NOW** is pressed. If Option UKX, Internal Printer, is fitted, **SCREEN DUMP** is added to the menu. This allows you to log any selected display when **PRINT NOW** is pressed.
- **7** Choose the logging DEVICE.

If RS232 is chosen, see ["Logging Results to RS-232-C Printer "](#page-136-0) [page 126](#page-136-0).

If HPIB is chosen, see ["Logging Results to HP-IB Printer " page 124](#page-134-0). If PARALLEL is chosen, see ["Logging Results to Parallel \(Centronics\)](#page-133-0) [Printer " page 123](#page-133-0).

If DISK is chosen, see ["Saving Data Logging to Disk" page 147](#page-157-0). If Option UKX, Internal Printer, is fitted and INTERNAL is chosen, see ["Logging Results to Internal Printer " page 125](#page-135-0).

## **Logging Results to Parallel (Centronics) Printer**

<span id="page-133-0"></span>**Description** If Option A3B or A3D, Remote Control Interface, is fitted, you can log the results and alarms to an external Parallel printer connected to the PARALLEL port. The Parallel port provides a standard IEEE 1284-A compatible interface.

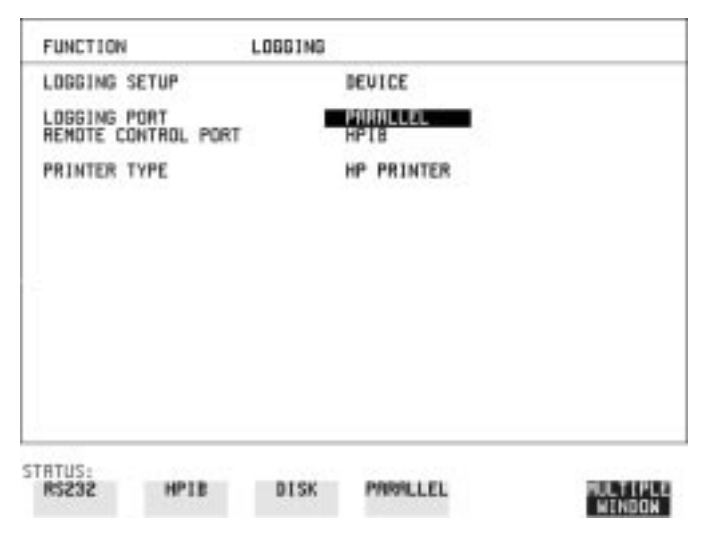

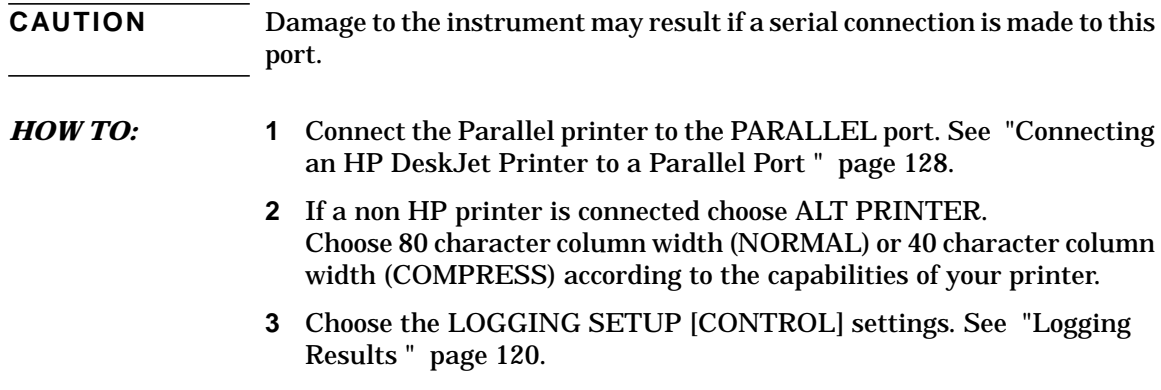

## **Logging Results to HP-IB Printer**

### <span id="page-134-0"></span>**Description** If Option A3B or A3D, Remote Control Interface, is fitted, you can log the results and alarms to an external HP-IB printer connected to the HP-IB port.

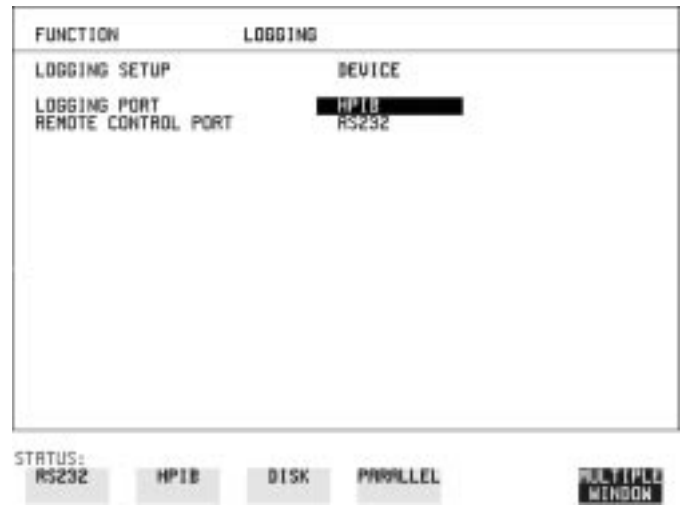

*HOW TO:* **1** Connect an HP-IB printer to the HPIB port.

**NOTE** Choosing HP-IB external printer for logging prevents the use of HP-IB remote control.

> **2** Choose the LOGGING SETUP [CONTROL] settings. See ["Logging](#page-130-0) [Results " page 120.](#page-130-0)

## **Logging Results to Internal Printer**

<span id="page-135-0"></span>**Description** If Option UKX, Internal Printer is fitted, you can log the results and alarms to the in-lid printer.

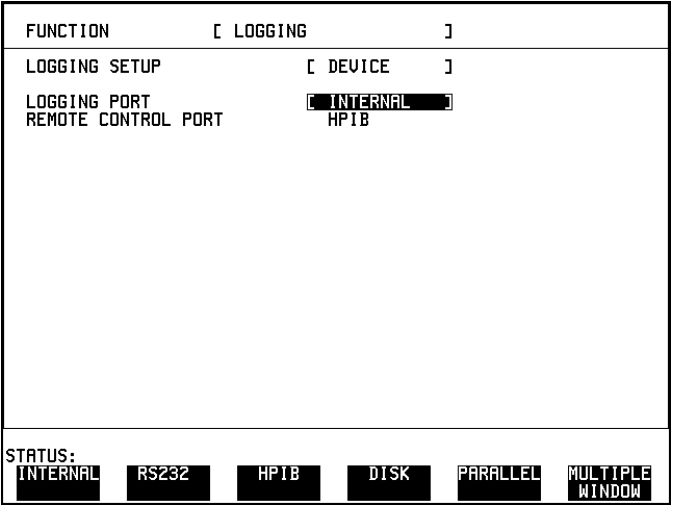

*HOW TO:* **1** Choose the LOGGING SETUP [CONTROL] settings. See ["Logging](#page-130-0) [Results " page 120.](#page-130-0)

## **Logging Results to RS-232-C Printer**

### <span id="page-136-0"></span>**Description** If Option A3B or A3D, Remote Control Interface, is fitted, you can log the results and alarms to an external RS-232-C printer connected to the RS232 port.

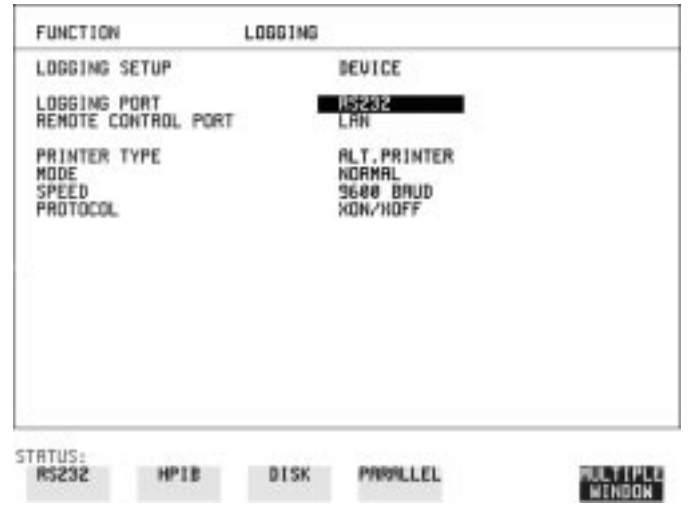

*HOW TO:* **1** Connect an RS-232-C printer to the RS232 port.

**NOTE** Choosing RS232 external printer for logging prevents the use of RS-232-C remote control.

- **2** If a non HP printer is connected choose ALT PRINTER. Choose 80 character column width (NORMAL) or 40 character column width (COMPRESS) according to the capabilities of your printer.
- **3** Choose the LOGGING SETUP [CONTROL] settings. See ["Logging](#page-130-0) [Results " page 120.](#page-130-0)

## **Printing Results from Disk**

**Description** The results and alarms you logged to Disk can be printed by removing the Disk from the HP 37717C and inserting it into a personal computer (PC).

## *HOW TO:* **Print from DOS Prompt**

*copy/b a:\<filename> <printer name>*

## *HOW TO:* **Print from Windows**

- **1** Choose the required file from Filemanager.
- **2** Choose FILE COPY FILE TO *<printer name>*

## **Connecting an HP DeskJet Printer to a Parallel Port**

<span id="page-138-0"></span>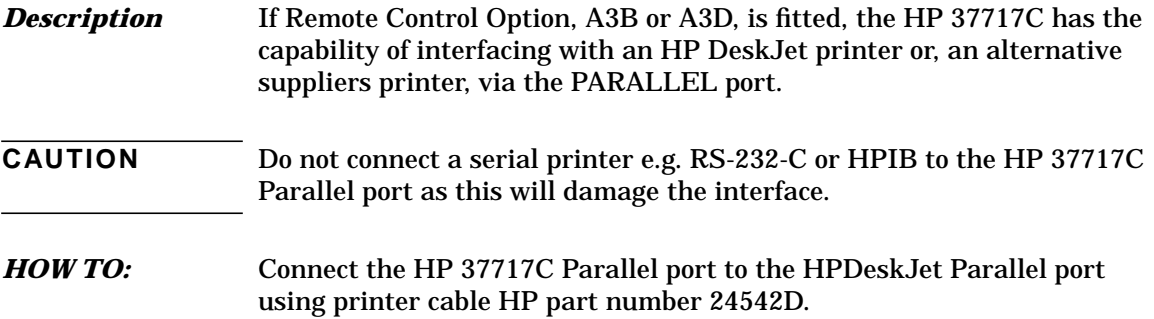

# **Changing Internal Printer Paper**

<span id="page-139-0"></span>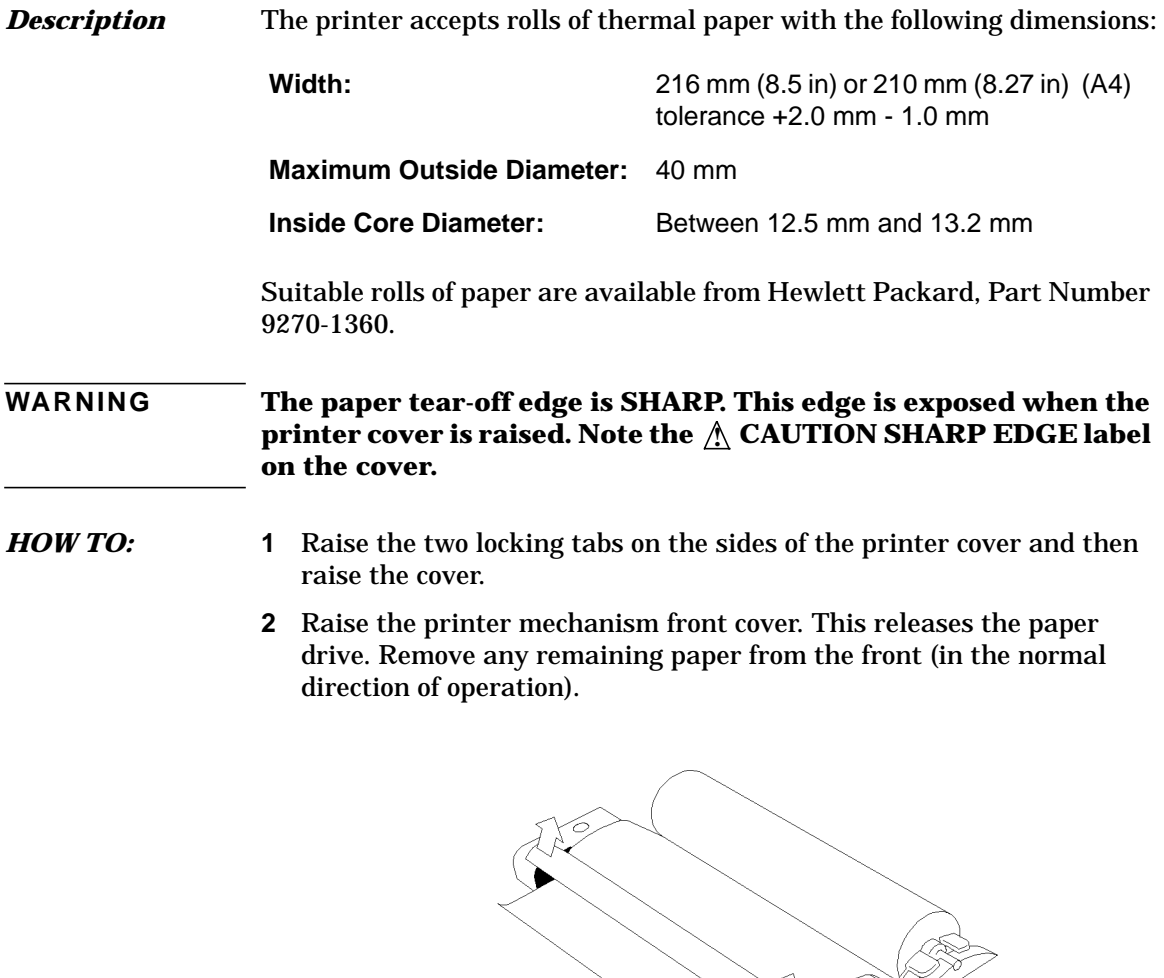

LIFT TO CLEAR PAPER PATH

**3** Lift out the spindle. Adjust the paper width adaptor to the width of the paper being used.

XX [/

క

- **4** Put the paper roll on the spindle such that the sensitive side will be on the underside of the print mechanism. Ensure that the relocation of the spindle locks the blue width adaptor in position.
- **NOTE** The paper must be installed such that when it is in the print mechanism, the sensitive side (slightly shiny) is the underside. The illustrations here show the correct fitting for HP 9270-1360 paper which has the sensitive side on the outside of the roll.

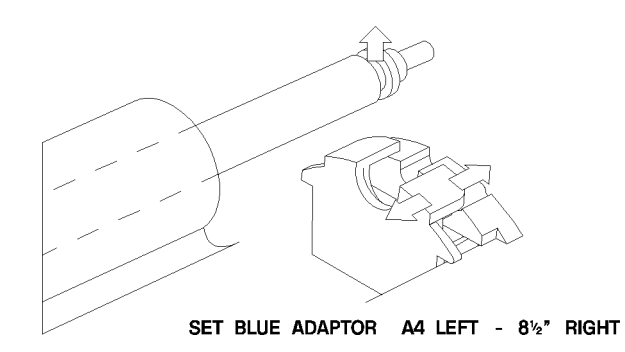

**5** Feed the paper into the upper entry of the print mechanism. When the front cover of the print mechanism is closed, the printer should automatically feed the paper through until there is approximately 2.5 cm (1 in) clear at the front of the print mechanism.

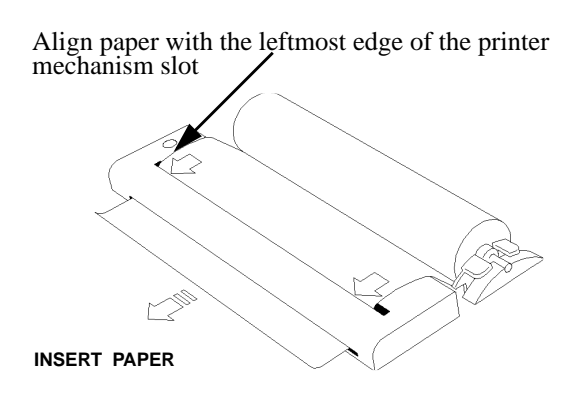

**CAUTION** Do not close the outer cover until the automatic paper feed is complete.

Storing, Logging and Printing **Changing Internal Printer Paper**

**6** If the printer paper is incorrectly aligned, raise the printer mechanism front cover to releases the paper drive and realign the paper.

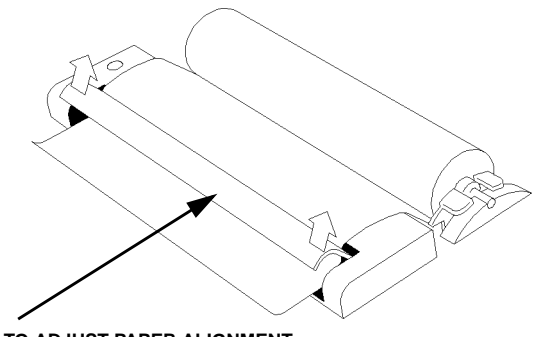

**LIFT TO ADJUST PAPER ALIGNMENT**

# **Cleaning Internal Printer Print Head**

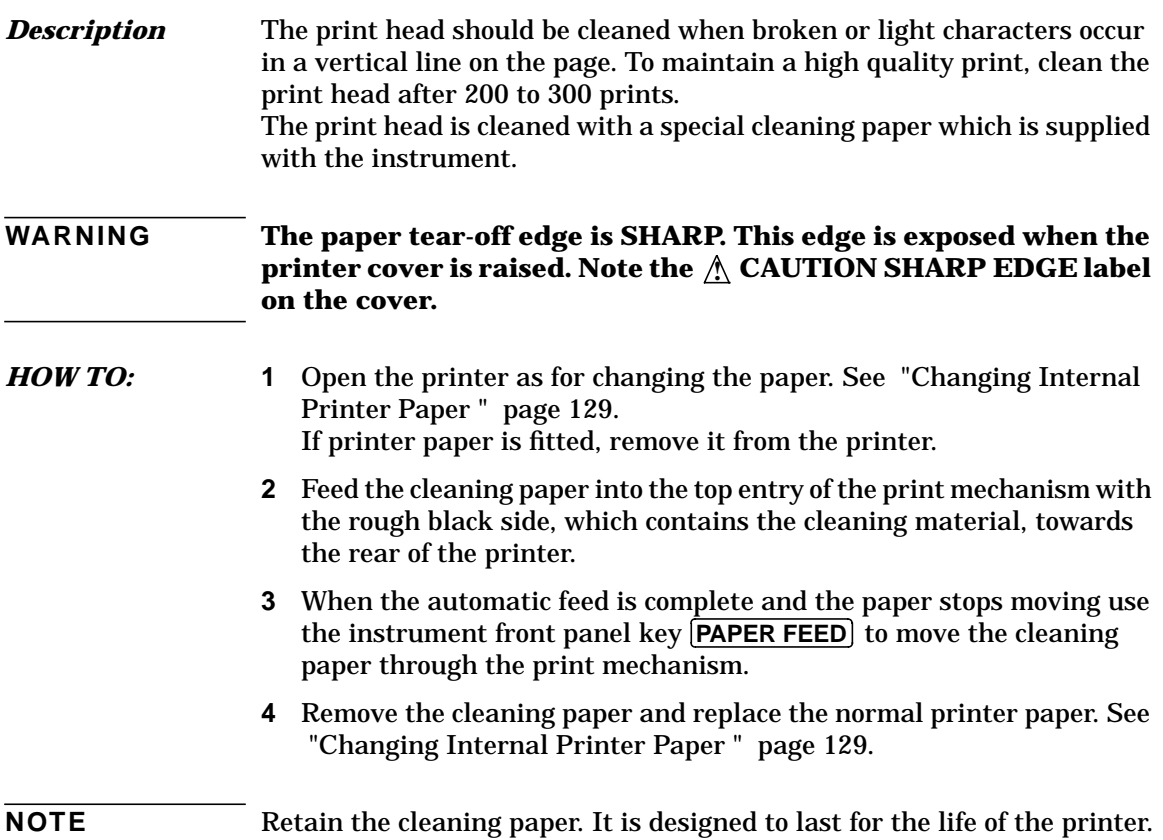

**Using Instrument and Disk Storage**
### **Storing Configurations in Instrument Store**

*Description* You can store measurement settings which are used regularly and recall them with a single operation.

> One preset store is provided which cannot be overwritten, STORED SETTING NUMBER [0]. This store is used to set the instrument to a known state, the FACTORY DEFAULT SETTINGS.

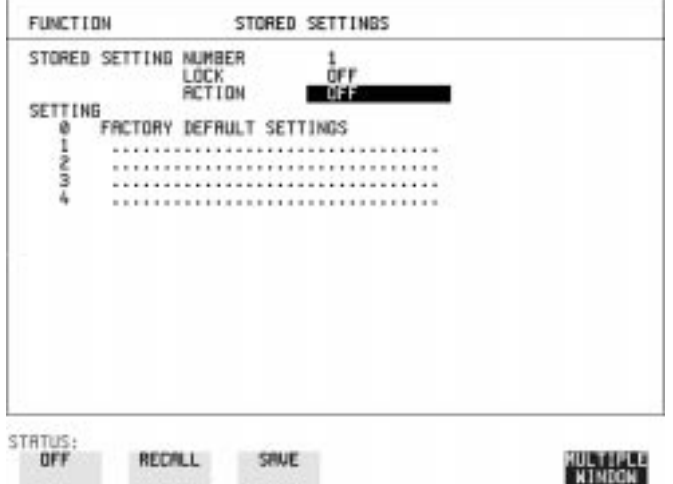

- *HOW TO:* **1** Set the instrument to the configuration you wish to store. ( , **TRANSMIT** , , displays) **RECEIVE OTHER RESULTS**
	- **2** Choose the STORED SETTING NUMBER to receive the configuration.
	- **3** Choose LOCK [OFF].
	- **4** To add a descriptive title see ["Setting up a Title for Configurations in](#page-146-0) [Instrument Store " page 136.](#page-146-0)
	- **5** Choose SAVE to store the configuration in the chosen store.

### **Storing Current Configurations on Disk**

*Description* You can store a large number of measurement settings which are used regularly and recall them when required.

> Configurations can be stored to a file on the floppy disk. The floppy disk can be used in other instruments.

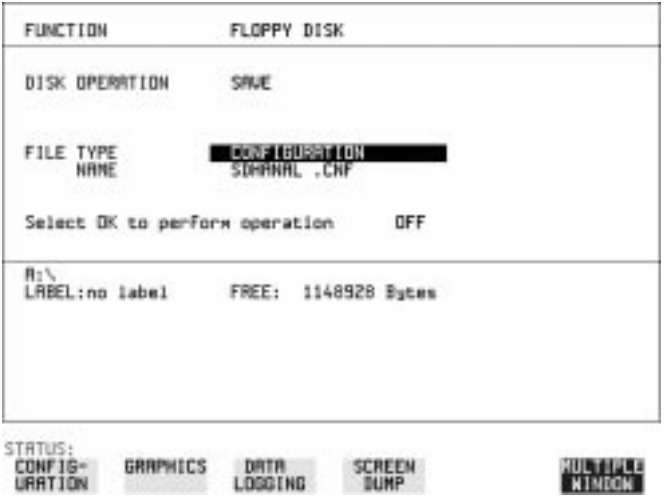

- *HOW TO:* **1** Set the HP 37717C to the configuration you wish to store. ( , **TRANSMIT** , , displays) **RECEIVE OTHER RESULTS**
	- **2** Choose DISK OPERATION [SAVE], FILE TYPE [CONFIGURATION] and enter the filename. See ["Managing Files and Directories on Disk](#page-150-0) [" page 140.](#page-150-0)

The filename extension is fixed as .CNF. The filename can contain up to 8 alphanumeric characters.

**3** Choose OK to save the current configuration to disk. If you have entered a filename which already exists, a warning "File exists - are you sure you wish to continue" is displayed. If YES is selected, the configuration will be saved. To cancel, change OK to OFF and enter new filename. See ["Managing](#page-150-0) [Files and Directories on Disk " page 140.](#page-150-0)

### **Setting up a Title for Configurations in Instrument Store**

<span id="page-146-0"></span>**Description** When storing configurations, you can give them an easily remembered title for identification at a later date.

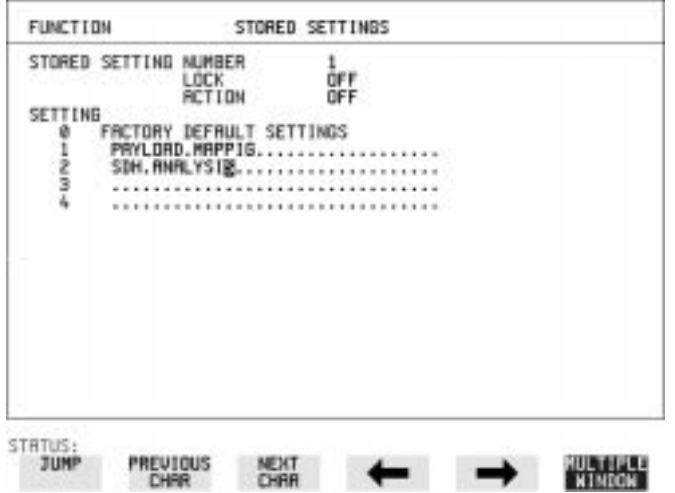

- *HOW TO:* **1** Choose the STORED SETTING NUMBER which contains the stored configuration.
	- **2** Choose LOCK [OFF].
	- **3** The easiest method of titling is to use the pop-up menu available with . **SET**

```
\LambdaIternatively use JUMP; NEXT CHAR ; PREVIOUS CHAR ; \rightarrow and
to title the settings.
```
### **Recalling Configurations from Instrument Store**

**Description** Having stored a configuration for future use, you must be able to recall that configuration in the future.

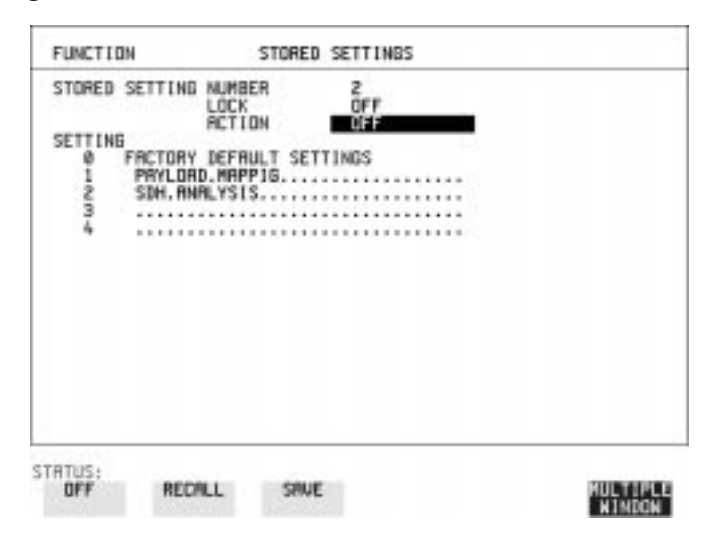

- *HOW TO:* **1** Choose the STORED SETTING NUMBER which contains the stored configuration.
	- **2** Choose ACTION **RECALL** to recall the stored configuration. The recall operation can be verified by checking the relevant display settings.
- **NOTE** LOCK can be set to [ON] or [OFF].

# **Formatting a Disk**

### **Description** Only 1.44M, MS-DOS compatible disks can be used in the HP 37717C. Any other format or capacity will result in a disk access error being displayed.

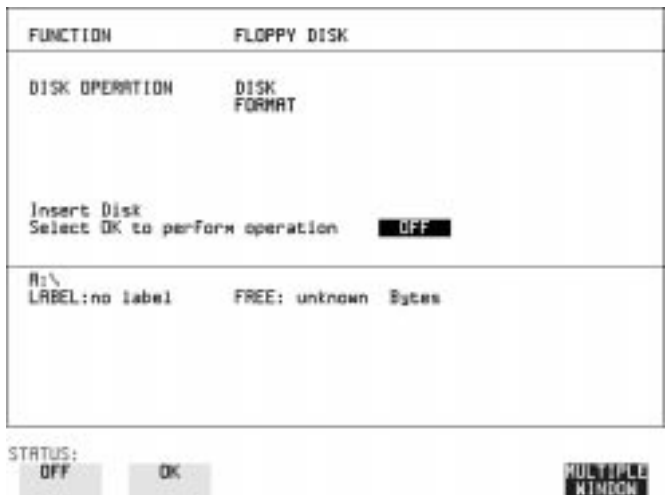

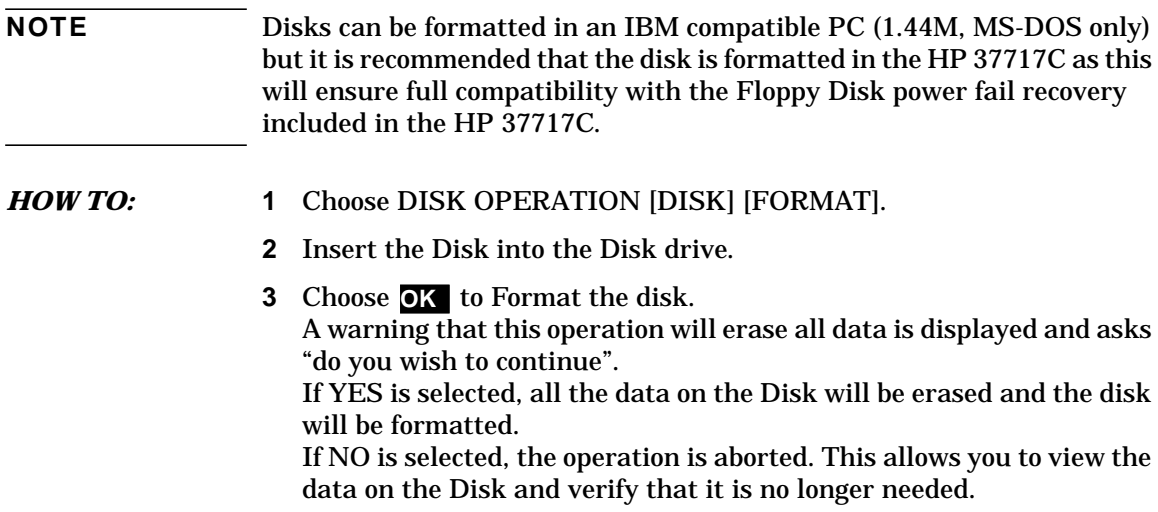

# **Labeling a Disk**

**Description** You can label your disks for ease of identification.

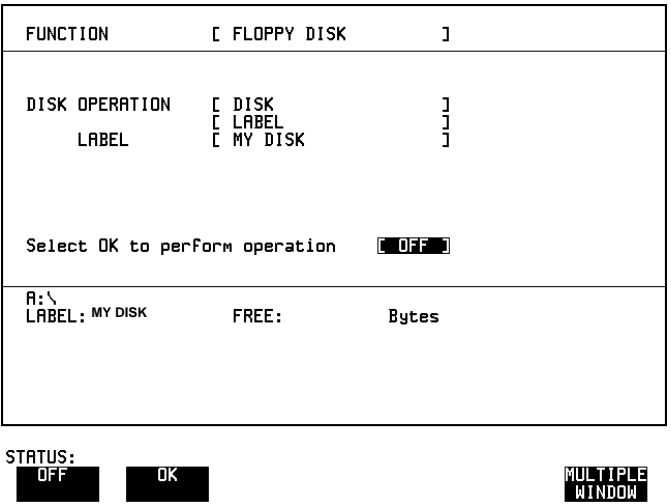

- *HOW TO:* **1** Choose DISK OPERATION [DISK] [LABEL].
	- **2** Enter the label. The easiest method of labeling is to use the pop-up menu available with [SET]. See "Managing Files and Directories on [Disk " page 140.](#page-150-0)  $\overline{\text{Alternatively use } JUMP}$  **NEXT CHAR PREVIOUS CHAR**  $\overline{\text{al}}$  and to label the Disk.
	- **3** Choose **OK** to confirm the label is correct. The label is displayed at the bottom of the display to confirm the operation has taken place.

### **Managing Files and Directories on Disk**

<span id="page-150-0"></span>*Description* File and Directory structures can be important in speeding up the transfer of data between the instrument and the disk drive. It is recommended that you create different directories for the different applications, for example:

A:\GRAPHICS A:\LOGGING A:\CONFIG

### **NOTE** As the number of files in a directory increases, filename access via the pop-up menu becomes progressively slower.

### **File and Directory names, File descriptors, Instrument Store Descriptors and Disk labels**, can be entered in two ways:

- **•** Pop-Up File List and File Name Menus
- **•** By Softkey Entry

### *HOW TO:* **Enter Using Pop-Up File List and File Name Menus**

To view a directory:

- **1** Set DISK OPERATION to **SAVE** or **RECALL**.
- **2** Set FILE TYPE to the type of directory, **CONFIGURATION GRAPHICS**, **DATA LOGGING** or SCREEN DUMP.
- **3** move the cursor to the NAME field and press  $\left[SET\right]$ .

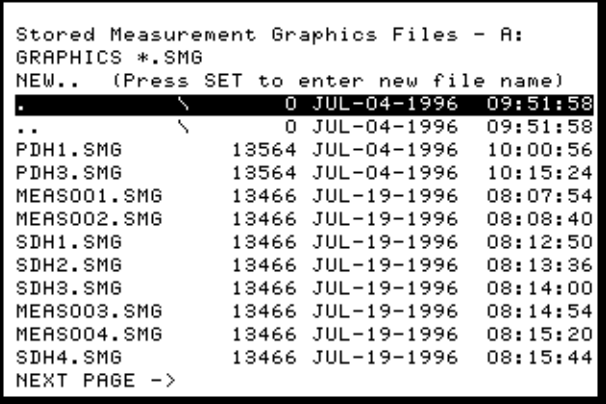

Move the highlighted cursor up and down the display using  $\bigcap$  and  $\bigcup$ .

- **• Title Bar** File types displayed and current directory. (cannot be highlighted).
- **• . \** Current Directory.
- **• .. \** Parent directory. Move highlighted cursor to this line and press **SET** to move to parent directory.
- **• PDH1.SMG** File (with named extension) in current directory. Move highlighted cursor to this line and press [SET] to select the file. The display will return to the FLOPPY DISK display and the selected file name will appear in the FILE NAME field.
- **NEXT** Move highlighted cursor to this line and press **SET** to access the next page of file names.
- **PREV** Move highlighted cursor to this line and press **SET** to access the previous page of file names.
- **• NEW..** Allows entry of new file name using pop-up keypad. Press **SET**) to obtain the pop-up keypad display.

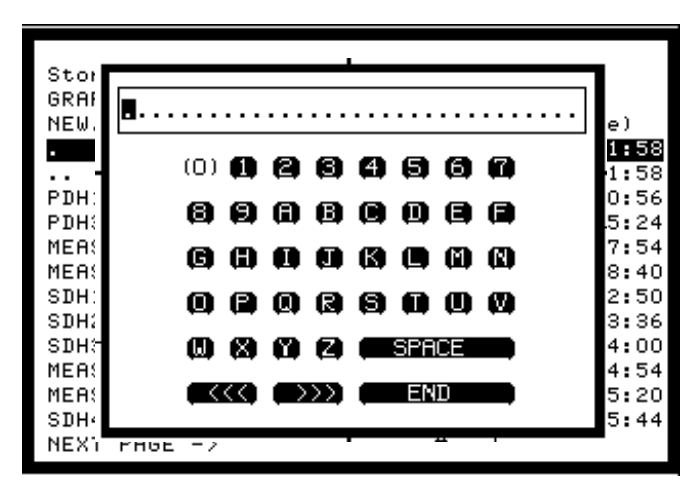

- **4** Use  $\left(\bigstar\right)\rightarrow$  to move across the rows and  $\left(\uparrow\right)\downarrow$  to move up and down the columns.
- **5** Choose the character required and press **SET**). Repeat until the filename is entered.
- **6** Choose END and press **SET** to return to the file manager display.
- **7** Press **CANCEL** to return to the SAVE display. The filename entered via the keypad appears on the SAVE display. The file extension .SMG has been added automatically. The Directory name and the disk Label appear at the bottom of the display.

The Pop-Up keypad display can also be used to enter file and directory names, File descriptors, Instrument Store Descriptors and Disk labels. Using Instrument and Disk Storage **Managing Files and Directories on Disk**

Move the highlighted cursor to the enter field and press **[SET**] to obtain the pop-up keypad display

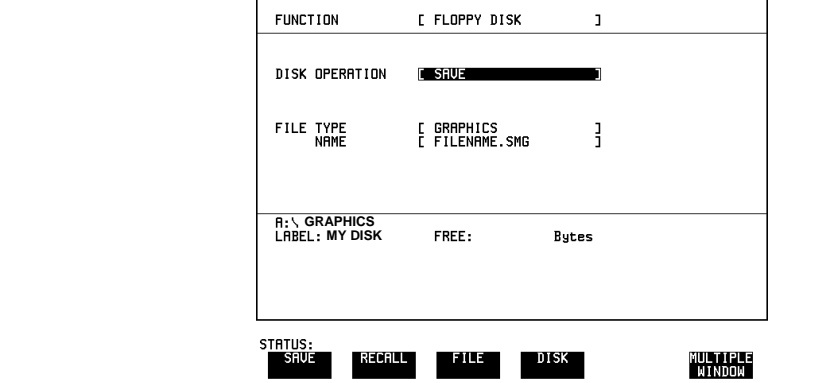

### *HOW TO:* **Enter Using Softkey**

**1** Use the **PREVIOUS CHAR NEXT CHAR**  $\rightarrow$   $\rightarrow$  softkeys. This method is limited to entering Disk labels, file descriptors, file names, or a directory name when creating a directory. It cannot be used to navigate through the directory structure.

This provides a quick method if the new filename is similar to the filename currently displayed, for example:

Filename displayed PDH1 and new filename required is PDH2 - use to move the cursor to the 1 and press **NEXT CHAR**.

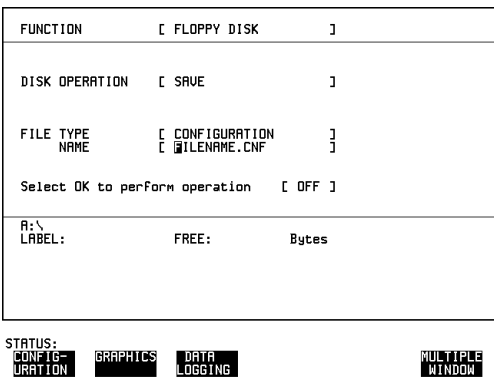

### **Adding Descriptors to Disk Files**

**Description** When storing configurations or graphics on disk, you can give them an easily remembered descriptor for identification at a later date.

Descriptors can be added to .CNF and .SMG files.

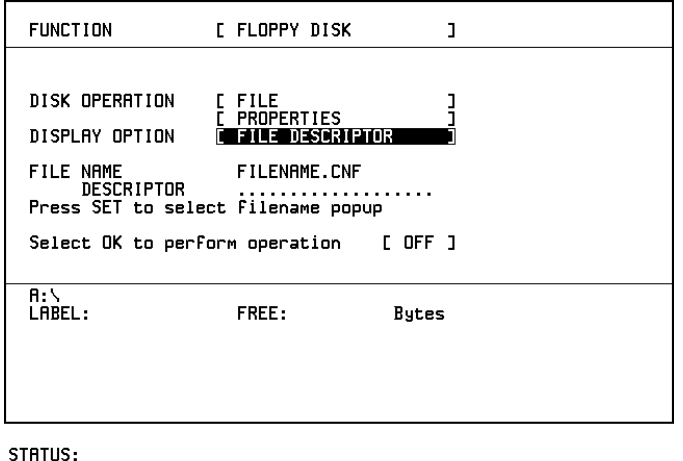

- *HOW TO:* **1** Choose DISK OPERATION [FILE] [PROPERTIES] and DISPLAY OPTION [FILE DESCRIPTOR].
	- **2** Move the highlighted cursor to the FILE NAME DESCRIPTOR field. Enter the file descriptor using the Pop-Up or Softkey methods. See ["Managing Files and Directories on Disk " page 140](#page-150-0). The "File List" pop-up will show the descriptor instead of the TIME and DATE information as long as FILE DESCRIPTOR is selected.

**NOTE** This slows down the updating of the display.

TIME FILE<br>& DRTE DESC

## **Saving Graphics Results to Disk**

**Description** Graphics results can be saved to a file on disk. Two methods of naming the file, which is created when the measurement is started, are available:

> **Automatic** A filename in the form meas001 is created automatically without any action from you.

Your Choice You can input a filename of your choice which will override the automatically generated filename. This must be entered before the measurement is started. If the filename you enter already exists, graphics results will be saved to the automatically generated filename. This prevents existing files from being overwritten each time the measurement is started.

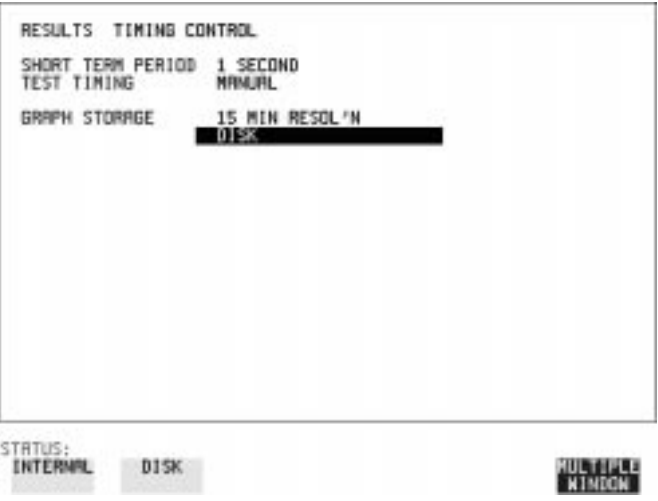

*HOW TO:* **1** Choose GRAPH STORAGE [DISK] and the Graph Storage resolution required on the [RESULTS] display. See ["Saving Graphics Results to](#page-122-0) [Instrument Store" page 112](#page-122-0). If you wish to use the automatically generated filename no further action is required and the graphics results will be saved on Disk when the measurement is started.

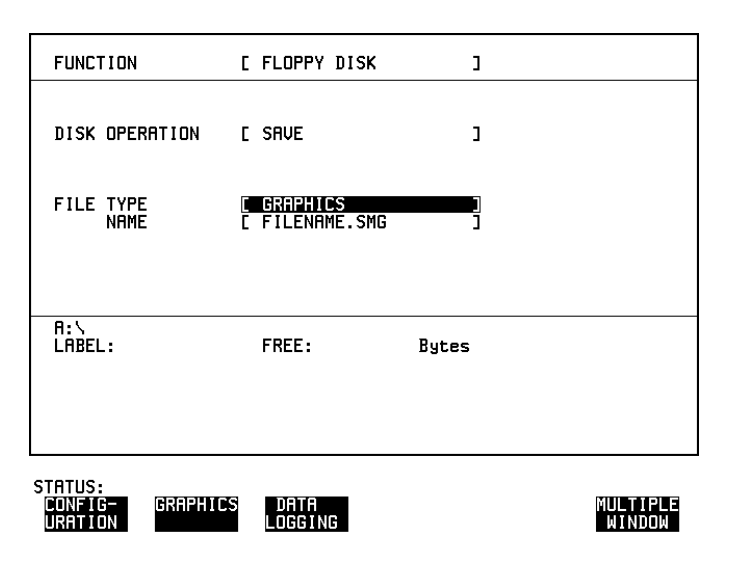

- **2** If you wish to enter your own choice of filename, choose DISK OPERATION [SAVE], FILE TYPE [GRAPHICS] on the **OTHER FLOPPY DISK** display.
- **3** Move the highlighted cursor to NAME and enter the filename (up to 8 alphanumeric characters) using the Pop-Up or softkey methods. The filename extension is fixed as .SMG. See ["Managing Files and](#page-150-0) [Directories on Disk " page 140](#page-150-0).

The graphics results will be saved on Disk while the measurement is in progress.

# **Saving Data Logging to Disk**

**Description** Data Logging can be saved to a file on disk. The disk can be transferred to a personal computer (PC) and the logging investigated at a later date.

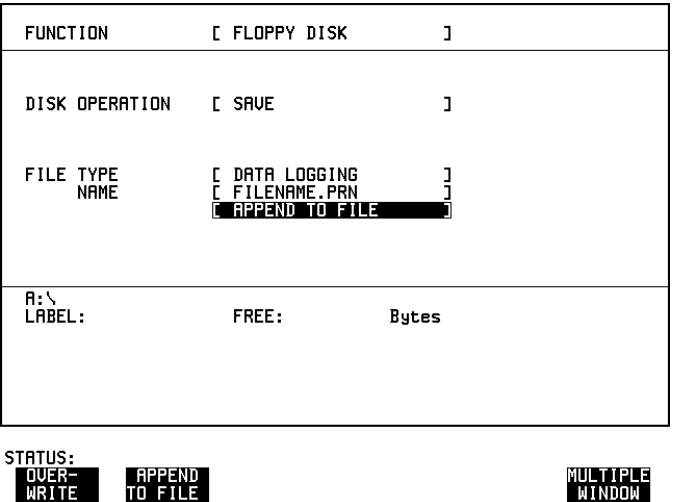

*HOW TO:* **1** Choose , DISK OPERATION [SAVE] FILE TYPE **OTHER FLOPPY DISK** [DATA LOGGING]] and enter your choice of filename. See ["Managing](#page-150-0) [Files and Directories on Disk " page 140.](#page-150-0) The filename can contain up to 8 alphanumeric characters. The filename extension is fixed as .PRN. **2** If you wish to add the data logging to a file which already exists, choose APPEND TO FILE. The data logging is added to the named file on Disk in the available free space.

If you wish to overwrite the contents of the named file with the data logging, choose OVERWRITE.

**3** Set up the [OTHER] LOGGING display. See ["Logging Results"](#page-130-0) [page 120](#page-130-0).

When the named file is opened, data logging is saved on the disk:

- **•** As each logging output occurs during the measurement or
- **PRINT NOW** is pressed.

### **Recalling Configuration from Disk**

**Description** If a configuration has been stored on disk, you will need to recall it at some time in the future to configure the instrument.

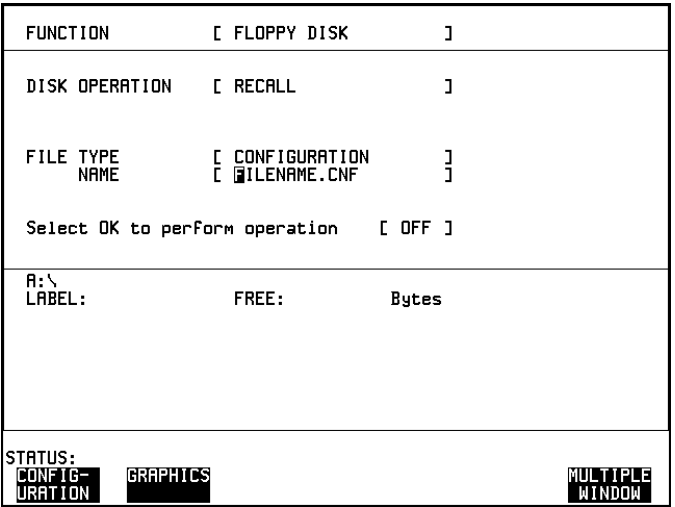

- **HOW TO: 1** Choose **OTHER FLOPPY DISK** DISK OPERATION [RECALL] FILE TYPE [CONFIGURATION] and enter your choice of filename. See ["Managing](#page-150-0) [Files and Directories on Disk " page 140.](#page-150-0) The filename can contain up to 8 alphanumeric characters. The filename extension is fixed as .CNF.
	- **2** To recall the configuration from disk to instrument, choose OK. The recall operation can be verified by checking the relevant display settings.

## **Recalling Graphics Results from Disk**

**Description** If graphic results have been stored on disk, you will need to recall them in able to view the results on the [GRAPH]. display.

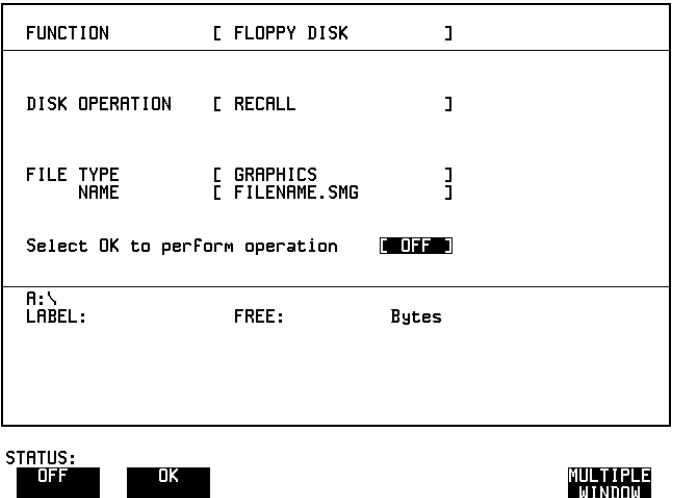

- **HOW TO: 1** Choose **OTHER FLOPPY DISK** DISK OPERATION [RECALL] FILE TYPE [GRAPHICS]] and enter your choice of filename. See ["Managing Files](#page-150-0) [and Directories on Disk " page 140.](#page-150-0) The filename can contain up to 8 alphanumeric characters. The filename extension is fixed as .SMG.
	- **2** To recall the graphics results from disk to instrument, choose OK.
	- **3** To view the graphics results, see ["Recalling Stored Graph Results"](#page-123-0) [page 113](#page-123-0).

### **Copying Configuration from Instrument Store to Disk**

*Description* If you have a configuration stored in the instrument store that you wish to use on another instrument, you can copy it to disk. The configuration can then be downloaded from the disk in to another HP 37717C **with the same options as the original instrument**.

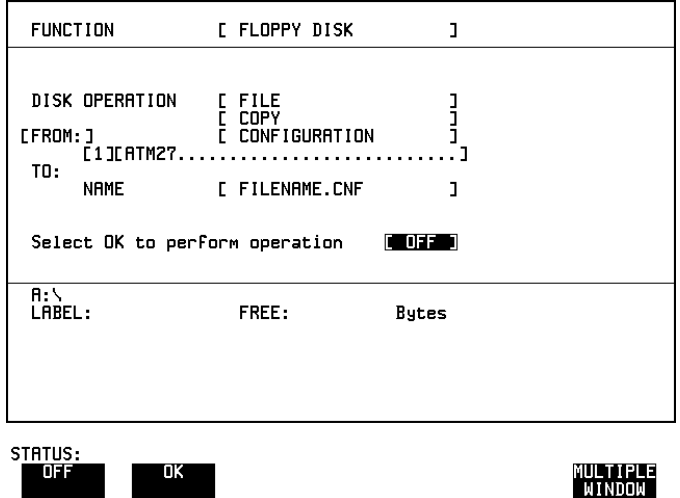

- **HOW TO: 1** Choose **OTHER FLOPPY DISK** DISK OPERATION [FILE] [COPY] [CONFIGURATION] and enter the Instrument Store number. The description which was displayed on the **OTHER STORED SETTINGS** display appears alongside the store number. If required the description can be modified using **JUMP NEXT CHAR PREVIOUS CHAR**  $\leftarrow$   $\rightarrow$  softkeys.
	- **2** Enter the filename the configuration is to be copied to. See ["Managing](#page-150-0) [Files and Directories on Disk " page 140.](#page-150-0) The file name can contain up to 8 alphanumeric characters. The filename extension is fixed as CNF.
	- **3** To copy the configuration from instrument to Disk choose **OK**. If you have entered a filename which already exists, a warning "File exists - are you sure" you wish to continue is displayed. If YES is selected, the data on the Disk will be overwritten. If NO is selected, the operation is aborted.

### **Copying Configuration from Disk to Instrument Store**

**Description** If you have a configuration stored in the instrument store that you wish to use on another instrument, you can copy it to Disk. The configuration can then be downloaded from the disk in another HP 37717C **with the same options as the original instrument**.

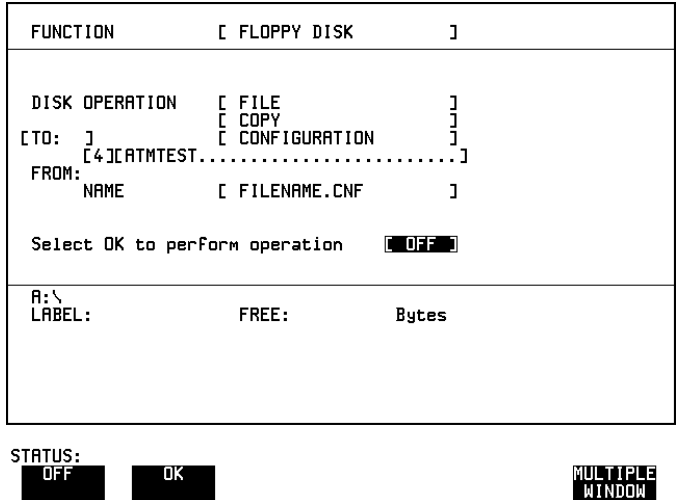

- **HOW TO: 1** Choose **OTHER FLOPPY DISK** DISK OPERATION [FILE] [COPY] [CONFIGURATION] and enter the Instrument Store number. If you wish you can enter a description of the configuration. See ["Managing Files and Directories on Disk " page 140](#page-150-0). The description can contain up to 24 alphanumeric characters.
	- **2** Enter the filename the configuration is to be copied from. See ["Managing Files and Directories on Disk " page 140](#page-150-0). The file name can contain up to 8 alphanumeric characters. The filename extension is fixed as .CNF.
	- **3** To copy the configuration from Disk to instrument, choose OK. If you have entered a instrument store number which already contains a configuration, a warning "Are you sure you wish to continue" is displayed.

If YES is selected, the data in the instrument store will be overwritten. If NO is selected, the operation is aborted.

### **Copying Graphics Results from Instrument Store to Disk**

### *Description* You can copy Graphics Results from the instrument store to the Disk. This is useful under the following conditions:

- **•** If you have graphics results stored in the instrument that you wish to prevent from being overwritten by a future measurement (only 10 store locations in the instrument)
- **•** If you wish to retrieve the graphics results for viewing via a spreadsheet.

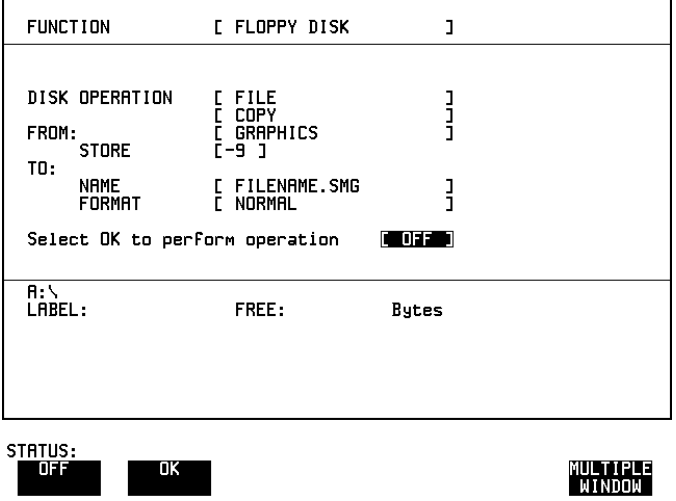

- **HOW TO: 1** Choose **OTHER FLOPPY DISK** DISK OPERATION [FILE] [COPY] [GRAPHICS] and enter the Instrument Store number.
	- **2** Enter the filename the graphic results are to be copied from. See ["Managing Files and Directories on Disk " page 140](#page-150-0). The file name can contain up to 8 alphanumeric characters. The filename extension is fixed as .SMG.
	- **3** If you wish to view the graphic results at a later date via a spreadsheet, choose FORMAT [CSV]. CSV is Comma Separated Variable.

Using Instrument and Disk Storage

### **Copying Graphics Results from Instrument Store to Disk**

- **4** If you wish to view the graphic results at a later date on an HP 3771C, choose FORMAT [NORMAL] .
- **5** To copy the configuration from instrument to Disk, choose OK. If you have entered a filename which already exists, a warning "File exists - are you sure you wish to continue" is displayed. If YES is selected, the data on the Disk will be overwritten. If NO is selected, the operation is aborted. This allows you the opportunity to view the data on the Disk and verify that it is no longer needed.

# **Deleting a File on Disk**

<span id="page-164-0"></span>**Description** Obsolete files can be deleted as an aid to efficient file management.

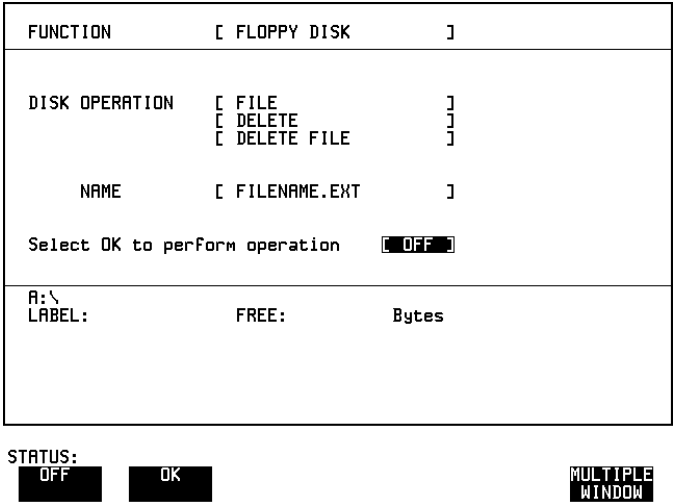

- **HOW TO: 1** Choose **OTHER FLOPPY DISK** DISK OPERATION [FILE] [DELETE] [DELETE FILE] and enter the filename to be deleted. See ["Managing](#page-150-0) [Files and Directories on Disk " page 140.](#page-150-0) The file name can contain up to 12 alphanumeric characters, including the filename extension.
	- **2** To delete the file choose **OK** A warning "Are you sure you wish to continue" is displayed. If YES is selected, the file is deleted. If NO is selected, the operation is aborted. This prevents accidental deletion of a wanted file.

## **Deleting a Directory on Disk**

**Description** Obsolete Directories can be deleted as an aid to efficient file management.

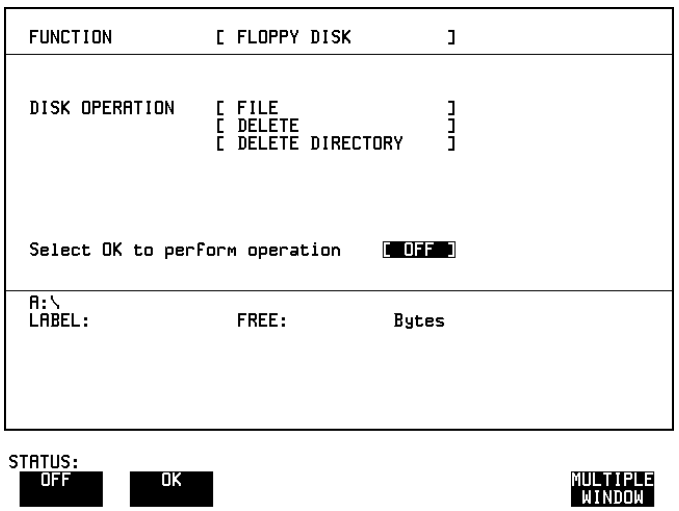

**NOTE** A directory cannot be deleted until all the files within the directory have been deleted. **HOW TO: 1** Choose **OTHER FLOPPY DISK** DISK OPERATION [FILE] [DELETE] [DELETE DIRECTORY] . **2** If files need to be deleted to prepare the directory for deletion, see ["Deleting a File on Disk " page 154.](#page-164-0) **3** Choose the directory you wish to delete (it will appear on the display). See ["Managing Files and Directories on Disk " page 140](#page-150-0). **4** To delete the directory choose OK. A warning "Are you sure you wish to continue" is displayed. If YES is selected, the directory is deleted.

If NO is selected, the operation is aborted. This prevents accidental deletion of a wanted directory.

155

### **Renaming a File on Disk**

**Description** Files can be renamed as an aid to efficient file management.

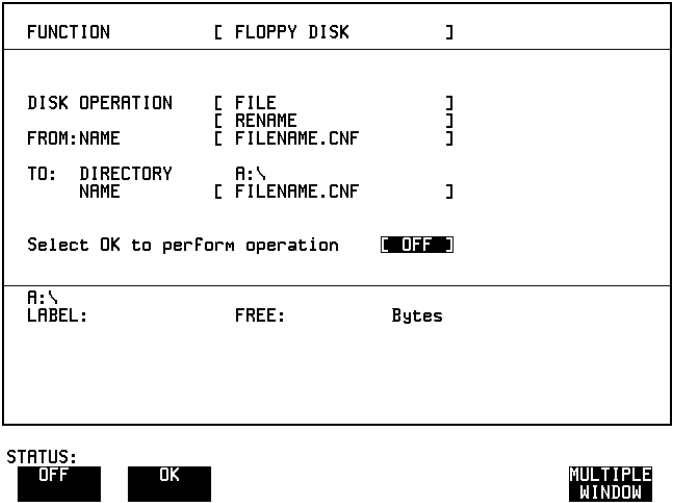

- *HOW TO:* **1** Choose , DISK OPERATION [FILE] **OTHER FLOPPY DISK** [RENAME] and enter the FROM filename. See ["Managing Files and](#page-150-0) [Directories on Disk " page 140](#page-150-0). The filename, with extension, can contain up to 12 alphanumeric characters.
	- **2** Choose the directory in which to locate the renamed file (it will appear on the display). See ["Managing Files and Directories on Disk "](#page-150-0) [page 140](#page-150-0).
	- **3** Enter the TO filename. See ["Managing Files and Directories on Disk](#page-150-0) [" page 140.](#page-150-0)

The filename can contain up to 8 alphanumeric characters. The file extension is fixed to the FROM filename extension.

**4** To rename the file choose OK. If you have entered a filename which already exists, a warning "File exists - are you sure" you wish to continue is displayed. If YES is selected, the data in the file will be overwritten. If NO is selected, the operation is aborted. This allows you the opportunity to verify before renaming.

### **Creating a Directory on Disk**

*Description* Directories can be created as an aid to efficient file management.

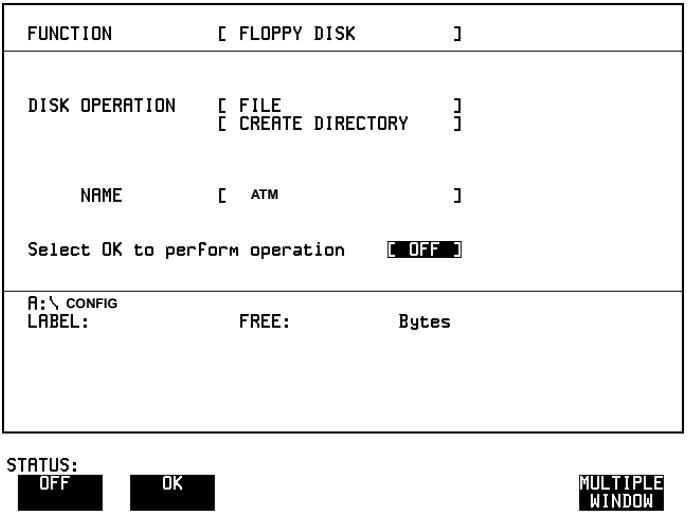

- **HOW TO: 1** Choose **OTHER FLOPPY DISK** DISK OPERATION [FILE] [CREATE DIRECTORY] and enter the directory name. See ["Managing Files and](#page-150-0) [Directories on Disk " page 140](#page-150-0). The directory name can contain up to 8 alphanumeric characters.
	- **2** To create the directory choose OK. This will create a sub directory of the directory displayed at the bottom of the display. In this example A:\CONFIG\ATM will be created.

Using Instrument and Disk Storage **Creating a Directory on Disk**

**Selecting and Using "Other" Features**

### **Coupling Transmit and Receive Settings**

*Description* When generating and measuring at the same interface level, you can have the transmit and receive settings coupled together. Any settings change made on the transmit display will automatically occur on the receive display. Any settings change made on the receive display will automatically occur on the transmit display.

This function is available on the **OTHER** SETTINGS CONTROL display.

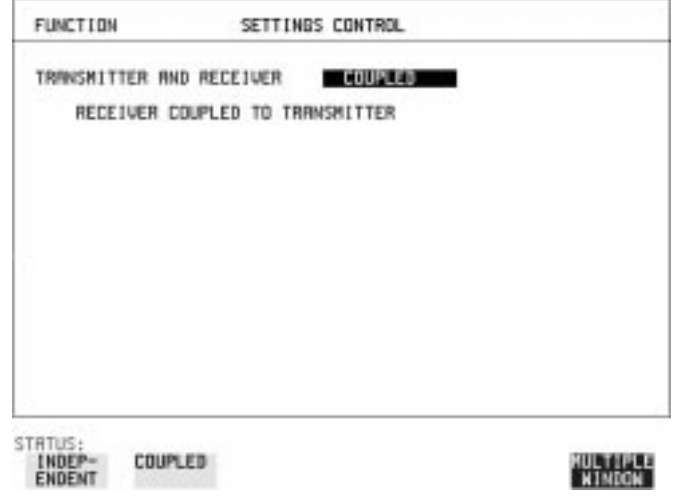

# **Suspending Test on Signal Loss**

When running a test, you can choose to suspend the test during periods of signal loss.

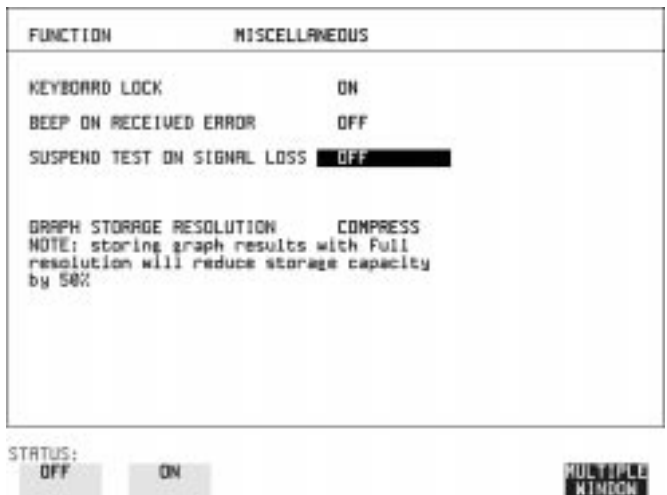

**1** Select SUSPEND TEST ON SIGNAL LOSS [ON].

### **Setting Time & Date**

*Description* When making Bit error measurements and recording results you can have certain events timed chronologically, for example, Alarms; Error Seconds.

> The capability to set the Time and Date is provided on the **OTHER** display under the TIME & DATE function.

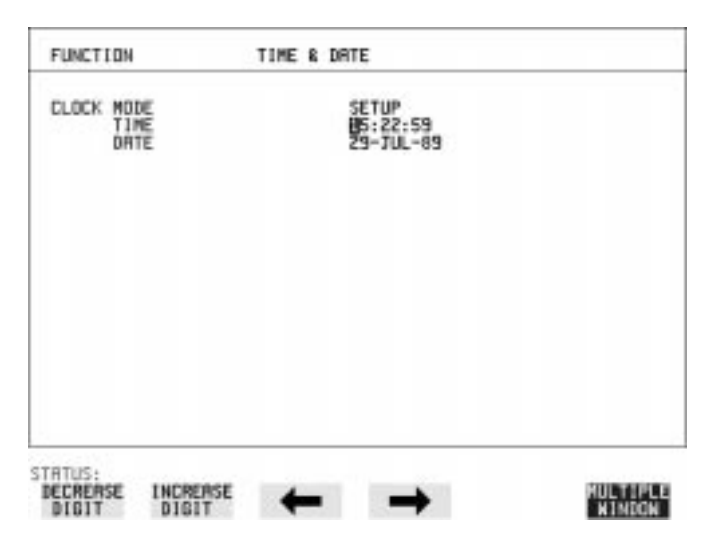

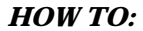

- *HOW TO:* **1** Choose CLOCK MODE [SETUP] and set the Time and Date using the pop-up menu displayed with **SET**] or the softkey method using  $\left(\blacklozenge\right)$ ;  $; \leftarrow; \rightarrow;$  INCREASE DIGIT and DECREASE DIGIT
	- **2** Choose CLOCK MODE [RUN] to complete the setting of Time and Date.

## **Enabling Keyboard Lock**

*Description* You can protect the measurement settings from interference during a test. This facility is provided in the HP 37717C on the **OTHER MISCELLANEOUS** display.

The following keys are not affected by Keyboard Lock:

- Display keys **[TRANSMIT]**; **[RECEIVE]**; **[RESULTS]**; **[GRAPH]**; **[OTHER**
- cursor keys  $\bigoplus$  **1**  $\bigoplus$  and  $\bigoplus$
- **• SHOW HISTORY**
- **• PAPER FEED**

The following display functions are not affected by Keyboard Lock:

- RESULTS type on the **RESULTS** display
- KEYBOARD LOCK on the **OTHER** display

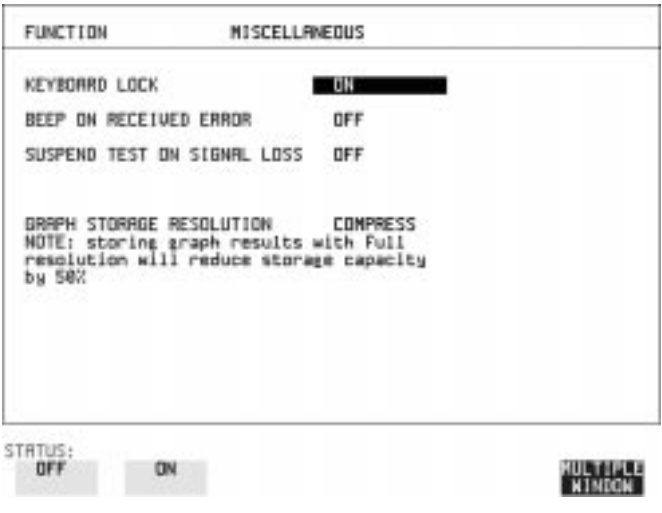

### **Enabling Beep on Received Error**

**Description** You can have an audible indication of an error which is particularly useful when the display on the test set is hidden from view. This function is provided in the HP 37717C on the **OTHER MISCELLANEOUS** display.

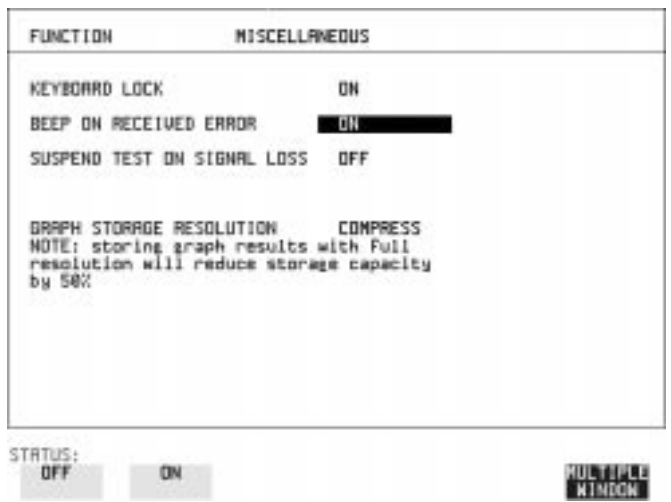

# **Enabling Analysis Control**

*Description* When Option UKK, Unstructured PDH, is fitted, the HP 37717C allows a choice of Analysis results when testing and this choice is selected under ANALYSIS DISPLAY MODE.

This function is provided on the **OTHER MISCELLANEOUS** display.

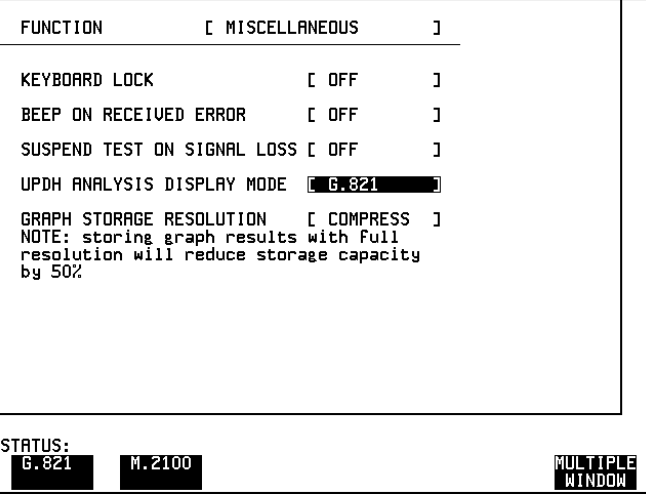

### **Setting Error Threshold Indication**

*Description* When making error measurements, you can have an indication of when an error count or error ratio threshold has been exceeded. You can set the HP 37717C to indicate this by a color change of the bar on the **GRAPH** display and the result on the [RESULTS] display.

> You can choose the thresholds at which the color change (from yellow to red) occurs on the **OTHER COLOUR CONTROL** display. The Count and Ratio selections are independent.

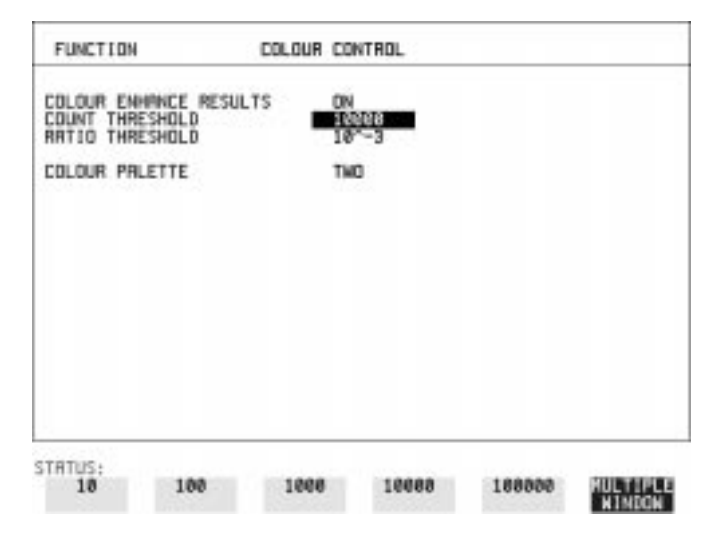

- *HOW TO:* **1** Choose COLOR ENHANCE RESULTS [ON].
	- **2** Choose the COUNT THRESHOLD and RATIO THRESHOLD.

# **Dumping Display to Disk**

*Description* The display may be "dumped" to a disk file using the "SCREEN DUMP" feature. When the logging control and floppy disk are set up for screen dump, the current display is dumped to disk with [PRINT NOW].

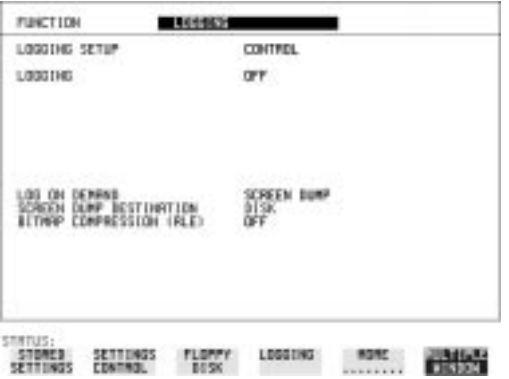

- **1** Select [OTHER], LOGGING and set LOGGING SETUP to [CONTROL].
- **2** Set LOG ON DEMAND to [SCREEN DUMP].
- **3** If compression is required to save disk space, select BITMAP COMPRESSION (RLE) [ON] .

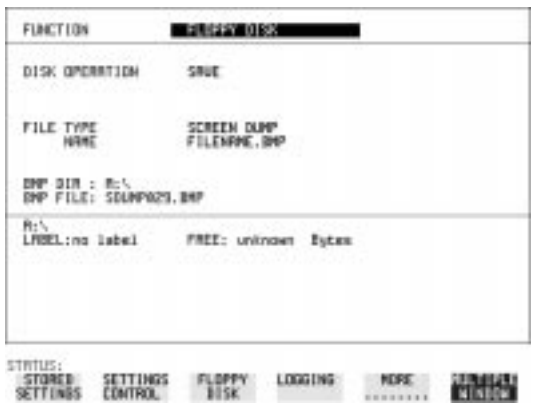

- **4** Select **[OTHER], FLOPPY DISK** and set DISK OPERATION to [SAVE].
- **5** Set FILE TYPE to [SCREEN DUMP].
- **6** Enter the file name of your choice in NAME.

**NOTE** Note that a screen dump file name can have a maximum of 8 characters with a fixed.BMP suffix, indicating a bitmap format. The file name must satisfy DOS requirements, that is, there must be no spaces or other illegal characters. If you do not provide a file name for the screen dump, it will result in a filename being auto generated. The auto generated file name format is:

### 'SDUMPxxx.BMP'

where 'xxx' is a numeric value in the range '001' to '999'.

- **7** Select the display you want to dump to disk.
- **8** To start the screen dump press the **PRINT NOW** key.

### **Setting Screen Brightness and Color**

### **Description** The HP 37717C screen can be set to single or two color using the COLOR PALETTE selection on the **OTHER**, **COLOR CONTROL** display.

The screen brightness can be set to full or half brightness. This allows the half brightness setting to be used either to prolong the life of the screen or when the room brightness is such that half brightness is more desirable.

If the brightnes is set to FULL and there have been no key presses in the last hour, then the screen automatically dims to the half brightness level and the status message "Display set to half brightness" is shown. Any key press will return the screen to full brightness.

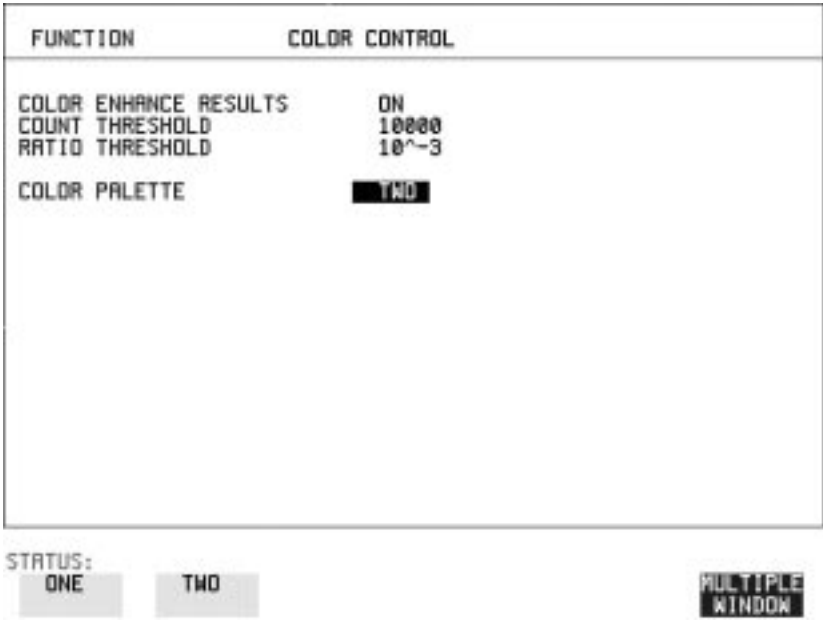
# **Running Self Test**

<span id="page-180-0"></span>*Description* Before using the HP 37717C to make measurements, you can run Self Test ALL TESTS to ascertain the integrity of the HP 37717C. These tests take between 15 minutes and 1 hour to complete depending on the options fitted.

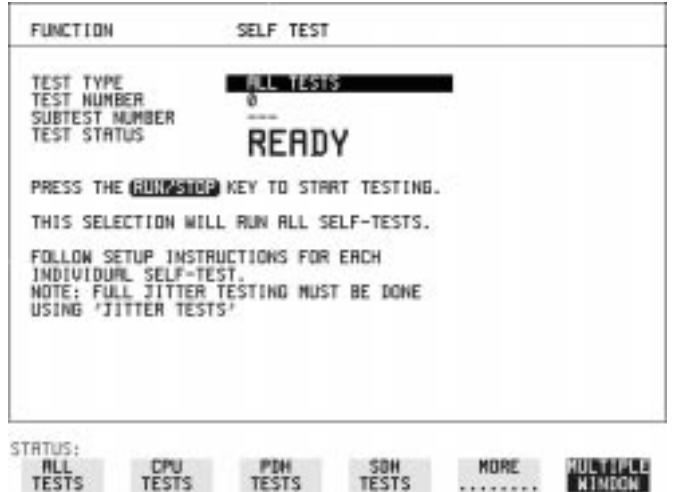

- **HOW TO: 1** Set up the [OTHER] display as shown above using [OTHER], MORE and **SELF TEST**
	- **2** Insert a formatted disk into the instrument disk drive.
	- **3** Make the required loopback connections. The loopback connections required depend on the TEST TYPE selection. The following loopback connections are for the ALL TESTS selection.

# **PDH Loopbacks:**

Connect 75  $\Omega$  Signal In to 75  $\Omega$  Signal Out.

Connect 120  $\Omega$  Signal In to 120  $\Omega$  Signal Out.

If Option UKJ or 110 is fitted, connect MUX port to DEMUX port.

If Option UH3 is fitted, connect Clock Out to Clock In and Data Out to Data In.

# **SDH Loopbacks:**

Connect the STM-1 IN port to the STM-1 OUT port.

# **Optical Interface Loopbacks:**

Connect the IN port to the OUT Port.

**CAUTION** If Option URU, STM-1/STM-4 Optical Interface, is fitted, connect an Optical attenuator, set to 10 dB, between the IN and OUT Ports. **Failure to attenuate the optical signal from option URU could result in damage to the optical receiver.**

**NOTE** If Option USN, UKT or 130, Dual Wavelength Optical Interface, is fitted, connect the **1310 nm** OUT port to the IN port. Do not connect the **1550 nm** OUT port to the IN port.

## **NOTE** If any or all of these connections are not made the HP 37717C will FAIL Self Test.

4 Press **RUN/STOP** to activate the Self Test. TEST STATUS [RUNNING] will be displayed. The information pertaining to TEST TYPE, TEST NUMBER and SUBTEST NUMBER will change as the Self Test progresses.

If the HP 37717C is functioning correctly, after a time of between 15 minutes and 1 hour, TEST STATUS [PASSED] is displayed. If TEST STATUS [FAIL nnn] is displayed, the HP 37717C should be returned to a service office for repair.

FAIL Error Numbers are listed and defined in the Self Test Error Codes manual (part number 37717-90412).

# **Additional Tests**

Some options require additional tests to be carried out to completely verify the option integrity. These require different connections and the tests run individually.

## **RS-232-C Tests:**

If Option A3B or A3D is fitted, the RS-232-C interface is not fully tested.

To fully test RS-232-C:

- **1** Choose CPU TESTS.
- **2** Fit a special RS-232 connector with looping links as shown:

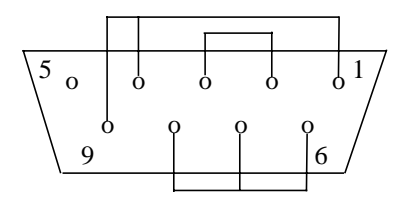

**3** Run the CPU TESTS.

## **Line Jitter Tests:**

If Option A3L, A3V, A3N, A1M, A1N or A1P, SDH Line Jitter, is fitted, the full set of jitter tests are not included under ALL TESTS.

To fully test SDH Line Jitter:

- **1** Choose JITTER TESTS.
- **2** Connect STM-1 OUT from the SDH module to STM-1E IN on the RX Jitter module.
- **3** For Options A1N and A1P only connect STM-1/STM-4 OUT on the Optical Module to STM-1/STM-4 IN on the RX Jitter module.
- **4** Run the JITTER TESTS.

## **1550 nm Dual Wavelength Tests:**

If Option USN, Dual Wavelength Optical Interface, is fitted, the 1550 nm tests are not included under ALL TESTS.

To complete the 1550 nm tests:

**1** Choose STM-1/STM-4 OPTICS TESTS.

- **2** Connect STM-1/STM-4 1550 nm OUT to STM-1/STM-4 1550 nm IN via an Optical Attenuator set to 10 dB.
- **3** Run the STM-1/STM-4 OPTICS TESTS.

## **Datacomm Tests:**

If Option A1T[A1U] or A3R [A3S], SDH Module, is fitted, the Datacomm RS449 port is not tested under ALL TESTS

To test the Datacomm port:

- **1** Choose SDH TESTS.
- **2** Make the following connections on the Datacomm port.

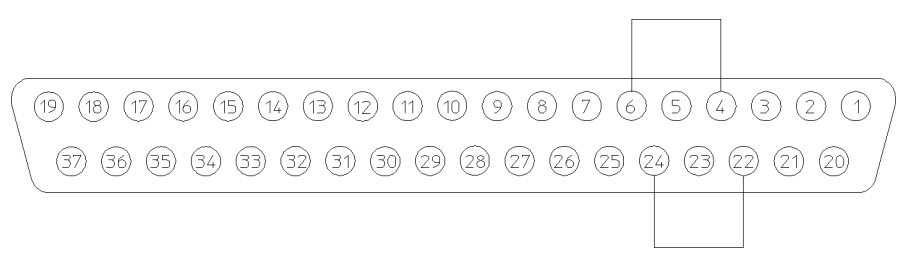

# **3** Run the SDH TESTS.

# **Appendix A**

# **7 STS-1 SPE Background Patterns**

The following tables list the background patterns available when selecting specific foregrounds.

<span id="page-186-0"></span>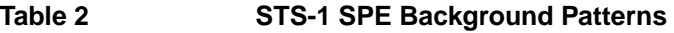

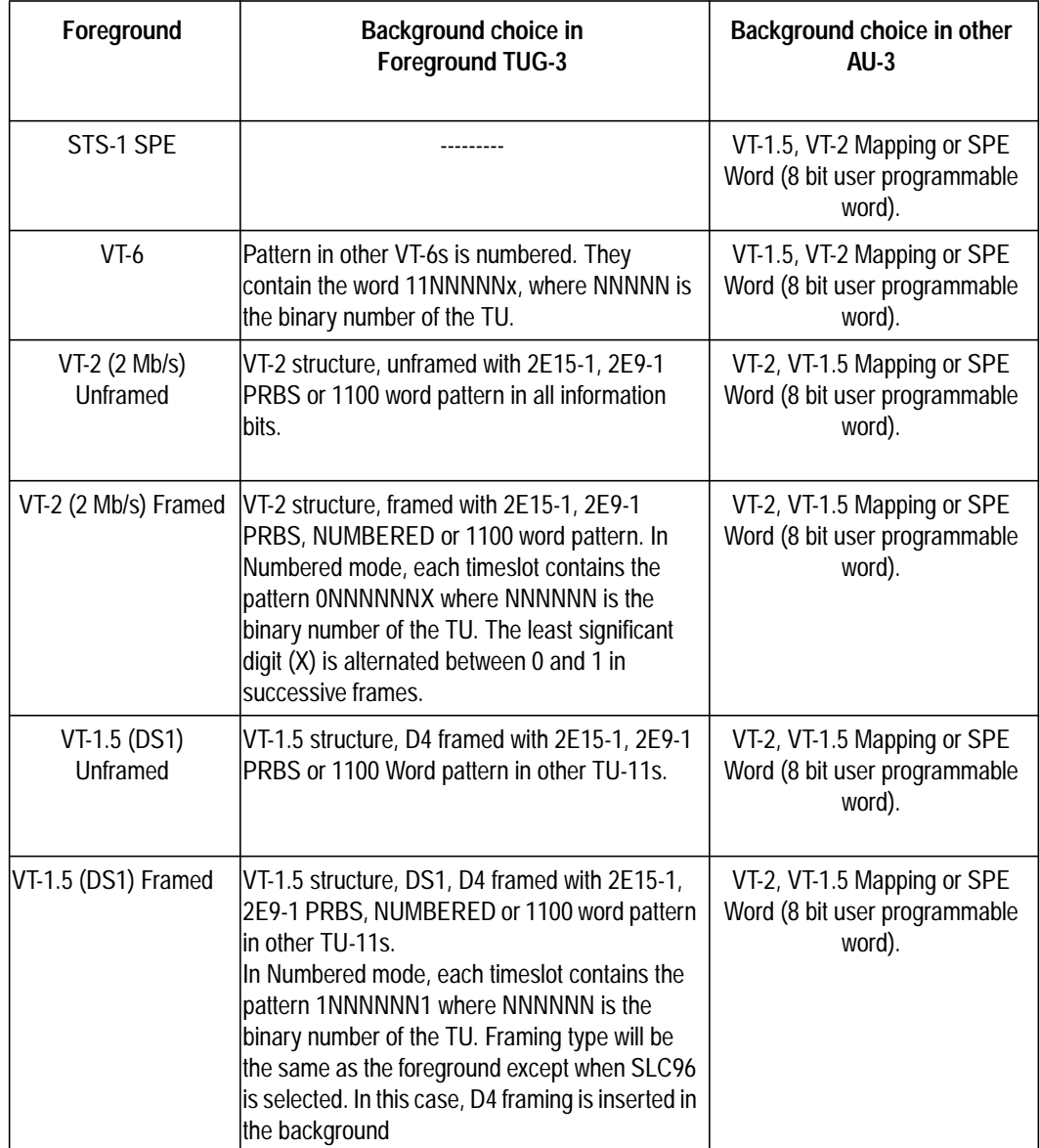

# **Appendix B**

# **8 ETSI/ANSI Terminology**

A table of ETSI terms with their ANSI equivalents.

# <span id="page-188-0"></span>**ETSI/ANSI Conversion and Equivalent Terms**

## **Introduction**

The terminology used on the instrument display can be ETSI (SDH) or ANSI (SONET) terminology. Refer to the table given in this appendix for an explanation of equivalent SDH/SONET terms.

ETSI: European Telecommunications Standards Institute.

ANSI: American National Standards Institute.

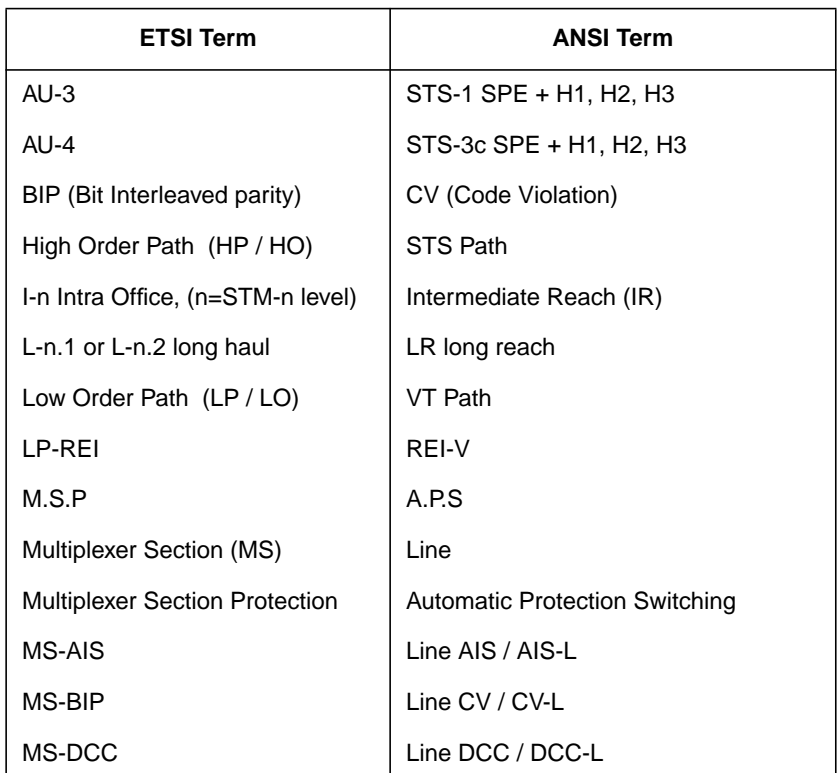

**Table 3 ETSI / ANSI Terminology**

# ETSI/ANSI Terminology **ETSI/ANSI Conversion and Equivalent Terms**

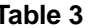

# **ETSI / ANSI Terminology , continued**

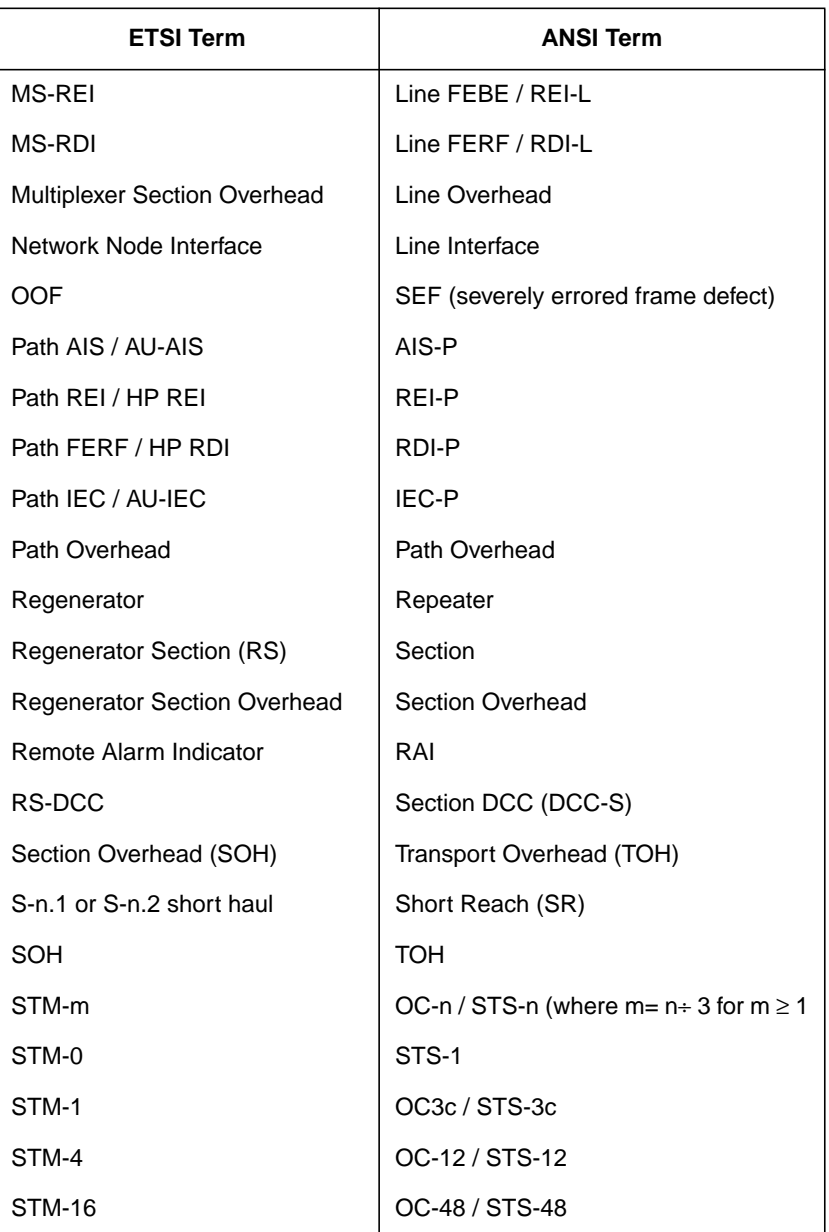

## ETSI/ANSI Terminology **ETSI/ANSI Conversion and Equivalent Terms**

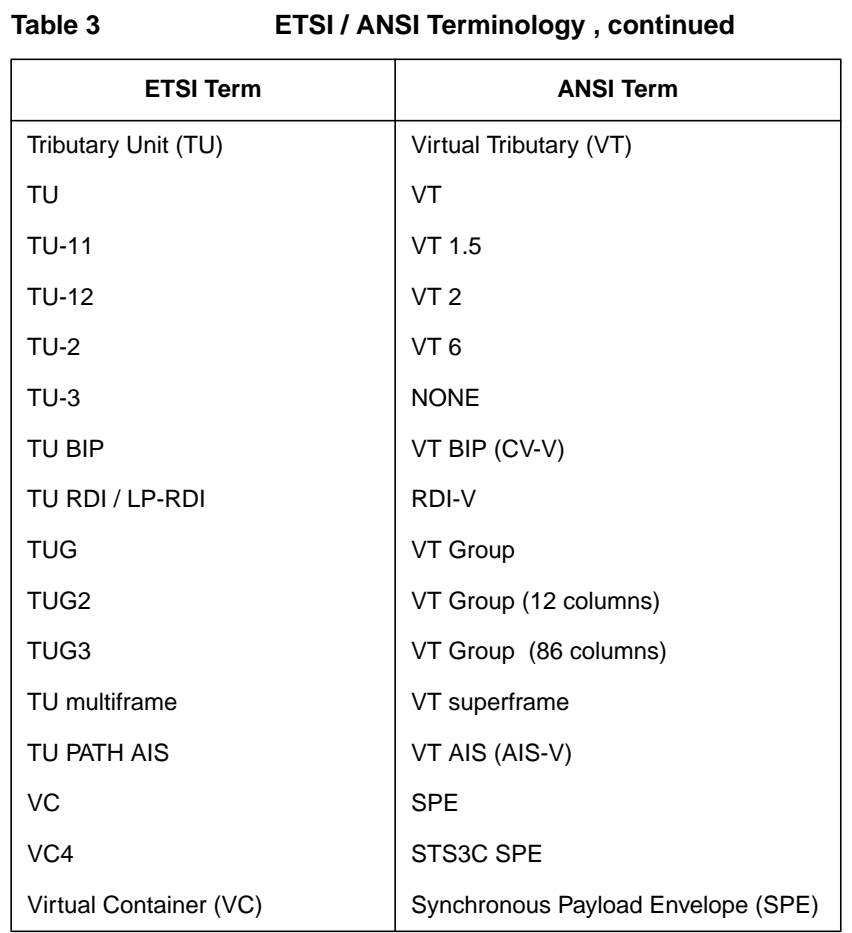

NOTE: VC is an ETSI abbreviation for Virtual Container and an ETSI / ANSI abbreviation for (ATM) Virtual Channel. The context of VC must therefore be taken into account when converting between standards.

### **A**

[Alarm monitoring, ATM, 110](#page-120-0) Alarm scan [PDH, 103](#page-113-0) [SDH, 101](#page-111-0) Alarms & errors [ATM add, 65](#page-75-0) [PDH add, 60](#page-70-0) [PDH payload add, 60](#page-70-0) [SDH add, 59](#page-69-0) Analysis [control, 165](#page-175-0) [display mode, 165](#page-175-0) [measurement PDH, 85](#page-95-0) [measurement PDH payload, 85](#page-95-0) [measurement SDH, 84](#page-94-0) [Analysis UPDH type selection, 165](#page-175-0) [APS messages, 78](#page-88-0) [generation, 78](#page-88-0) [monitoring, 31](#page-41-0) [test function, 78](#page-88-0) [ATM alarm monitoring, 110](#page-120-0) [ATM Cell Delay Variation, 109](#page-119-0) [ATM measurements, making, 106](#page-116-0) [ATM Non-Conforming cells, 109](#page-119-0) ATM payloads [physical receive interface selection, 25](#page-35-0) [physical transmit interface selection, 12](#page-22-0) [receive selection, 105](#page-115-0) [transmit selection, 56](#page-66-0) [AU-3 Background Patterns, 176](#page-186-0) Automatic protection switch [message generation, 78](#page-88-0) [Autosetup, 16](#page-26-0)

### **B**

[B/G mapping selection SDH, 6](#page-16-0) [B/G payload selection ATM transmit, 56](#page-66-0) [Background mapping selection SDH, 6](#page-16-0) [Background Patterns, 176](#page-186-0) Background payload selection [ATM transmit, 56](#page-66-0) [Beep on received error, 164](#page-174-0) Binary interface [receive PDH, 20](#page-30-0) [receive SDH, 21](#page-31-0) [transmit PDH, 4](#page-14-0) [transmit SDH, 6](#page-16-0)

**C** [Capture overhead, 35](#page-45-0) [Cell delay variation measurement, ATM,](#page-117-0) 107 Cell misinsertion and loss [payload selection, 56](#page-66-0) [Cell transfer delay measurement, ATM,](#page-117-0) 107 [Centronics printer, 123](#page-133-0) [Colour control for error threshold indica](#page-176-0)tion, 166 Configuration [copy from disk to instrument, 151](#page-161-0) [copy from instrument to disk, 150](#page-160-0) [recall from disk, 148](#page-158-0) [recall from instrument, 137](#page-147-0) [store in instrument, 134](#page-144-0) [store on disk, 135](#page-145-0) [title in instrument, 136](#page-146-0) Copy configuration [from disk to instrument, 151](#page-161-0) [from instrument to disk, 150](#page-160-0) [Coupling, 160](#page-170-0) [Create directory, 157](#page-167-0) Cross cell [ATM Transmit, selection and use, 56](#page-66-0)

## **D**

[Date & time, 162](#page-172-0) DCC [drop, 79](#page-89-0) [insert, 79](#page-89-0) [DCC Insert test function, 79](#page-89-0) Delay measurement [payload selection, 56](#page-66-0) Delete [directory, 155](#page-165-0) [file, 154](#page-164-0) **Directory** [create, 157](#page-167-0) [delete, 155](#page-165-0) [management, 140](#page-150-0) Disk [adding descriptors to files, 144](#page-154-0) [copy configuration from instrument, 150](#page-160-0) [copy configuration to instrument, 151](#page-161-0) [copy graphics results from instrument,](#page-162-0) 152

[create directory, 157](#page-167-0) [data entry using pop-up file list, 141](#page-151-0) [data entry using softkeys, 143](#page-153-0) [delete directory, 155](#page-165-0) [delete file, 154](#page-164-0) [format a disk, 138](#page-148-0) [label a disk, 139](#page-149-0) [managing directories, 140](#page-150-0) [managing files, 140](#page-150-0) [recall configuration, 148](#page-158-0) [recall graphics results, 149](#page-159-0) [rename a file, 156](#page-166-0) [save data logging, 147](#page-157-0) [save graphics results, 145](#page-155-0) Drop [DCC, 79](#page-89-0) [external payload/test signal, 54](#page-64-0) [Dumping Display to Disk, 167](#page-177-0)

### **E**

Error Burst Definition [Service Disruption, 98](#page-108-0) Error Indication [Audio setting, 164](#page-174-0) Error threshold indication [setting, 166](#page-176-0) Errors & alarms [ATM add, 65](#page-75-0) [PDH add, 60](#page-70-0) [PDH payload add, 60](#page-70-0) [SDH add, 59](#page-69-0) [Errors and alarms ATM test function, 65](#page-75-0) [Errors and alarms PDH test function, 60](#page-70-0) [Errors and alarms SDH test function, 59](#page-69-0) [ETSI/ANSI Conversion, 178](#page-188-0) [Expert mode ATM header selection, 104](#page-114-0) External [payload/test signal drop, 54](#page-64-0) [payload/test signal insert, 52](#page-62-0) External printer [connecting to parallel port, 128](#page-138-0)

### **F**

[F/G mapping selection SDH, 6](#page-16-0) [F/G payload selection ATM, 56](#page-66-0) File [delete, 154](#page-164-0) [descriptors, 144](#page-154-0)

[management, 140](#page-150-0) [rename, 156](#page-166-0) [Foreground mapping selection SDH, 6](#page-16-0) Foreground selection [ATM, 56](#page-66-0) [Format a disk, 138](#page-148-0) [Frequency measurement, 91](#page-101-0) Frequency offset [PDH, 39](#page-49-0) [SDH, 37](#page-47-0) [SDH line rate, 37](#page-47-0) [SDH tributary, 38](#page-48-0)

### **G**

[G.821 analysis measurement, 85](#page-95-0) [G.821/M.2100 analysis selection, 165](#page-175-0) [G.826 analysis measurement, 85](#page-95-0) Graphics [copy results from instrument to disk, 152](#page-162-0) [logging displays, 119](#page-129-0) [recall results from disk, 149](#page-159-0) [recall stored results, 113](#page-123-0) [saving results to disk, 145](#page-155-0) [saving to instrument, 112](#page-122-0) [storage resolution, 112](#page-122-0) [viewing error & alarm summaries, 117](#page-127-0) [viewing the bar graphs, 115](#page-125-0)

### **H**

[HP path label monitoring, 31](#page-41-0) [HP-IB printer, 124](#page-134-0)

## **I**

Insert [DCC, 79](#page-89-0) [external payload/test signal, 52](#page-62-0) [Interface selection UNI/NNi, 104](#page-114-0) Internal printer [change paper, 129](#page-139-0) [logging, 125](#page-135-0) [print head cleaning, 132](#page-142-0)

#### **J**

[J1, J2 and H4 overhead byte setting, 29](#page-39-0) **Jitter** [measurement, 87](#page-97-0) [receive interface, 23](#page-33-0) [transmit interface, 9](#page-19-0)

#### **K** [Keyboard lock, 163](#page-173-0)

## **L**

[Labeling a disk, 139](#page-149-0) [Labels, overhead monitoring, 31](#page-41-0) [Lock keyboard, 163](#page-173-0) Logging [content, 122](#page-132-0) [control, 121](#page-131-0) [device, 122](#page-132-0) [error event, 120](#page-130-0) [graph displays, 119](#page-129-0) [log on demand, 122](#page-132-0) [result logged, 121](#page-131-0) [results, 120](#page-130-0) [test period, 120](#page-130-0) [to Centronics printer, 123](#page-133-0) [to disk, 147](#page-157-0) [to HP-IB printer, 124](#page-134-0) [to internal printer, 125](#page-135-0) [to RS-232-C printer, 126](#page-136-0) [when, 121](#page-131-0)

### **M**

[M.2100 /G.821 analysis selection, 165](#page-175-0) [M2100 analysis measurement, 85](#page-95-0) [M2110 analysis measurement, 85](#page-95-0) [M2120 analysis measurement, 85](#page-95-0) Managing [disk directories, 140](#page-150-0) [disk files, 140](#page-150-0) Measuring [frequency, 91](#page-101-0) iitter, 87 [optical power, 92](#page-102-0) [overhead BER, 82](#page-92-0) [PDH analysis, 85](#page-95-0) [round trip delay, 93](#page-103-0) [SDH analysis, 84](#page-94-0) [service disruption, 97](#page-107-0) [wander, 89](#page-99-0) Monitor [equalizer, 19](#page-29-0) [indicator, 19](#page-29-0) [receive overhead, 30](#page-40-0) MSOH [capture and display, 35](#page-45-0)

[insertion, 33](#page-43-0) [MSP messages, 78](#page-88-0) [test function, 78](#page-88-0) Multiplexer section overhead [capture and display, 35](#page-45-0) [insertion, 33](#page-43-0)

#### **N**

[NNI interface selection, 104](#page-114-0)

#### **O**

Optical [clock stress, 77](#page-87-0) [power measurement, 92](#page-102-0) Overhead [all data, 29](#page-39-0) [all labels, 29](#page-39-0) [APS messages monitoring, 31](#page-41-0) [BER test, 82](#page-92-0) [capture, 35](#page-45-0) [default transmit, 28](#page-38-0) [H4 byte sequences, 29](#page-39-0) [Labels monitoring, 31](#page-41-0) [monitor receive, 30](#page-40-0) [path monitor, 31](#page-41-0) [path transmit, 29](#page-39-0) [sequence generation, 33](#page-43-0) [SOH monitor, 30](#page-40-0) [SOH transmit, 29](#page-39-0) [trace messages, 32](#page-42-0) [transmit, 28](#page-38-0) Overhead capture [trigger, 35](#page-45-0) [Overhead capture test function, 35](#page-45-0) Overhead sequence [repeat run, 33](#page-43-0) [single run, 33](#page-43-0)

### **P**

Paper change [internal printer, 129](#page-139-0) Parallel port [connecting Centronics printer, 128](#page-138-0) Path overhead [capture and display, 35](#page-45-0) [insertion, 33](#page-43-0) Payload [analy](#page-95-0)[sis measurement, 85](#page-154-0)

[ATM receive, 105](#page-115-0) [ATM transmit, 56](#page-66-0) [errors & alarms, 60](#page-70-0) [framing SDH transmit, 7](#page-17-0) [framing, SDH receive, 21](#page-31-0) [insert external, 52](#page-62-0) [N X 64 kb/s receive, 50](#page-60-0) [N X 64 kb/s transmit, 48](#page-58-0) [PDH receive, 19](#page-29-0) [PDH transmit, 3](#page-13-0) [SDH receive, 21,](#page-31-0) [45](#page-55-0) [SDH transmit, 7,](#page-17-0) [43](#page-53-0) [spare bits, 66](#page-76-0) PDH [alarm scan, 103](#page-113-0) [analysis measurement, 85](#page-95-0) [autosetup, 16](#page-26-0) [binary interface receive, 20](#page-30-0) [binary interface transmit, 4](#page-14-0) [errors & alarms, 60](#page-70-0) [external test signal drop, 54](#page-64-0) [external test signal insert, 52](#page-62-0) [frequency measurement, 91](#page-101-0) [frequency offset, 39](#page-49-0) [N X 64 kb/s test signal receive, 50](#page-60-0) [N X 64 kb/s test signal transmit, 48](#page-58-0) [payload, receive, 19](#page-29-0) [payload, transmit, 3](#page-13-0) [receive interface, 18](#page-28-0) [spare bits, 66](#page-76-0) [structured test signal receive, 45](#page-55-0) [structured test signal transmit, 43](#page-53-0) [telephone handset, 47](#page-57-0) [transmit interface, 2](#page-12-0) **POH** [capture and display, 35](#page-45-0) [insertion, 33](#page-43-0) [monitor, 31](#page-41-0) [setting, 29](#page-39-0) Pointer adjustments [burst, 67](#page-77-0) [G.783, 68](#page-78-0) [new pointer, 67](#page-77-0) [offset, 68](#page-78-0) [Pointer adjustments test function, 67](#page-77-0) [Pointer graph, 75](#page-85-0) [Print head cleaning, 132](#page-142-0) Printer

[Centronics, 123](#page-133-0) [Centronics, connecting to parallel port,](#page-138-0) 128 [Centronics, logging to, 123](#page-133-0) [HP-IB, 124](#page-134-0) [HP-IB, logging to, 124](#page-134-0) [internal, changing paper, 129](#page-139-0) [internal, cleaning print head, 132](#page-142-0) [internal, logging to, 125](#page-135-0) [RS-232-C, logging to, 126](#page-136-0) [Printing results from disk, 127](#page-137-0)

## **R**

Recall [configuration from disk, 148](#page-158-0) [configuration from instrument, 137](#page-147-0) [graphics results from disk, 149](#page-159-0) [stored graph results, 113](#page-123-0) Receive interface [binary PDH, 20](#page-30-0) [binary SDH, 21](#page-31-0) [jitter, 23](#page-33-0) [PDH, 18](#page-28-0) [physical for ATM payloads, 25](#page-35-0) [SDH, 21](#page-31-0) Receive settings [Coupled to transmit, 160](#page-170-0) Regenerator section overhead [capture and display, 35](#page-45-0) [insertion, 33](#page-43-0) [Rename a file, 156](#page-166-0) [Round trip delay, 93](#page-103-0) RS-232-C [logging to printer, 126](#page-136-0) RSOH [capture and display, 35](#page-45-0) [insertion, 33](#page-43-0)

## **S**

[S1 sync status monitoring, 31](#page-41-0) Save [data logging to disk, 147](#page-157-0) [graphics results to disk, 145](#page-155-0) [graphics results to instrument, 112](#page-122-0) [Screen dump to disk, 167](#page-177-0) SDH [alarm scan, 101](#page-111-0) [analysis measurement, 84](#page-94-0)

[APS messages, 78](#page-88-0) [binary interface receive, 21](#page-31-0) [binary interface transmit, 6](#page-16-0) [DCC insert, 79](#page-89-0) [errors & alarms add, 59](#page-69-0) [external payload drop, 54](#page-64-0) [external payload insert, 52](#page-62-0) [frequency measurement, 91](#page-101-0) [frequency offset, 37](#page-47-0) [line rate offset, 37](#page-47-0) [Mapping selection, 6](#page-16-0) [MSP messages, 78](#page-88-0) [N X 64 kb/s payload receive, 50](#page-60-0) [N X 64 kb/s payload transmit, 48](#page-58-0) [optical clock stress, 77](#page-87-0) [optical power measurement, 92](#page-102-0) [overhead BER test, 82](#page-92-0) [overhead capture, 35](#page-45-0) [overhead monitor, 30](#page-40-0) [overhead sequences, 33](#page-43-0) [overhead trace messages, 32](#page-42-0) [overhead transmit, 28](#page-38-0) [payload, receive, 21](#page-31-0) [payload, transmit, 7](#page-17-0) [pointer adjustments, 67](#page-77-0) [pointer graph, 75](#page-85-0) [receive interface, 21](#page-31-0) [service disruption measurement, 97](#page-107-0) [structured payload receive, 45](#page-55-0) [structured payload transmit, 43](#page-53-0) [thru mode, 14](#page-24-0) [transmit interface, 6](#page-16-0) [tributary rate offset, 38](#page-48-0) [tributary scan, 99](#page-109-0) [Self test, 170](#page-180-0) **Sequences** [Overhead generation, 33](#page-43-0) service disruption [DS1 and DS3, 98](#page-108-0) [Service disruption measurement, 97](#page-107-0) [Setting up Signaling Bits, 40](#page-50-0) [Short term period selection, 83](#page-93-0) Signal Loss [suspending test on, 161](#page-171-0) Signaling Bits [D4 and SLC-96 payloads, 96](#page-106-0) [Monitoring, 95](#page-105-0) [Signalling Bits](#page-95-0)

[ESF Payload, 96](#page-106-0) Single cell [ATM transmit, selection and use, 56](#page-66-0) [Single cell PRBS, 56](#page-66-0) SOH [Monitoring, 30](#page-40-0) [Setting, 29](#page-39-0) [Spare bits, 66](#page-76-0) [Spare bits test function, 66](#page-76-0) Store [configuration in instrument, 134](#page-144-0) [configuration on disk, 135](#page-145-0) [Stress test test function, 77](#page-87-0) [Suspending Test on Signal Loss, 161](#page-171-0) [Suspending test on signal loss, 161](#page-171-0)

#### **T**

[Telephone handset, 47](#page-57-0) Test cell [ATM transmit, selection and use, 56](#page-66-0) Test function [APS messages, 78](#page-88-0) [DCC insert, 79](#page-89-0) [errors & alarms ATM, 65](#page-75-0) [errors & alarms PDH, 60](#page-70-0) [errors & alarms SDH, 59](#page-69-0) [MSP messages, 78](#page-88-0) [overhead BER test, 82](#page-92-0) [overhead capture, 35](#page-45-0) [pointer adjustments, 67](#page-77-0) [pointer graphPointer graph test function,](#page-85-0) 75 [sequence generationSequence genera](#page-43-0)tion test function, 33 [spare bits, 66](#page-76-0) [stress test, 77](#page-87-0) [tributary scan, 99](#page-109-0) [Test period selection, 83](#page-93-0) Test signal [drop external, 54](#page-64-0) [insert external, 52](#page-62-0) [N X 64kb/s receive, 50](#page-60-0) [N X 64kb/s transmit, 48](#page-58-0) [Test Timing, 83](#page-93-0) [Threshold indication setting, 166](#page-176-0) [Thru mode SDH, 14](#page-24-0) [Time & date, 162](#page-172-0) [Title for configuration, 136](#page-146-0)

[Trace messages, 32](#page-42-0) Transmit interface [binary PDH, 4](#page-14-0) [binary SDH, 6](#page-16-0) [jitter, 9](#page-19-0) [PDH, 2](#page-12-0) [physical for ATM payloads, 12](#page-22-0) [SDH, 6](#page-16-0) [wander, 10](#page-20-0) Transmit settings [Coupled to Receive, 160](#page-170-0) [Tributary scan, 99](#page-109-0)

#### **U**

[UNI interface selection, 104](#page-114-0)

### **V**

Viewing [bar graphs, 115](#page-125-0) [graphics error & alarm summaries, 117](#page-127-0) Voice channel [round trip delay, 93](#page-103-0) [telephone handset, 47](#page-57-0)

### **W**

Wander [bar graph, 90](#page-100-0) [measurement, 89](#page-99-0) [transmit interface, 10](#page-20-0)

# **Hewlett-Packard Sales and Service Offices**

If you need technical assistance with a Hewlett-Packard test and measurement product or application please contact the Hewlett-Packard office or distributor in your country.

# **Asia Pacific:**

*Hong Kong:* Tel: (852) 2599 7889

*India:* Tel: (91-11) 682-6000

## *Japan:*

Hewlett-Packard Japan Ltd. Measurement Assistance Center 9-1, Takakura-Cho, Hachioji-Shi, Tokyo 192-8510, Japan Tel: (81) 426-56-7832 Fax: (81) 426-56-7840

*Korea:* Tel: (82-2) 769 0800

*Malaysia:* Tel: (60-3) 291 0213

*Philippines:* Tel: (63-2) 894 1451

*People's Republic of China:* Tel: (86-10) 6505 0149

*Singapore:* Tel: (1800) 292 8100

*Taiwan:* Tel: (886-3) 492 9666

*Thailand:* Tel: (66-2) 661 3900

## *For countries in Asia Pacific not listed, contact:*

Hewlett-Packard Asia Pacific Ltd 17-21/F Shell Tower, Times Square, 1 Matheson Street Causeway Bay Hong Kong Tel: (852) 2599 7777 Fax: (852) 2506 9285

# **Australia/New Zealand:**

Hewlett-Packard Australia Ltd. 31-41 Joseph Street Blackburn, Victoria 3130 Australia Tel: 1 800 629 485

# **Canada:**

Hewlett-Packard Canada Ltd. 5150 Spectrum Way Mississauga, Ontario L4W 5G1 Tel: (905) 206 4725

# **Europe, Africa and Middle East:**

*Austria:* Tel: (0)1 25000-0

## *Belgium and Luxembourg:* Tel: (02) 778 3417

*Baltic Countries:* Tel: (358) 08872 2100

*Czech Republic:* Tel: 420-2-4743111

*Denmark:* Tel: 45 99 10 00

# **Hewlett-Packard Sales and Service Offices (cont'd)**

*Finland:* Tel: (90) 88 721

*France:* Tel: (0)1 69.82.60.60

*Germany:* Tel: (0180) 532 62-33

*Greece:* Tel: 30-1-7264045

*Hungary:* Tel: 36-1-4618219

*Ireland:* Tel: (01) 284 4633

*Israel:* Tel: 972-3-5380333

*Italy:* Tel: 02 - 92 122 241

*Netherlands:* Tel: (020) 547 6669

*Norway:* Tel: (22) 73 57 50

*Poland:* Tel: 48-22-6087700

*Portugal:* Tel: (11) 482 85 00

*Russia:* Tel: (7/095) 928 6885 Fax: (7/095) 916 9844

*South Africa:* Tel: 27-22-8061000

*Spain:* Tel: (34) 1 631 1323

*Sweden:* Tel: (08) 444 22 77

*Switzerland:* Tel: (01) 735 7111

*Turkey:* Tel: 90-212-2245925

*United Kingdom:* Tel: (01344) 366 666

## *For countries in Europe/Middle East and Africa not listed, contact:*

Hewlett-Packard International Sales Europe Geneva, Switzerland Tel: +41-22-780-4111 Fax: +41-22-780-4770

## **Latin America:**

Hewlett-Packard Latin American Region Headquarters 5200 Blue Lagoon Drive 9th Floor Miami, Florida 33126 U.S.A. Tel: (305) 267-4245 Tel: (305) 267-4220 Fax: (305) 267-4288

# **United States:**

Hewlett-Packard Company Test and Measurement Organization 5301 Stevens Creek Blvd. Bldg. 51L-SC Santa Clara, CA 95052-8059 Tel: 1 800 452 4844

## **About This Edition**

This is the 1st edition of the 37717-90403 manual. It documents the product as of March 1998. Edition dates are as follows:

1st Edition, March 1998

© Copyright Hewlett-Packard Ltd. 1998. All rights reserved. Reproduction, adaption, or translation without prior written permission is prohibited, except as allowed under the copyright laws.

## **In This Book**

This book tells you how to select and use the various instrument functions available.

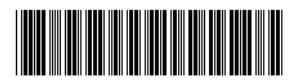

Printed in U.K. 03/98 37717-90403